# **NEC**

# Express5800 シリーズ ESMPRO®/AC Lite Ver5.1

UL1046-209 UL1046-H209 UL1046-J209

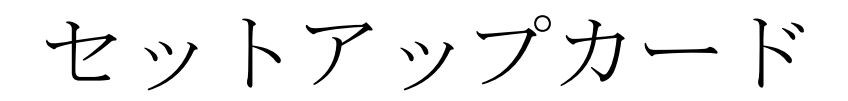

このたびは ESMPRO/AC Lite Ver5.1 をお買い上げ頂き、誠にありがとうございます。

本書は、お買い上げ頂きましたセットの内容確認、セットアップの内容、注意事項を中心に構成 されています。 ESMPRO/AC Lite Ver5.1 をお使いになる前に、必ずお読みください。

Microsoft、Windows、Windows Server、Hyper-V は、米国 Microsoft Corporation の米国および その他の国における登録商標です。

CLUSTERPRO、ESMPROは、日本電気株式会社の登録商標です。

Smart-UPS、PowerChute、APC は、Schneider Electric Industries SAS またはその関連会社の登 録商標または商標です。

その他の会社および製品の名称は、総てそれぞれの所有する登録商標または商標です。

## 目次

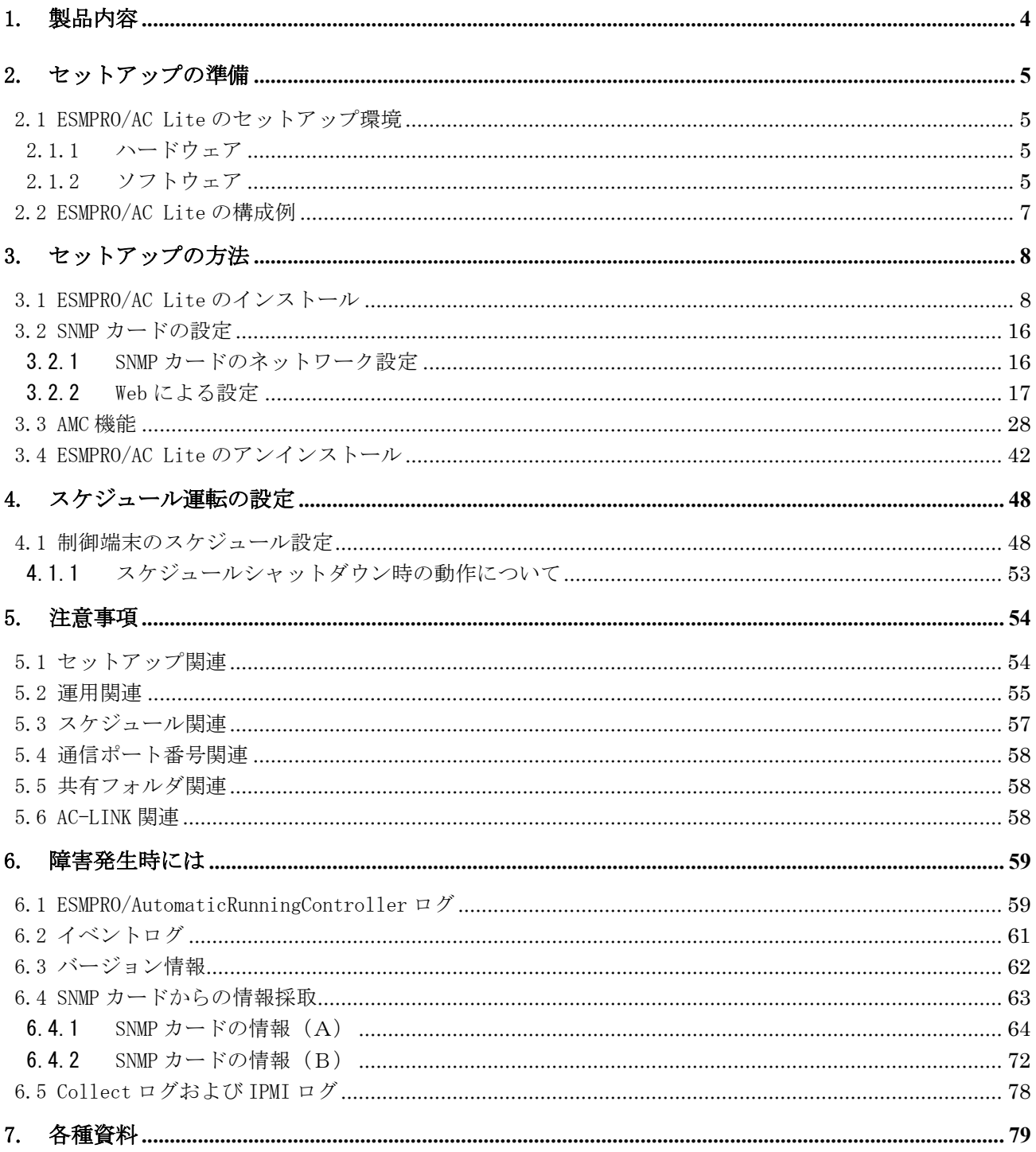

## <span id="page-3-0"></span>**1.** 製品内容

ESMPRO/AC Lite Ver5.1 のパッケージの内容は、製品に同梱されている「構成品表」に記載され ています。

添付品が全部そろっているかどうか、確認してください。

## <span id="page-4-0"></span>**2.** セットアップの準備

ESMPRO/AC Lite をご使用になるためには、コンピュータの環境を準備していただく必要があ ります。本章の要件を満たした後に ESMPRO/AC Lite のセットアップを実行してください。セッ トアップの方法は、「[3.](#page-7-0) [セットアップの方法」](#page-7-0)で詳しく説明しています。

#### <span id="page-4-1"></span>2.1 ESMPRO/AC Lite のセットアップ環境

<span id="page-4-2"></span>ESMPRO/AC Lite をセットアップするためには、次の環境が必要です。

2.1.1 ハードウェア

<サーバ>

```
対象機種 : Express5800/100 シリーズ、iStorage NS シリーズ
メモリ : 34.0MB以上
固定ディスクの空き容量 : 30.0MB以上
<クライアント>
対象機種 :PC98-NX シリーズ、PC-AT 互換機、Express5800 シリーズ
メモリ :33.0MB以上
固定ディスクの空き容量 :10.0MB以上
```
- <span id="page-4-3"></span>2.1.2 ソフトウェア
- <サーバ>
	- OS
		- Windows Server 2012 R2 Standard/Datacenter Windows Server 2012 Standard/Datacenter Windows Server 2008 R2 Standard Windows Server 2008 Standard Windows Storage Server 2012 R2 Windows Storage Server 2012 Windows Storage Server 2008 R2 Windows Storage Server 2008
		- \*ESMPRO/AC Liteをx64のOSで動作させる場合、WOW64がサポートされている必 要があります。

\*AMC(AC Management Console)機能に関して Smart-UPS 相当無停電電源装置に SNMP カードを使用して、AMC(AC Management Console)機能によるサーバ構成を構築する場合、ネットワークプロトコルに SNMP がイ ンストールされている必要があります。

#### <クライアント>

OS

Windows Server 2012 R2 Standard/Datacenter Windows Server 2012 Standard/Datacenter Windows Server 2008 R2 Standard/Enterprise Windows Server 2008 Standard/Enterprise Windows 8.1 Pro Windows 8 Pro Windows 7 Professional Windows Vista Business

\*ESMPRO/AC Liteをx64のOSで動作させる場合、WOW64がサポートされている必 要があります。

最新の動作環境については、本製品のご紹介サイトでご確認ください。 URL 情報は製品添付 品をご確認ください。

## <span id="page-6-0"></span>2.2 ESMPRO/AC Lite の構成例

ESMPRO/AC Lite は 1 台構成のサーバのみをサポートしております。

Smart-UPS (SNMP) 構成 (UPS LAN接続)

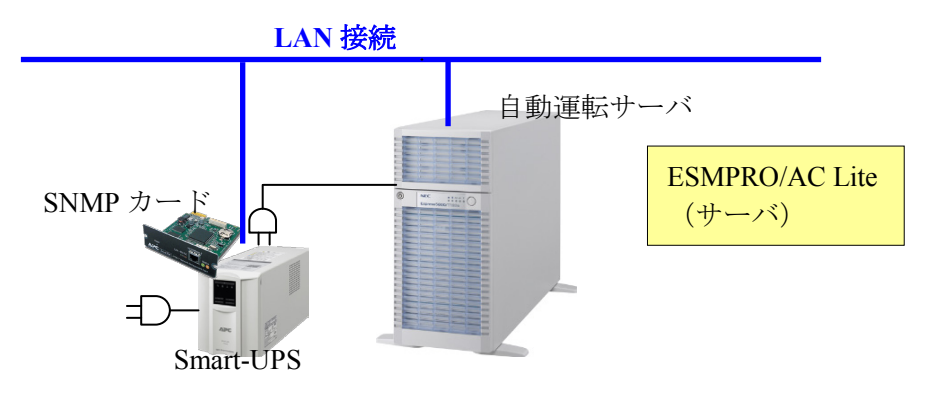

#### ※注意

- 以下のようなシステム構成は、ESMPRO/AC Lite ではサポートしておりません。
- ・複数台のサーバ、UPS にて構成される、マルチサーバ構成のシステム
- ・周辺装置(iStorage 装置など)用の別 UPS を備えたシステム
- ・サーバの冗長電源を備え、複数台の UPS それぞれにサーバの冗長電源のケーブルを接続したシステム

## <span id="page-7-0"></span>**3.** セットアップの方法

## <span id="page-7-1"></span>3.1 ESMPRO/AC Lite のインストール

- (1) AdministratorもしくはAdministrator権限のあるユーザでコンピュータにログオンし、ラベルに 『ESMPRO/AC Lite Ver5.1』と記載されているCD-ROMをCD-ROMドライブにセットします。
- (2) CD-ROMドライブの『Setupac.exe』を起動します。

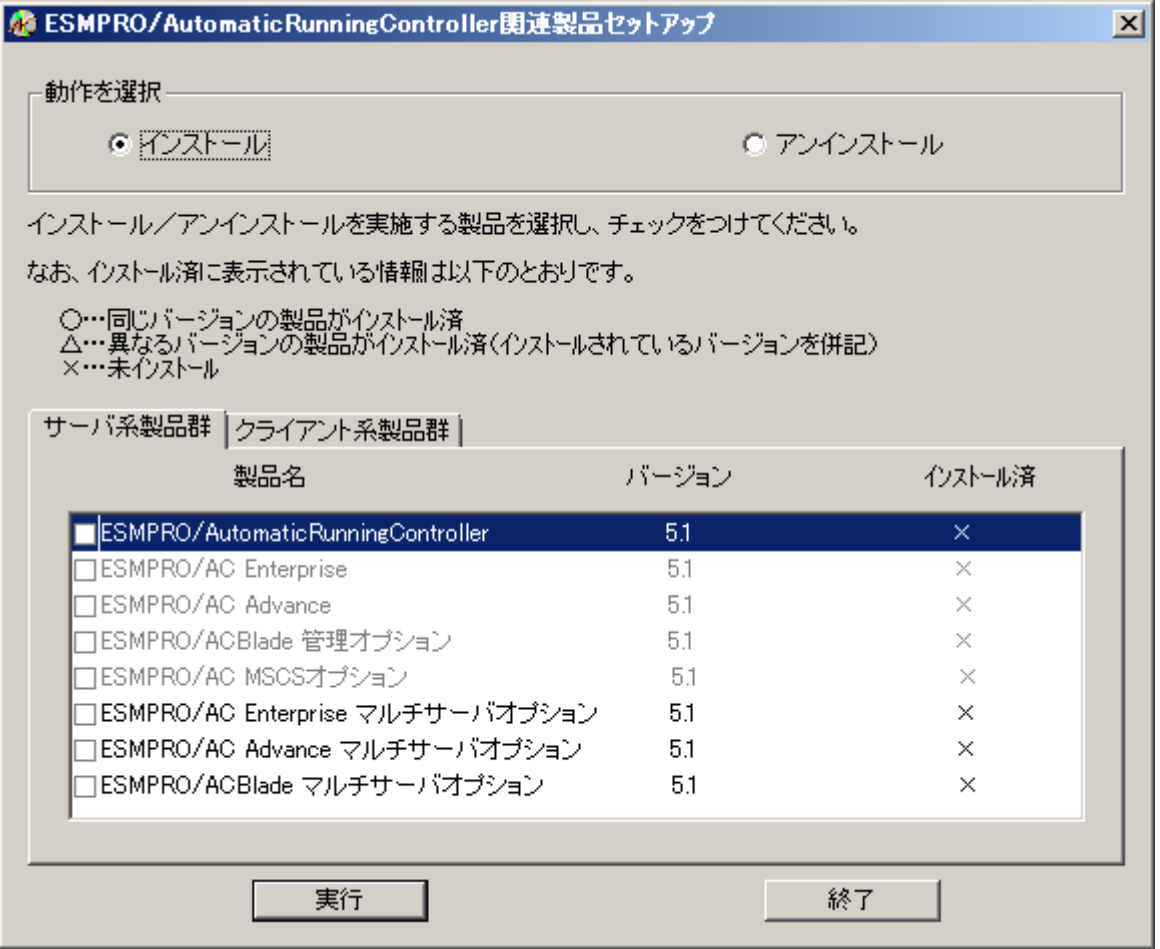

- (3) 「ESMPRO/AC Lite」のセットアップには「サーバ系製品」と「クライアント系製品」があり ます。
	- ◆ ESMPRO/AC Liteのサーバ系製品をインストールする場合、「動作を選択」のラジオボタン で「インストール」を選択したあと、サーバ系製品群タブの中から ESMPRO/AutomaticRunningController のチェックを有効にし、その後に ESMPRO/AC Enterpriseチェックも有効にしてください。

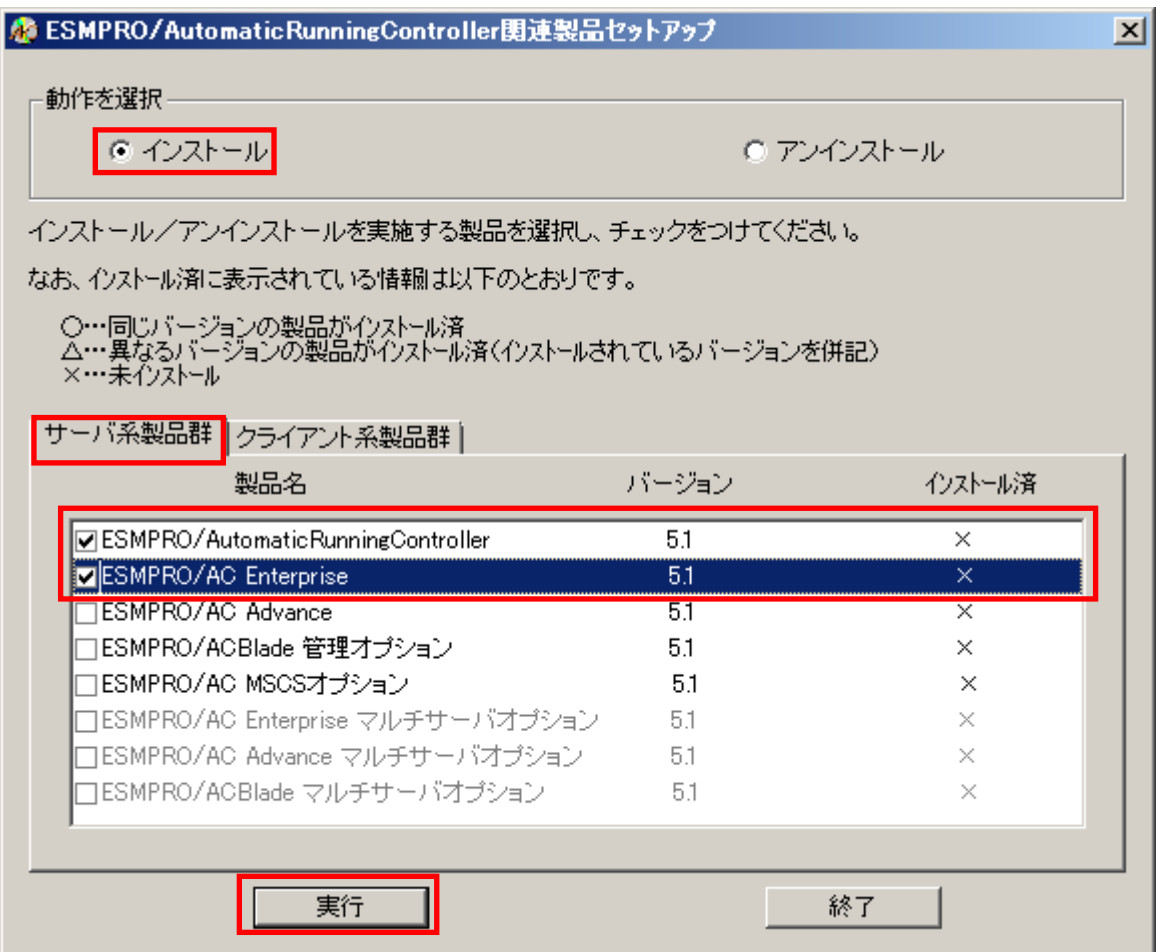

◆ ESMPRO/AC Liteのクライアント系製品をインストールする場合、「動作を選択」のラジオ ボタンで「インストール」を選択したあと、クライアント系製品群タブの中から ESMPRO/AutomaticRunningControllerまたはESMPRO/AC Enterpriseを選択し、チェックを有 効にします。

(「ESMPRO/AutomaticRunningController」、「ESMPRO/AC Enterprise」以外のクライアント 系製品は未サポートですので、選択しないでください。)

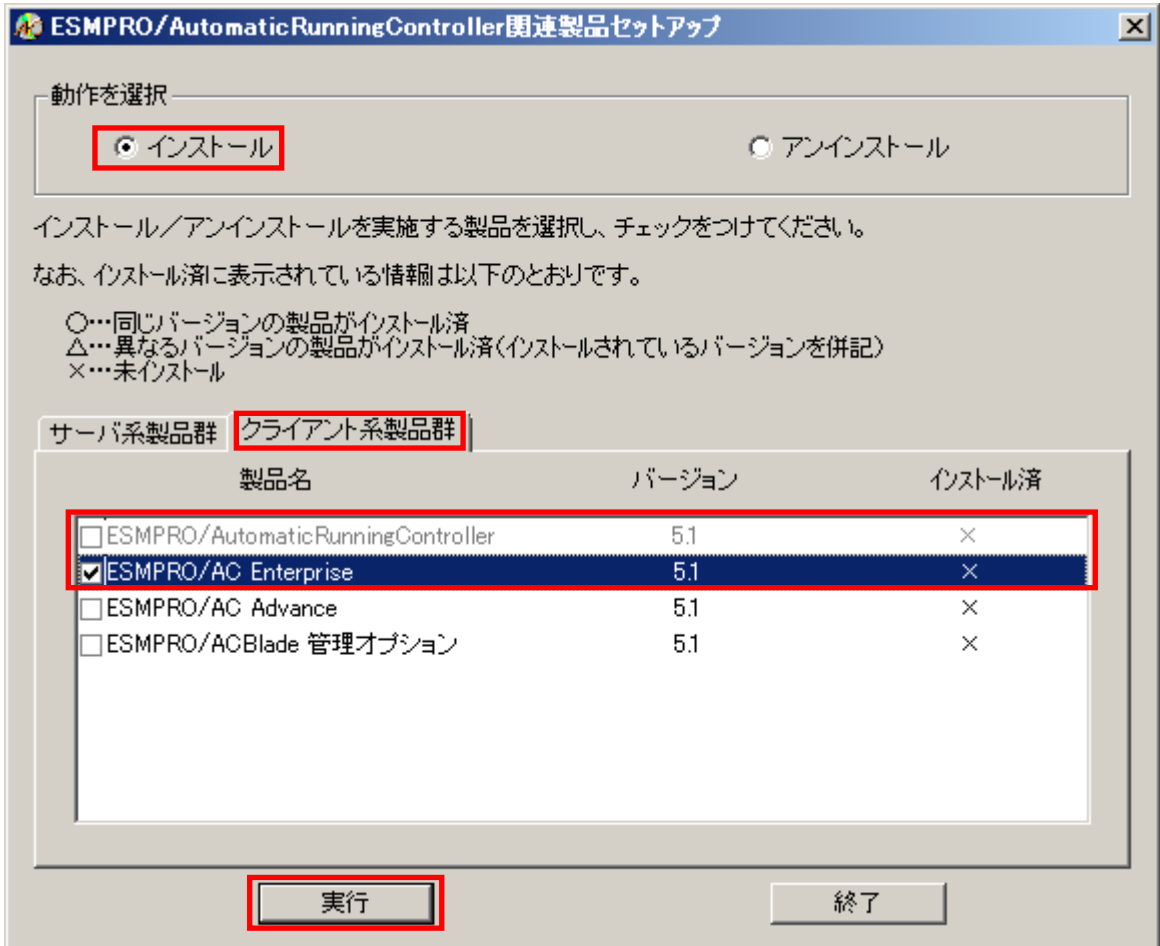

- (4) 「実行」ボタンを選択します。
- (5) 選択した製品のインストール確認メッセージが表示されますので、「はい」を選択します。

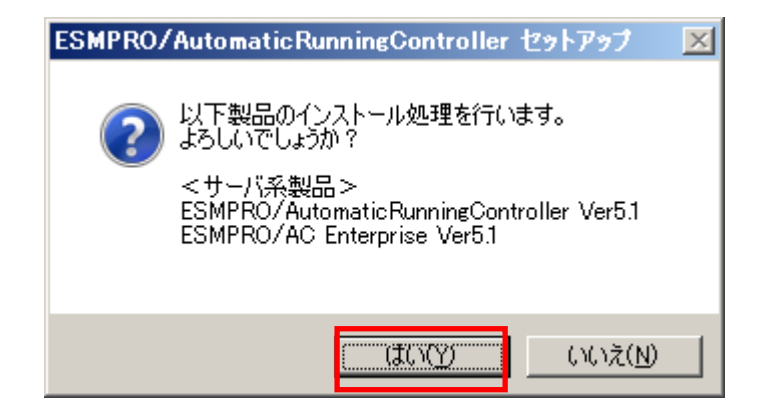

(6) サーバ系製品を選択した場合、ライセンスキーの入力が促されますので、ライセンスシートの ライセンスキー①を入力し、「OK」ボタンを選択します。

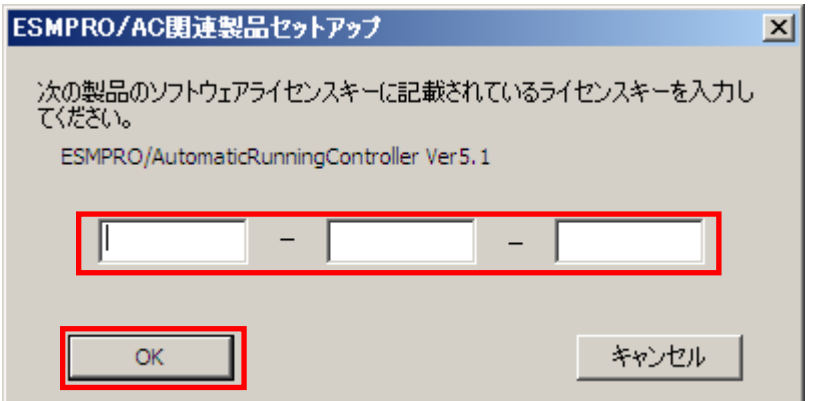

(7) 入力したライセンスキーが認証されると、ESMPRO/AutomaticRunningControllerのセットアップ が開始されますので、「次へ」ボタンを選択します。

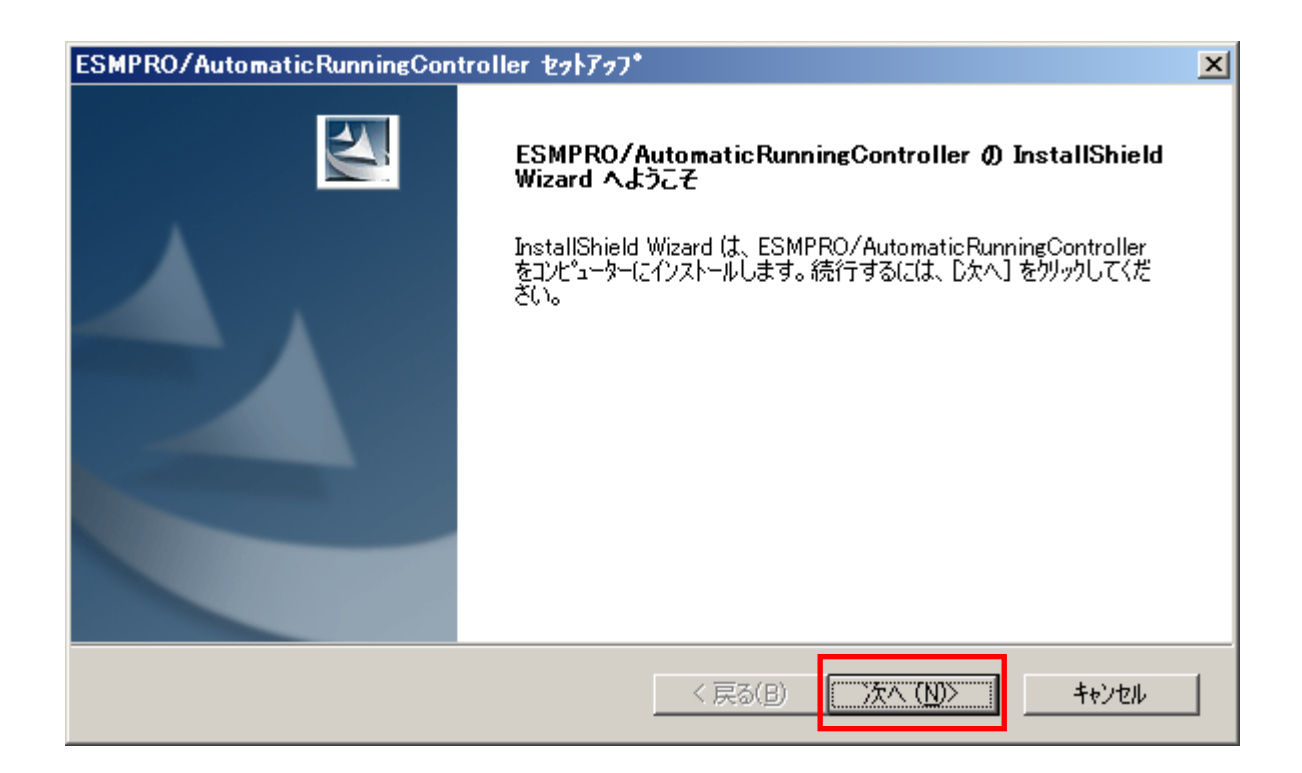

(8) 続いて、インストール先を選択します。表示されているフォルダとは別のフォルダにインス トールする場合は、「参照」ボタンをクリックしてインストール先のフォルダを選択します。 インストール先が決定したら、「次へ」ボタンを選択します。

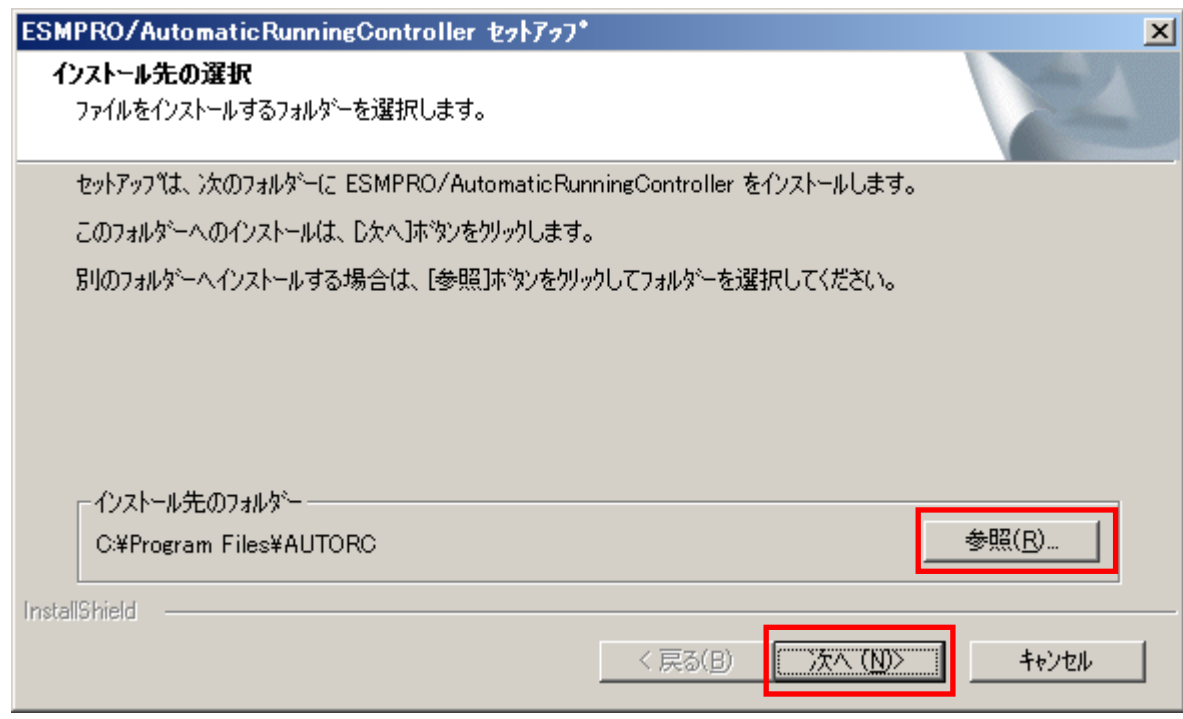

- (9) ファイルの転送が開始されます。
- (10) 次の画面が表示されたら、インストールの完了です。「完了」ボタンを選択します。

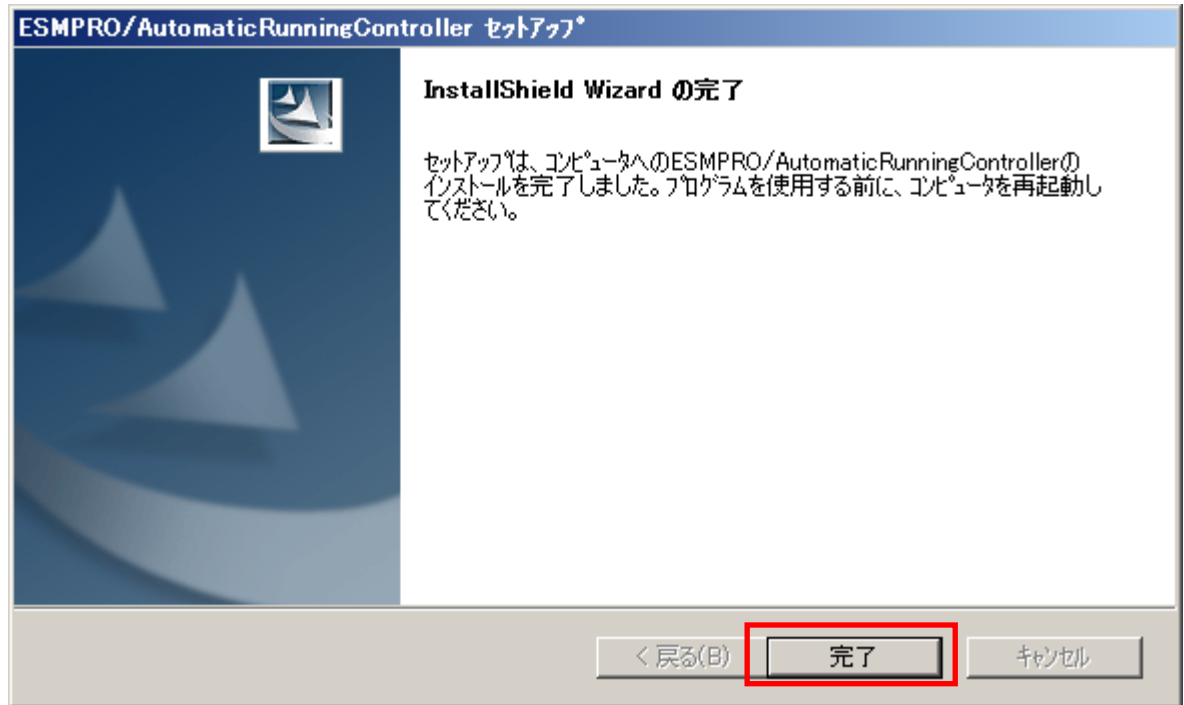

(11) 引き続き、ESMPRO/AC Enterpriseのライセンスキーの入力画面が表示されますので、ライ センスシートのライセンスキー②を入力し、「OK」ボタンを選択します。

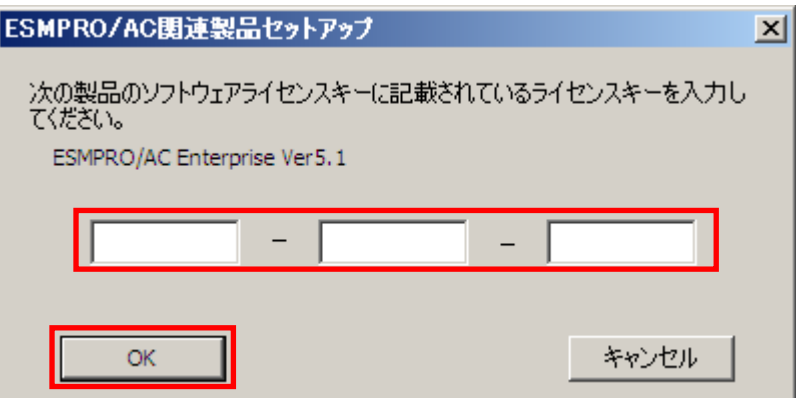

- (12) ファイルの転送が開始されます。
- (13) 次の画面が表示されたら、インストールの完了です。「完了」ボタンを選択します。

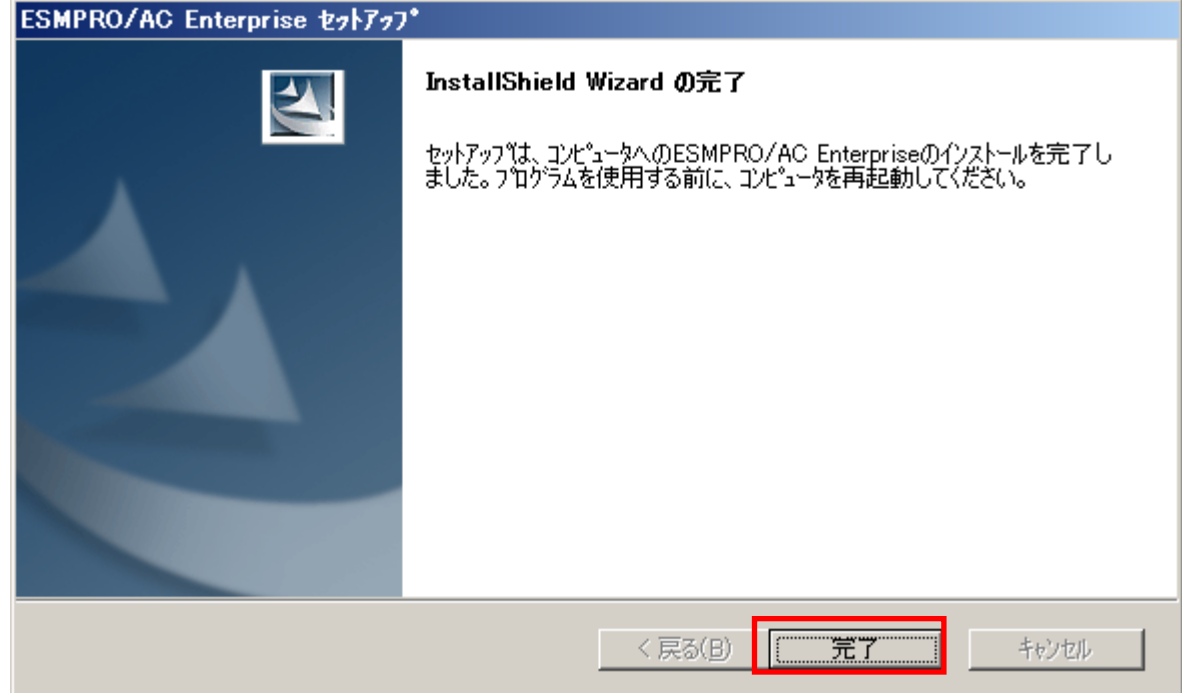

(14) 最初の画面に戻り、ESMPRO/AutomaticRunningController、ESMPRO/AC Enterpriseのインス トール済欄に「○」およびバージョンが表示されていることを確認します。 <サーバ系製品インストール後の画面>

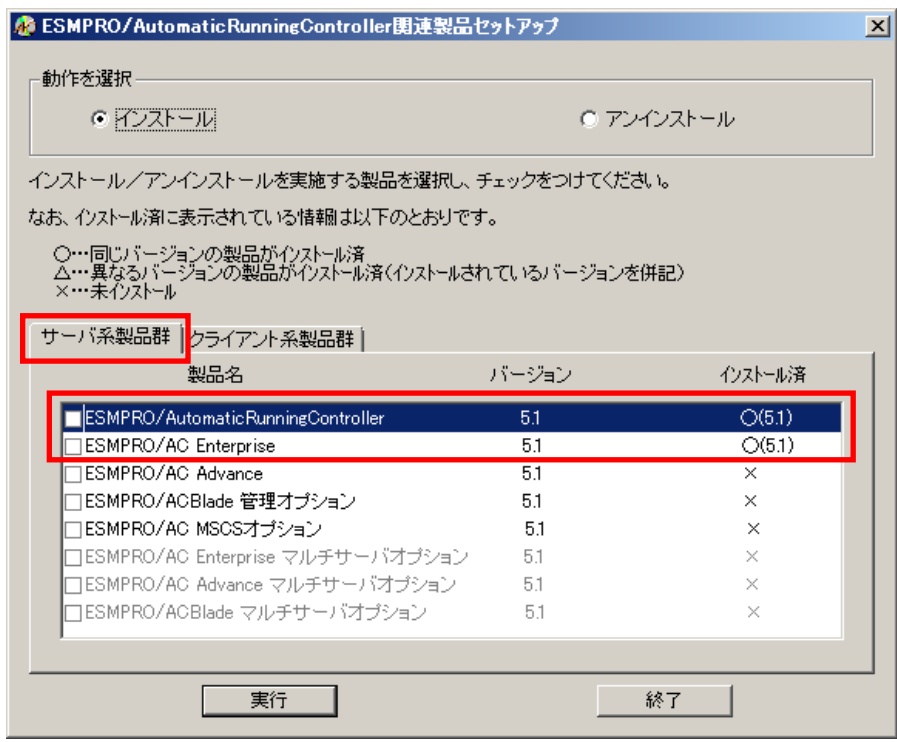

<クライアント系製品インストール後の画面>

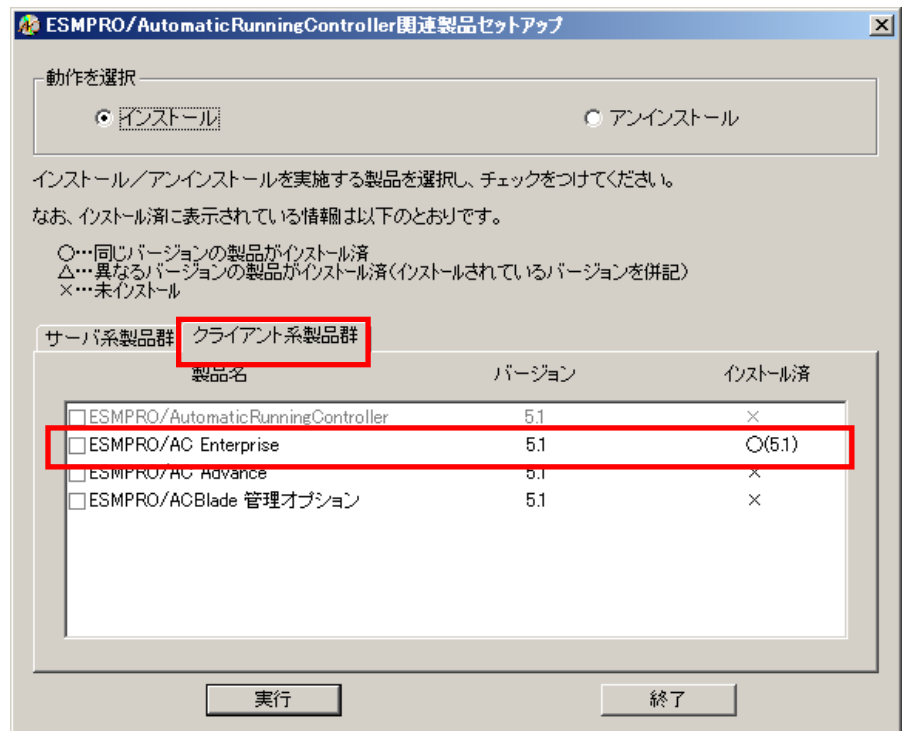

ESMPRO/AC Enterpriseクライアントツールの使用方法については、スタートメニューの [ESMPRO\_AC\_E Client]→[マルチサーバ構成データ編集]を起動した後の「ヘルプ」にてご確認く ださい。

#### 注意

- ・セットアップの実行中に<終了>及び<キャンセル>ボタンを押すと、セットアップ中止の確認のメッ セージが表示されます。そのメッセージボックスで<終了>ボタンを押すと、セットアップは中止 されます。その場合、途中まで転送されたファイルの削除は行われませんのでご注意ください。
- ・Windows ファイアウォール機能が有効な環境において利用する場合、Windows ファイアウォールの 設定画面の[例外]タブの「プログラムの追加」から"AC Management Console"のプログラム(amc.exe) を登録してください。

### <span id="page-15-0"></span>3.2 SNMP カードの設定

AMC 機能(マルチサーバ・冗長電源環境の管理機能)を使用する場合は、Smart-UPS 相当無停電電源装 置に SNMP カードを実装し制御する必要があります。

<span id="page-15-1"></span>以下に、この SNMP カードのネットワーク設定、及び、Web による設定手順を記載します。

#### 3.2.1 SNMP カードのネットワーク設定

UPS の電源を入れ、Network Management Card が使用する IP アドレスなどのネットワーク設定を行 います。

SNMP カードの IP アドレス設定方法の詳細については、SNMP カードの製品に同梱されたドキュメ ントを参照して、設定を行ってください。

SNMP カードの IP アドレスを設定後、ping コマンド等にて対象の SNMP カードと通信可能かどう か確認し、通信可能となりましたら「[3.2.2](#page-16-0) Web [による設定」](#page-16-0)へ進んでください。

#### 3.2.2 Web による設定

<span id="page-16-0"></span>SNMP カードの IP アドレス設定終了後、設定が正常であれば、サーバから UPS の IP アドレスに Internet Explorer 等でアクセスすると以下のようなログイン画面が表示されます。

(A)のログイン画面が表示された場合は「[3.2.2.1](#page-17-0) Web [画面による設定\(A\)」](#page-17-0)を参照してください。 (B)のログイン画面が表示された場合は「[3.2.2.2](#page-22-0) Web [画面による設定\(B\)」](#page-22-0)を参照してください。

#### ※注意

Windows OS のセキュリティ設定状況によっては、「[5.1](#page-53-1) [セットアップ関連」](#page-53-1)の[\(3\)](#page-53-2)に記載されて いる Internet Explorer のセキュリティ設定を行わないとログイン画面が表示されません。

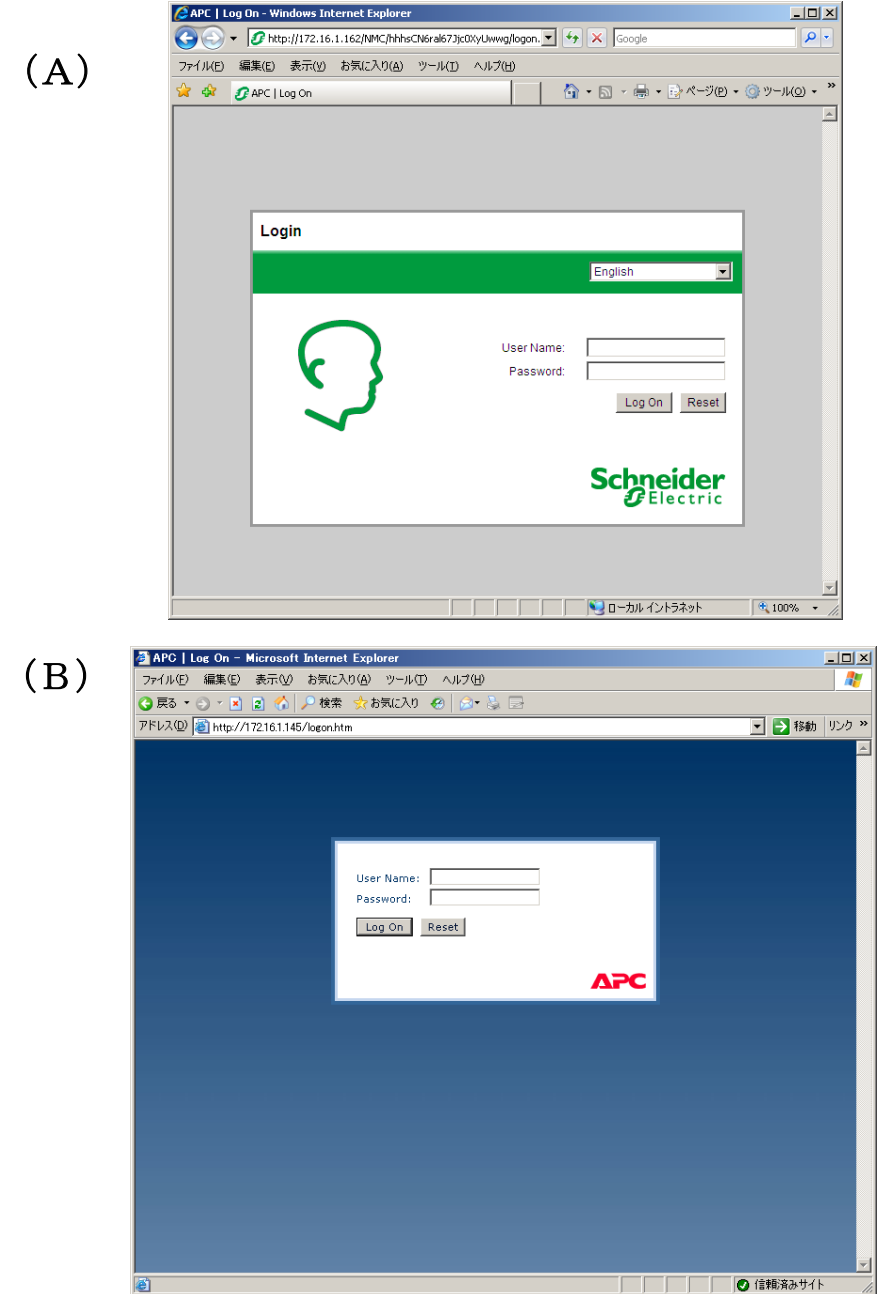

#### 3.2.2.1 **Web** 画面による設定(A)

<span id="page-17-0"></span>(A)のログイン画面にてログインすると、次のようなWeb画面になります。

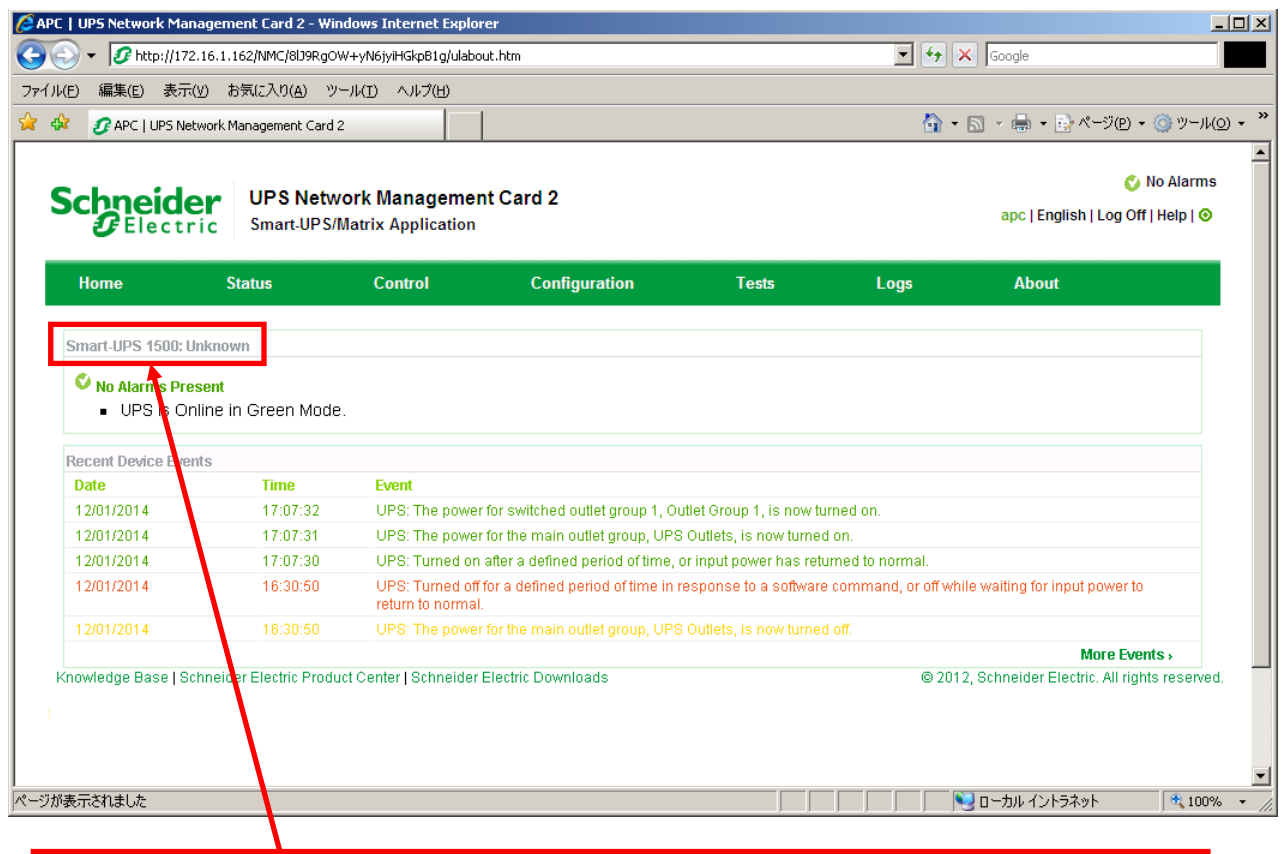

#### ※注意

Smart-UPSの機種名が表示されることをご確認ください。

(「Unknown」はSNMPカードの初期値であり、本製品では使用しません。) もし、表示されていない場合は、SNMPカードが接触不良になっている可能性が考えられ ますので、以下の操作を行なってください。

①UPSの電源をOFFし、SNMPカードをさし直してみる。 ②カードをさし直しても状態が変わらない場合は、リセットしてください。リセットし ますと、情報の再設定が必要となりますのでご注意ください。

「Configuration」のメニューを選択し、「General」を選択、「Date & Time」→「mode」と選択す ると以下の画面になります。現在の日付と時刻の設定を行ってください。

◆日付と時刻の設定方法

下記①②のどちらかの設定方法で、日付と時刻を設定してください。

①日付、時刻を直接入力する方法

「Manual」を選択し、「Date」、「Time」を入力後、「Apply」を選択してください。 ②コンピュータから日付と時刻を読み出し設定する方法

「Manual」を選択し、「Apply local computer time」のチェックを有効にし、「Apply」を選 択してください。

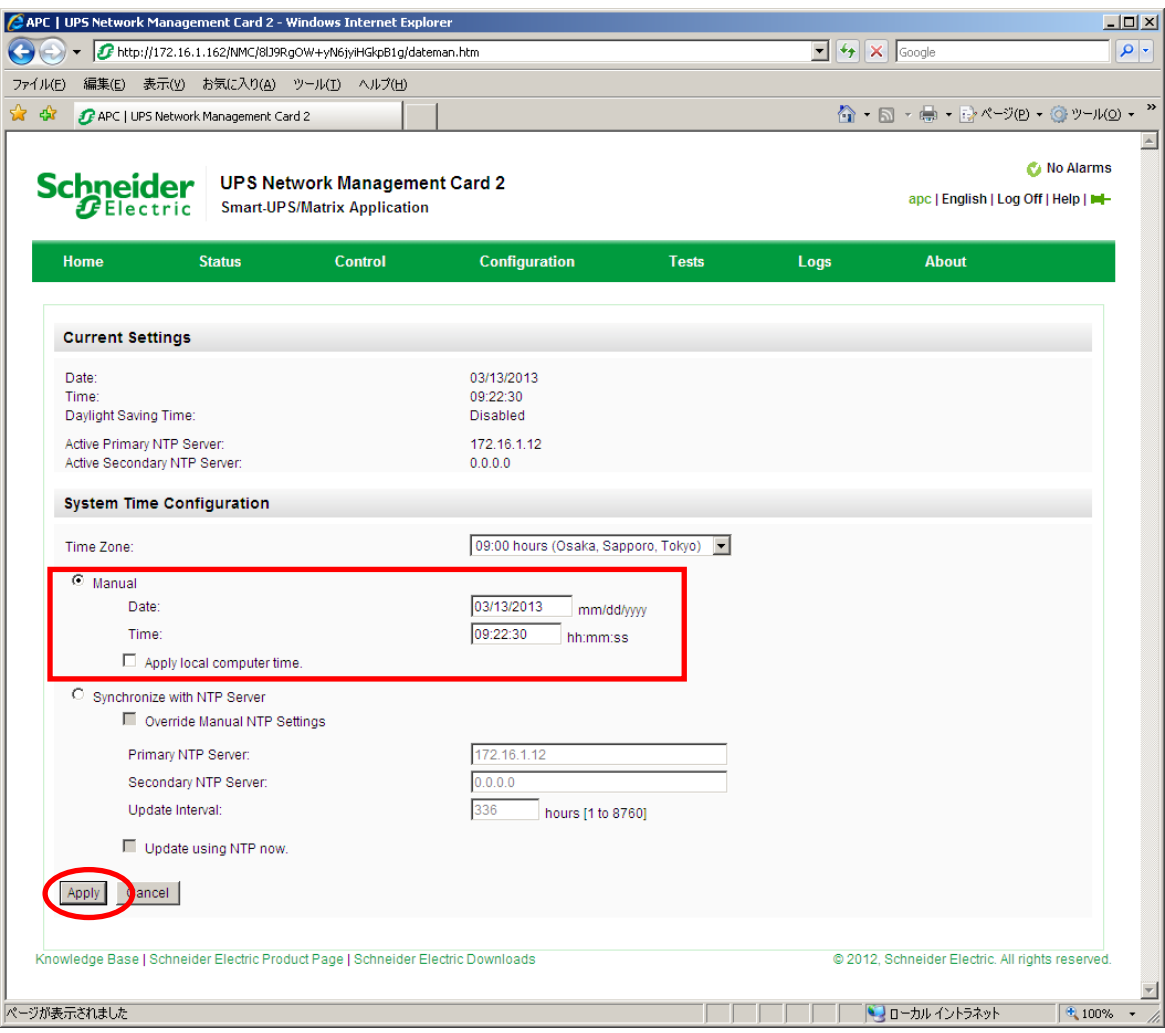

「Configuration」のメニューを選択し、「Network」→「SNMPv1」→「Access Control」と選択すると以下 の画面になります。「Community Name」に登録されている識別名を選択し、「Access Control」に登録を 行ってください。

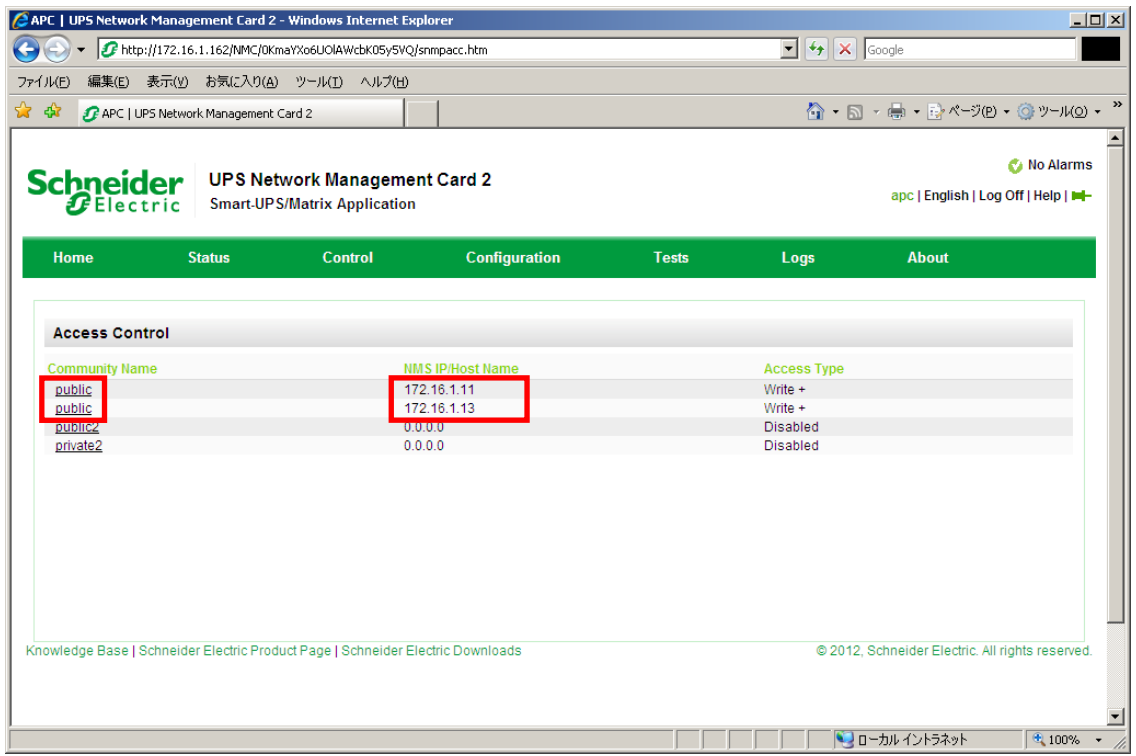

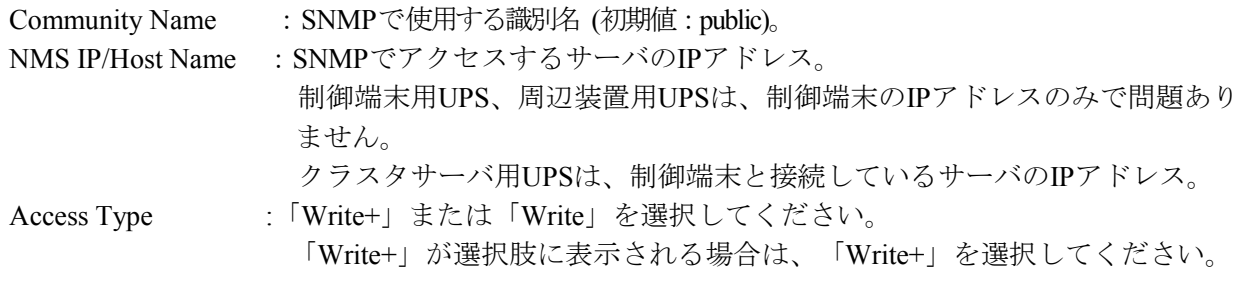

#### 注意:

サーバに複数のLANボードがある場合や、複数のIPアドレスを持つ場合には、SNMPカードに対し アクセスする際に使用されるIPアドレスを登録してください。

サーバが複数のIPを持っている場合に、後述のAMC画面での設定で、UPS情報がSNMPにて採取で きない時には、SNMPカードに登録したサーバのIPアドレス以外が実際には使われている可能性が あります。SNMP カードに登録するIPアドレスをサーバの持つ別のIPアドレスに変更するなどし て、実際に使用されているIPアドレスを登録してください。(登録数に問題なければ、同一サーバ のIPを複数登録しても構いません。)

制御端末がクラスタ環境であり、UPS装置と同じネットワークにクラスタのフローティングIPがあ る場合は、クラスタのフローティングIPも登録してください。

使用しない「Community Name」および「NMS IP/Host Name」が設定されている項目の「Access Type」 については、「Disabled」に設定しておいてください。

「Community Name」、「NMS IP/Host Name」、「Access Type」を入力し、「Apply」を選択し てください。

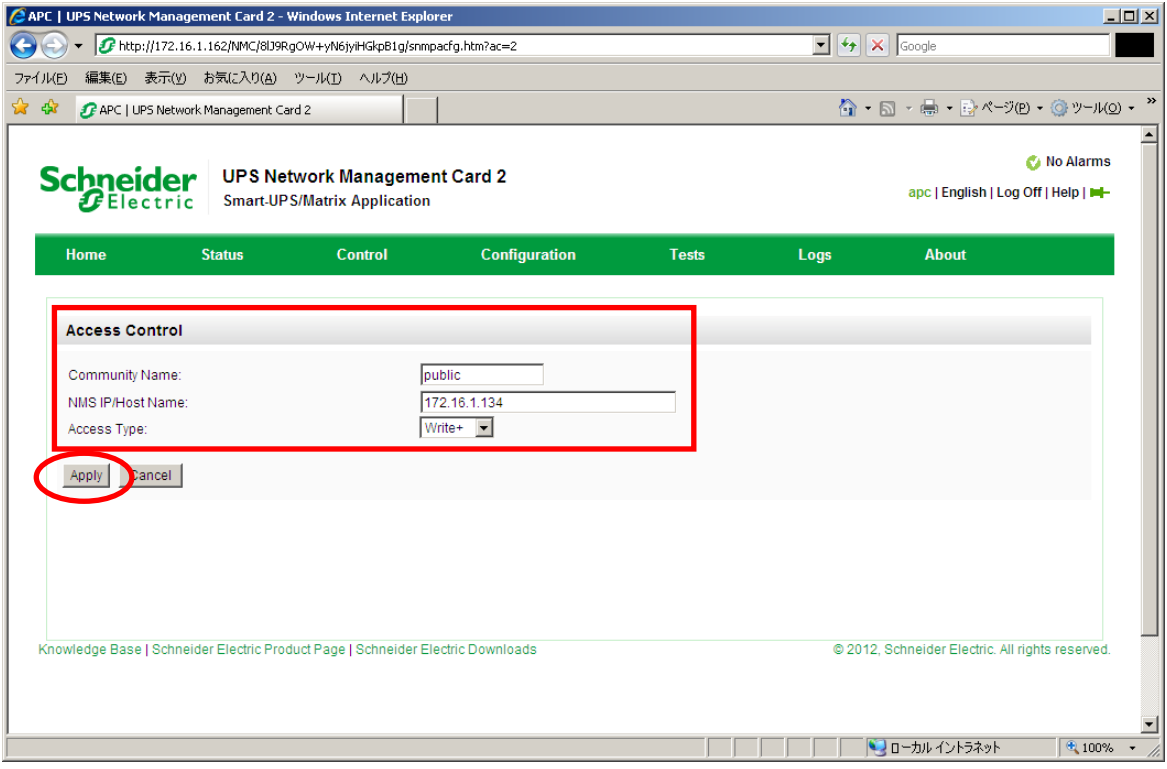

「Configuration」のメニューを選択し、「Security」→「Local Users」→「Management」と選択 すると、登録されているユーザ一覧が表示され、ユーザ名を選択すると、以下の画面になりま す。

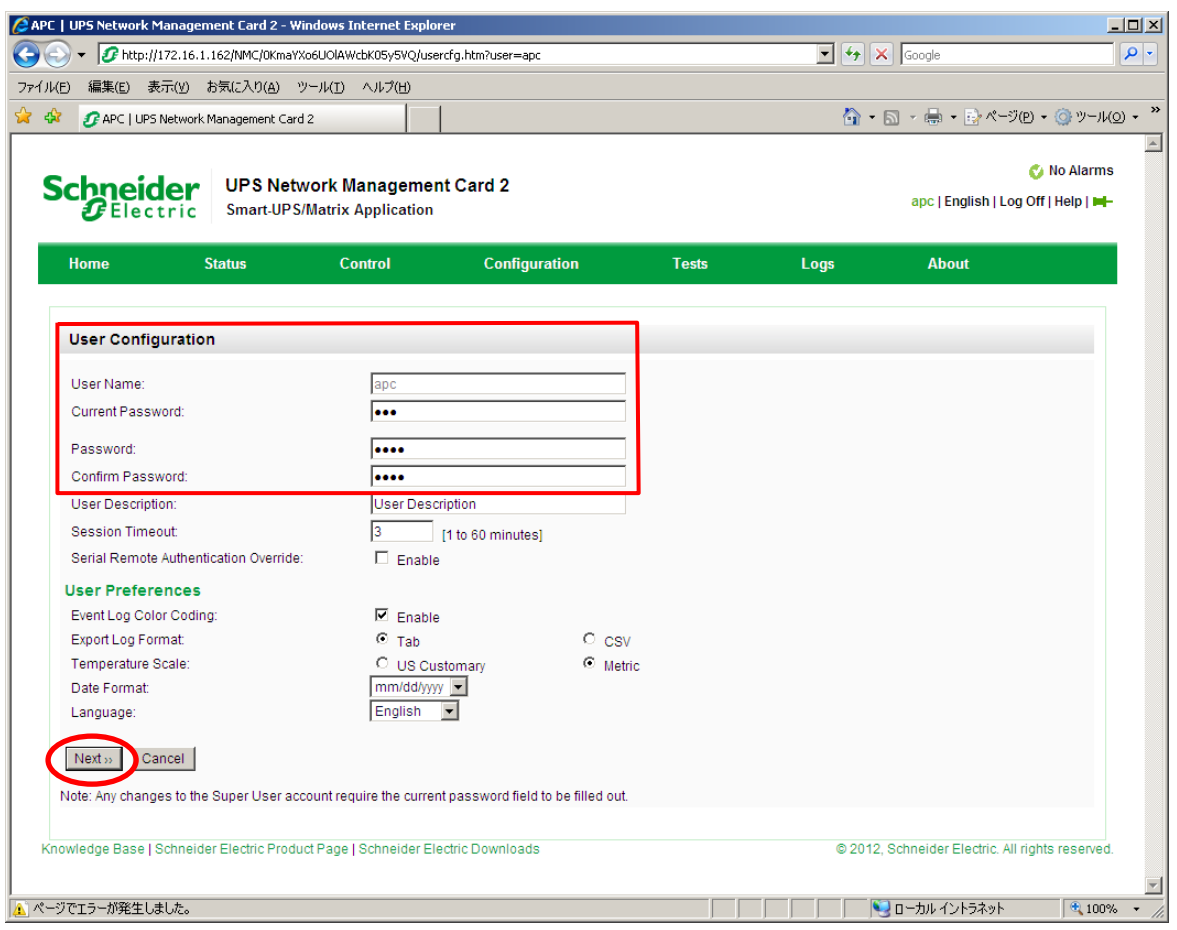

セキュリティの為、デフォルトで使用しているアカウント:apc等の設定を変更しておくこと をお勧めします。

注意:変更したアカウント名・パスワードは忘れないようにしてください。

(忘れた場合、お客様ご自身によるリセット及び設定変更はできなくなります。)

#### 3.2.2.2 **Web** 画面による設定(B)

<span id="page-22-0"></span>(B)のログイン画面にてログインすると、次のようなWeb画面になります。

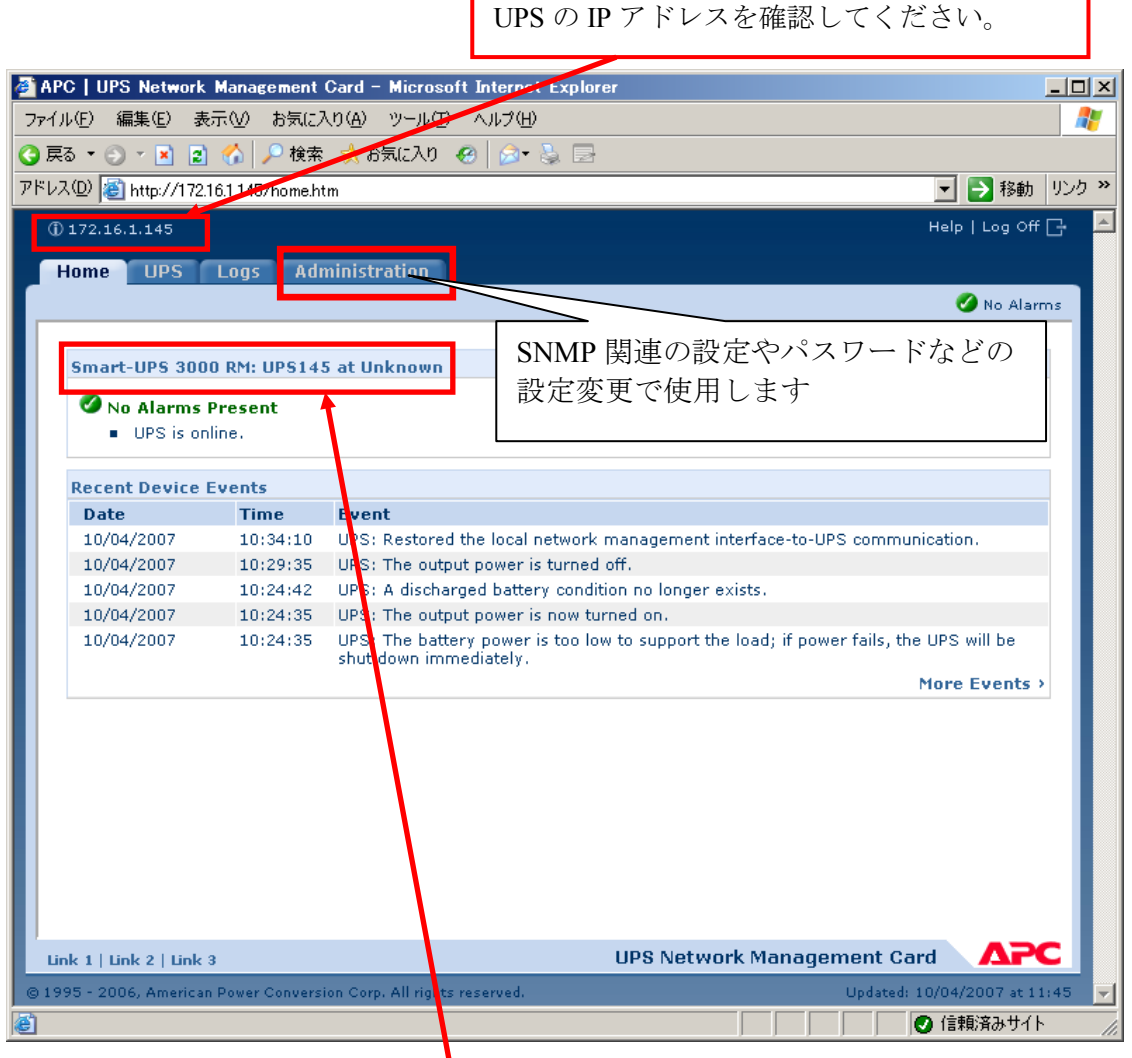

#### ※注意

Smart-UPSの機種名が表示されることをご確認ください。 (「Unknown」はSNMPカードの初期値であり、本製品では使用しません。) もし、表示されていない場合は、SNMPカードが接触不良になっている可 能性が考えられますので、以下の操作を行なってください。

①UPSの電源をOFFし、SNMPカードをさし直してみる。 ②カードをさし直しても状態が変わらない場合は、リセットしてみてく ださい。リセットしますと、情報の再設定が必要となりますのでご注 意ください。

「Administration」のタブを選択し、「General」を選択、「Date & Time」→「mode」と選択する と以下の画面になります。現在の日付と時刻の設定を行ってください。

◆日付と時刻の設定方法

下記①②のどちらかの設定方法で、日付と時刻を設定してください。

- ①日付、時刻を直接入力する方法
- 「Manual」を選択し、「Date」、「Time」を入力後、「Apply」を選択してください。 ②コンピュータから日付と時刻を読み出し設定する方法

「Manual」を選択し、「Apply local computer time」のチェックを有効にし、「Apply」を選 択してください。

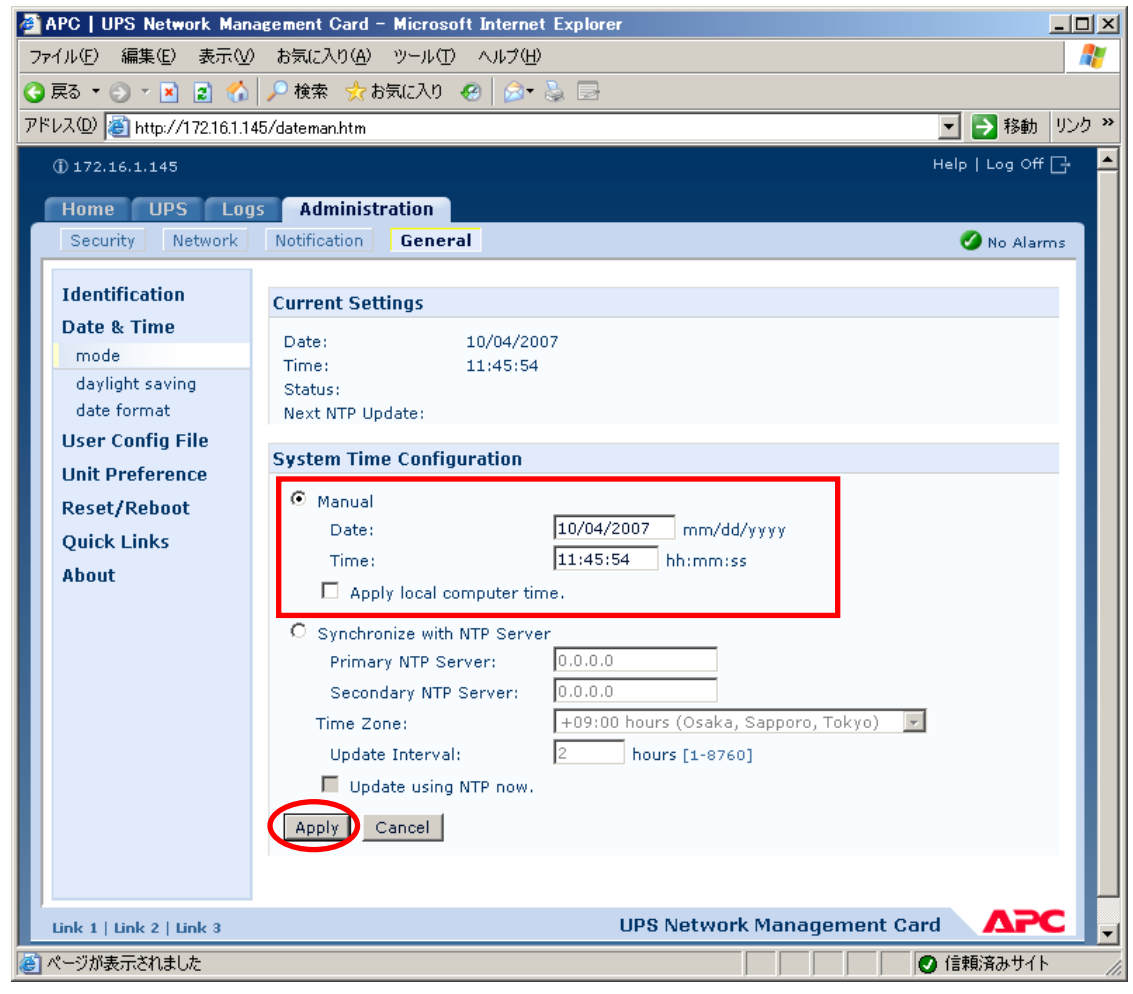

「Network」を選択し「SNMPv1」→「access control」と選択すると以下の画面になります。「Community Name」 に登録されている識別名を選択し、「Access Control」に登録を行ってください。

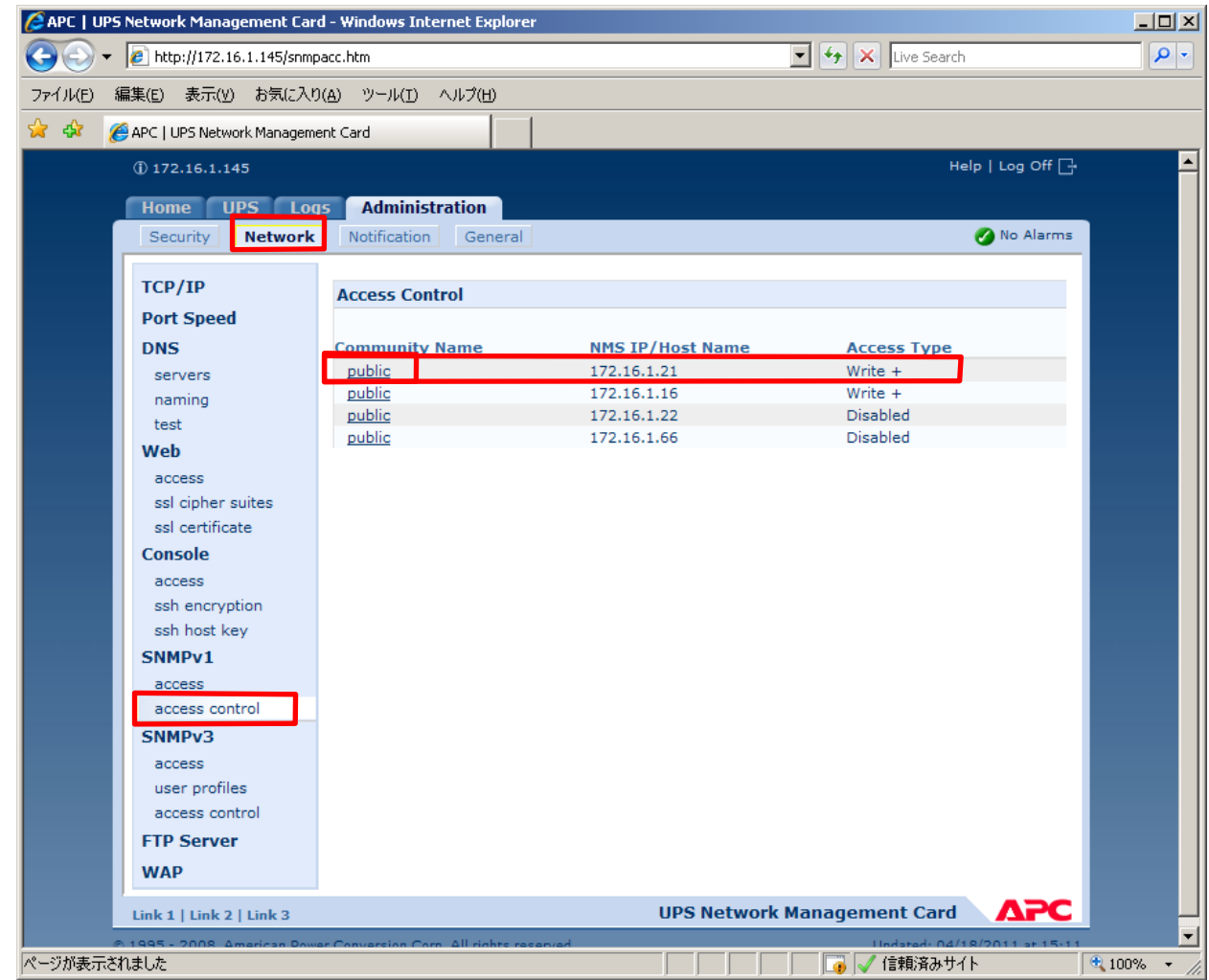

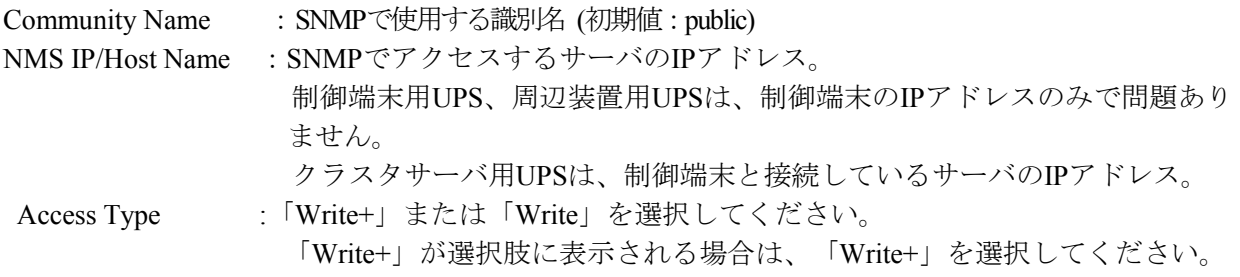

#### 注意:

サーバが複数のLANボードがある場合や、複数のIPアドレスを持つ場合には、SNMPカードに対し アクセスする際に使用されるIPアドレスを登録してください。

サーバが複数のIPを持っている場合に、後述のAMC画面での設定で、UPS情報がSNMPにて採取で きない時には、SNMPカードに登録したサーバのIPアドレス以外が実際には使われている可能性が あります。SNMP カードに登録するIPアドレスをサーバの持つ別のIPアドレスに変更するなどし て、実際に使用されているIPアドレスを登録してください。(登録数に問題なければ、同一サーバ のIPを複数登録しても構いません。)

制御端末がクラスタ環境であり、UPS装置と同じネットワークにクラスタのフローティングIPがあ る場合は、クラスタのフローティングIPも登録してください。

使用しない「Community Name」および「NMS IP」が設定されている項目の「Access Type」につい ては、「Disabled」に設定しておいてください。

「Community Name」、「NMS IP/Host Name」、「Access Type」を入力し、「Apply」を選択し てください。

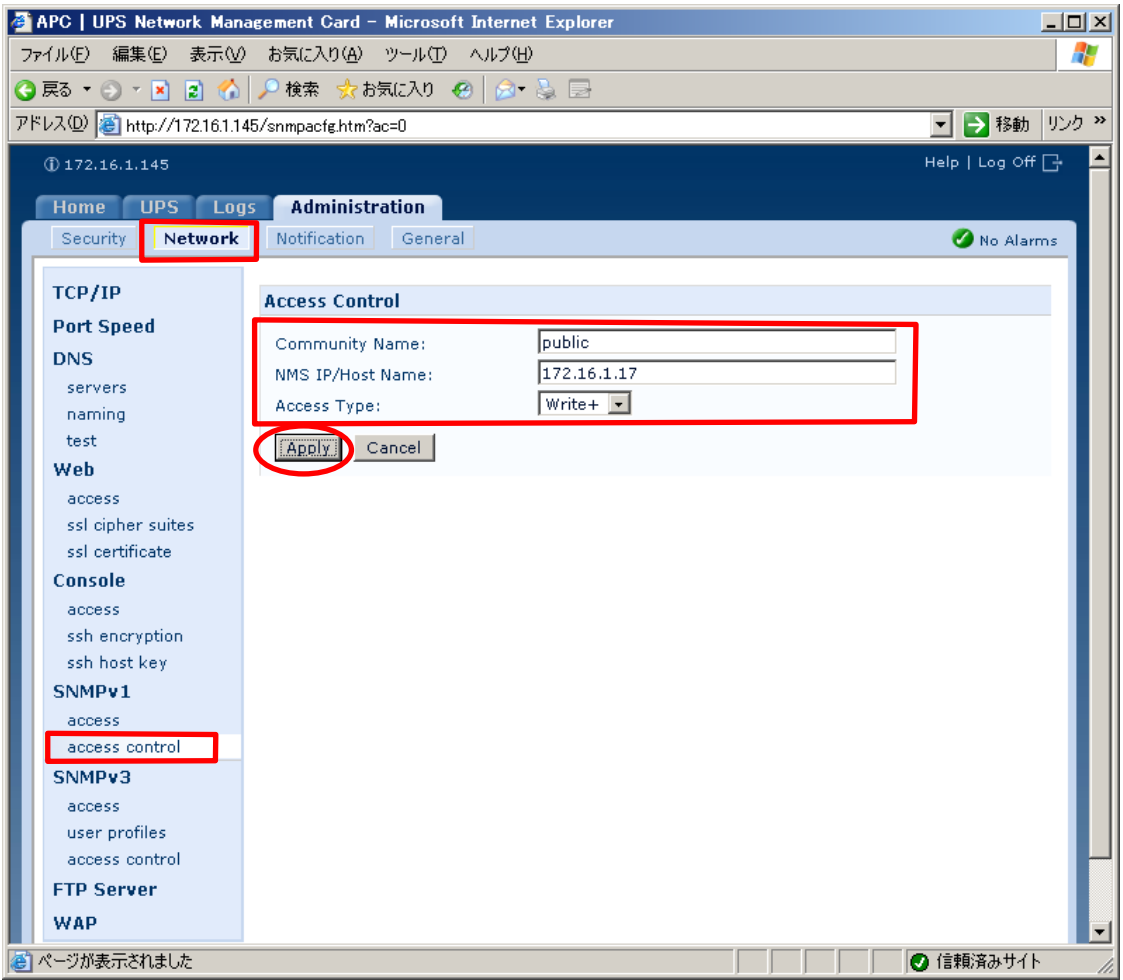

「Security」を選択し、「Local Users」→「administrator」と選択すると以下の画面になります。

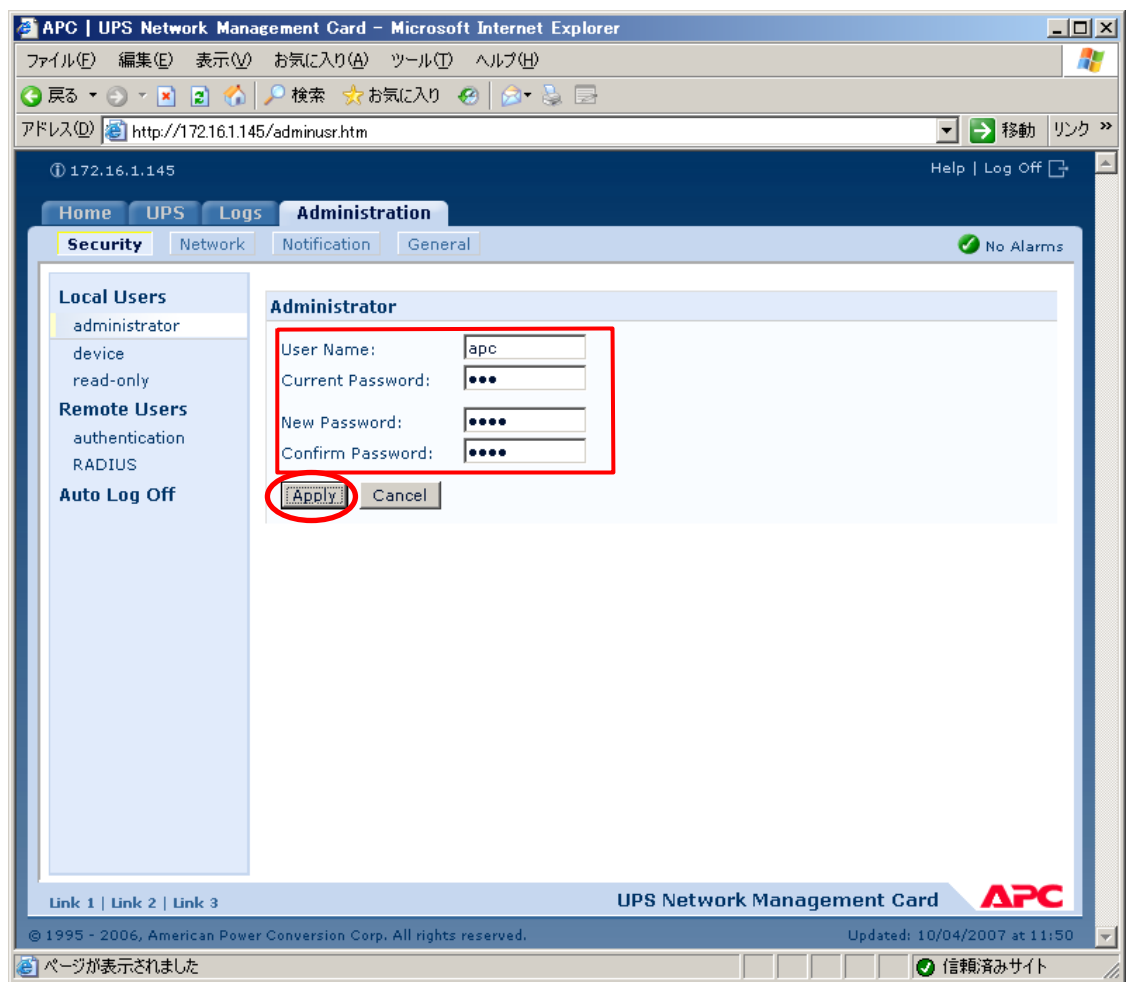

セキュリティのため、デフォルトで使用しているアカウント:apc等の設定を変更しておくこと をお勧めします。

#### ※注意

変更したアカウント名・パスワードは忘れないように大切に保管してください。 (忘れた場合、お客様ご自身によるリセット及び設定変更はできなくなります。)

### <span id="page-27-0"></span>3.3 AMC 機能

ESMPRO/AC Lite では、AMC (AC Management Console)機能によるサーバ構成での自動電源運転制御をサ ポートしています。

(1) ESMPRO/AutomaticRunningController グループの「ESMPRO\_AC 環境ウィザード」アイコンを起動 すると、下記ウィンドウが表示されます。 環境ウィザードのボタンを押してください。

<mark>、<sub>『</sub>ESMPRO/AC 環境ウィザート<sup>\*</sup><br>- ファイル(F) - ヘルプ(H)</mark>  $\overline{AB}$  $\overline{=}$ マルチサーバ構成の設定<br>(AMCの起動) ■環境設定ウィザード → 設定支援機能でツリーを作成  $\overline{\mathbf{r}}$  $\overline{\blacksquare}$ : Ver5.10がインストールされています。<br>: Ver5.10がインストールされています。 ● ESMPRO/AutomaticRunningController ● ESMPRO/AC Enterprise ● ESMPRO/AC Advance - インストールされていません。 ・インストールされていません。<br>:インストールされていません。<br>:インストールされていません。 ● PowerChute Business Edition ● ESMPRO/UPSManager  $+ - i$ ESMPRO/AutomaticRunningController SmartUPS 未使用  $\overline{\mathbf{E}}$ 

(2) 「STEP1」のダイアログが表示されますので、「UPS をネットワーク経由で制御し電源管理/自動 運転を行う」を選択して、「次へ」を選択してください。

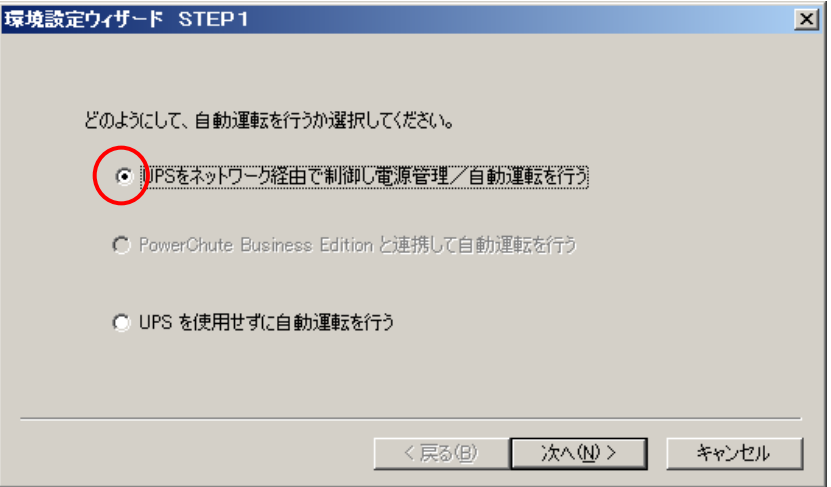

(3) 「STEP3」の画面が表示されますので、「完了」を選択してください。

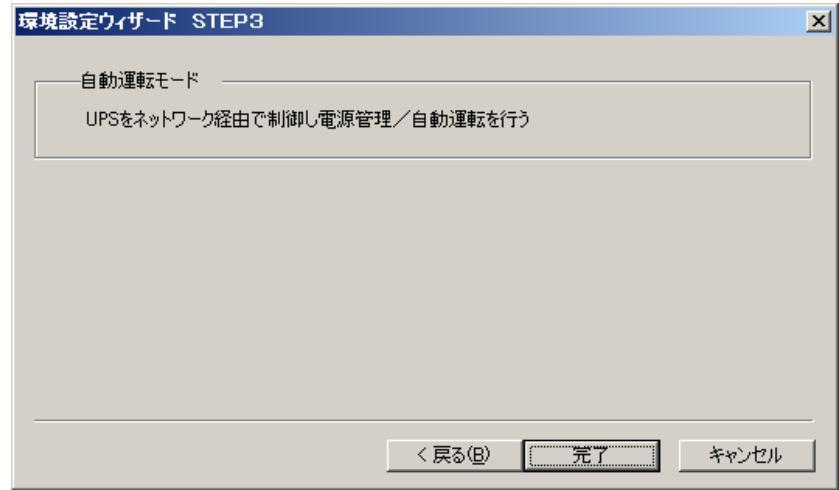

(4) 確認ダイアログが表示されますので、「はい」を押してください。

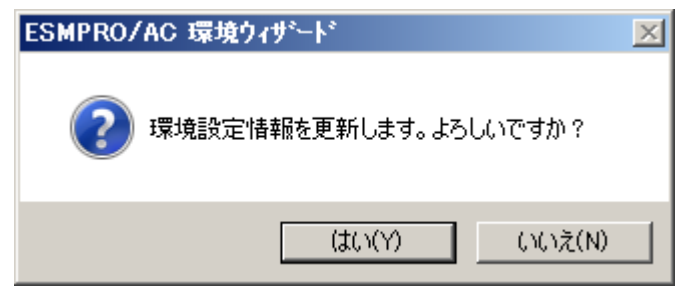

(5) AC Management Console (AMC)の起動を行うかどうかの確認ダイアログが表示されます。ここでは、 「いいえ」を選択してください。

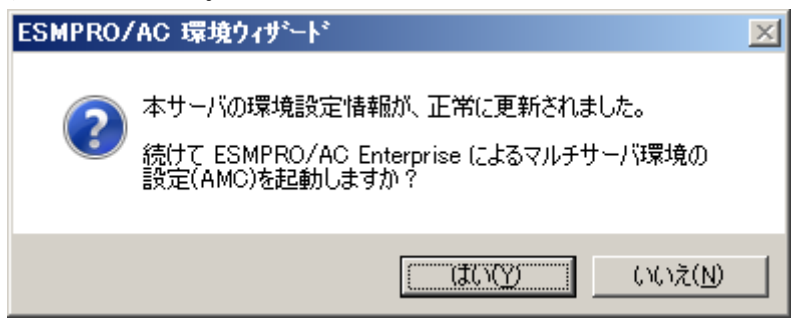

「いいえ」を選択後、以下のメッセージが表示されますので、「OK」を押してください。

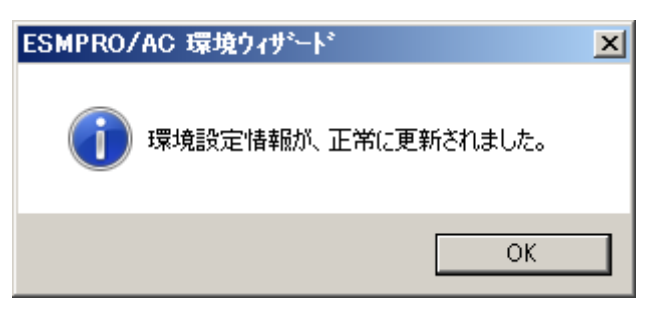

(6) 「環境設定ウィザード」ボタンによる設定完了後、以下のような画面になります。「設定支援機能 でツリーを作成」ボタンを押してください。

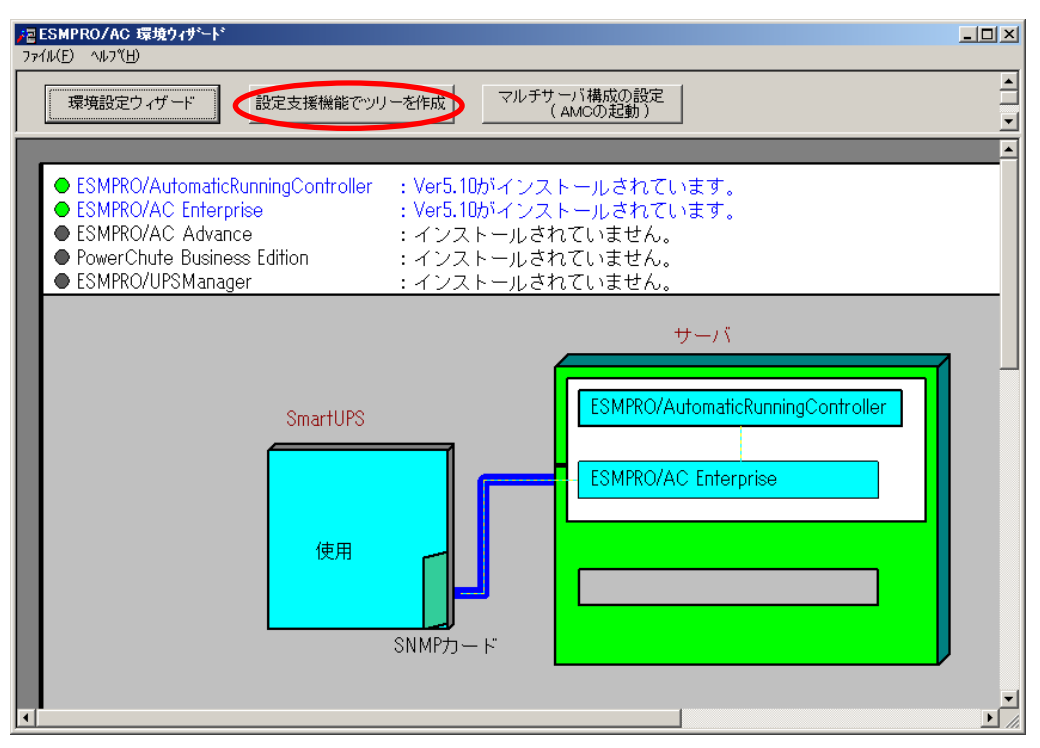

(7) 「AC Management Console 簡易設定支援 – ESMPRO/AC Enterprise」が起動されます。

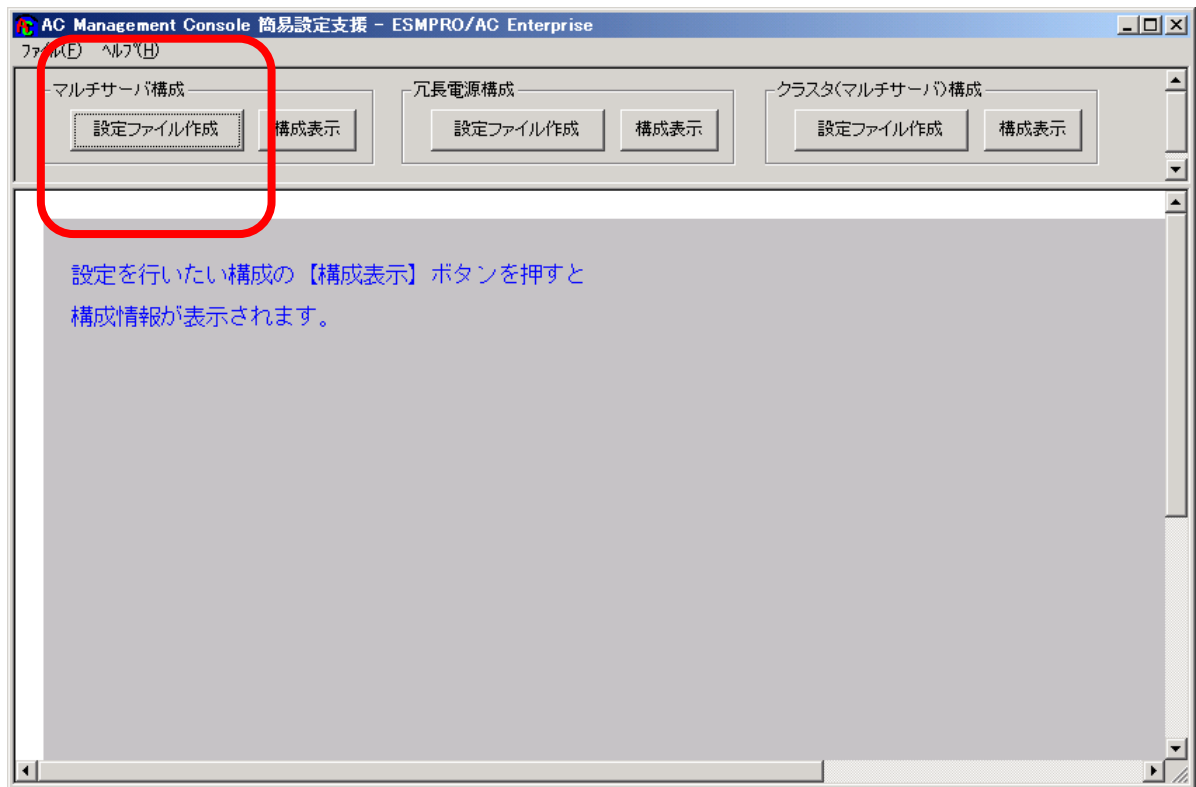

この[AC Management Console 簡易設定支援]では、サーバ構成の基礎部分の設定を行います。後で説 明する「AC Management Console」のみで設定は可能ですが、この[AC Management Console 簡易設定 支援]にて、基礎部分の設定をすることをお勧めします。

#### 注意

・設定ファイル作成中に登録するサーバ名は、コンピュータ名を設定してください。

・[AC Management Console簡易設定支援]で設定するUPS名や、後述するAC Management Console の「電源装置」画面にて設定するUPSの名称は、半角英数字および半角のアン ダースコア('\_')のみを使用した8文字で必ず一意な名称にしてください。 (例: "SMUPS123" や "SUPS 123" など) 8文字未満でUPSの名称を設定した場合、サーバとUPS間の通信負荷等の状況によっては 予期せずランタイム較正やセルフテスト等が実行されることがあります。

- サーバ1台、UPS1台のサーバ構成を行うには、以下のように登録します。
- (7-1)サーバ構成に接続する UPS 台数とそのグループ名を入力します。 UPS 台数は 1 台を選択してください。

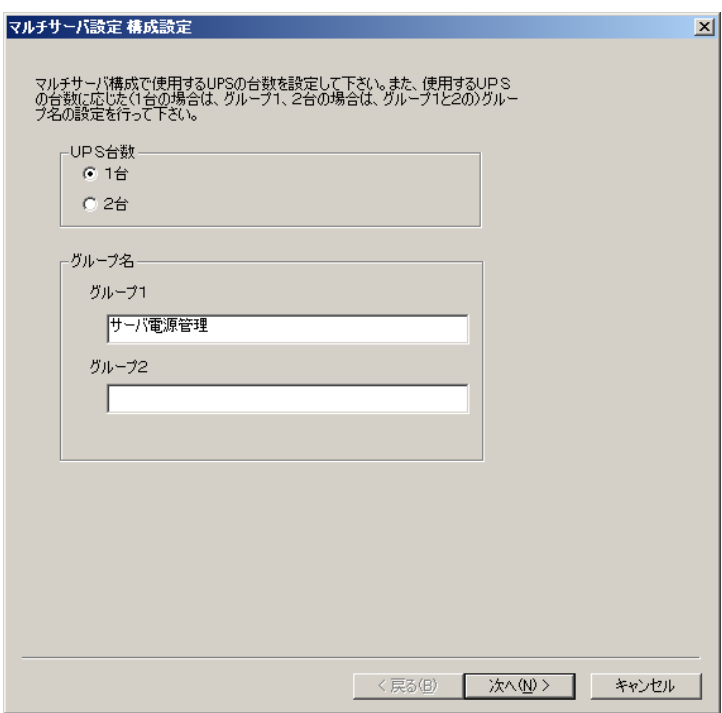

(7-2)UPS 名とその UPS に挿している SNMP カードに設定した IP アドレスを入力します。UPS 名 は「半角英数字」のみ使用してください。

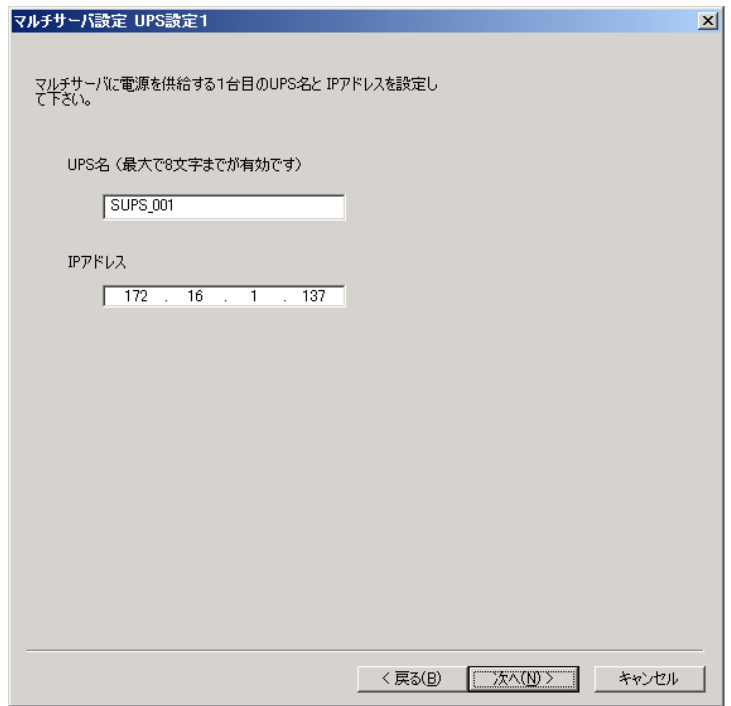

- (7-3)UPS に接続しているサーバのサーバ名と、IP アドレスを入力します。
	- 「制御」のチェックは必ず有効にしてください。Linux のチェックは無効にしておいてくだ さい。

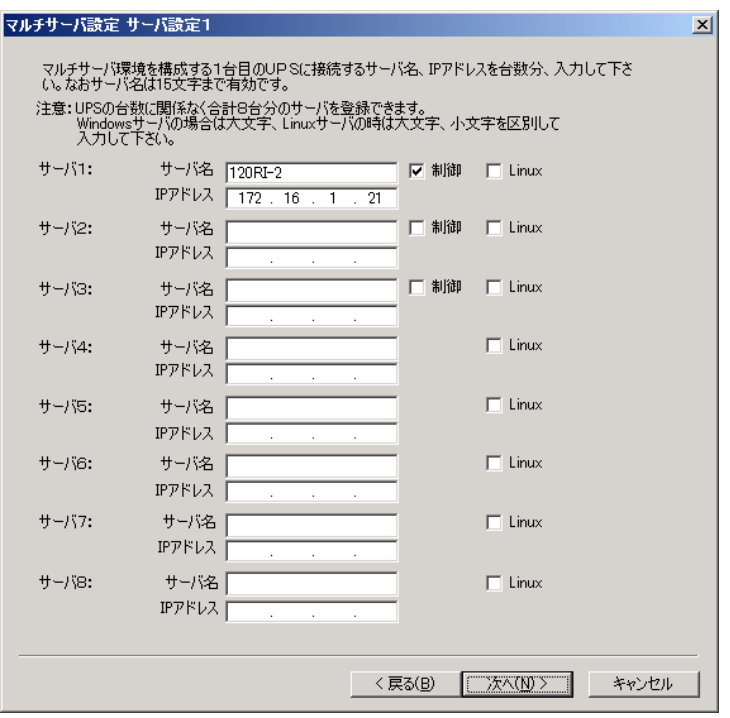

(7-4)入力した情報の設定確認画面が表示されます。間違いがない場合は「完了」を押してくださ い。

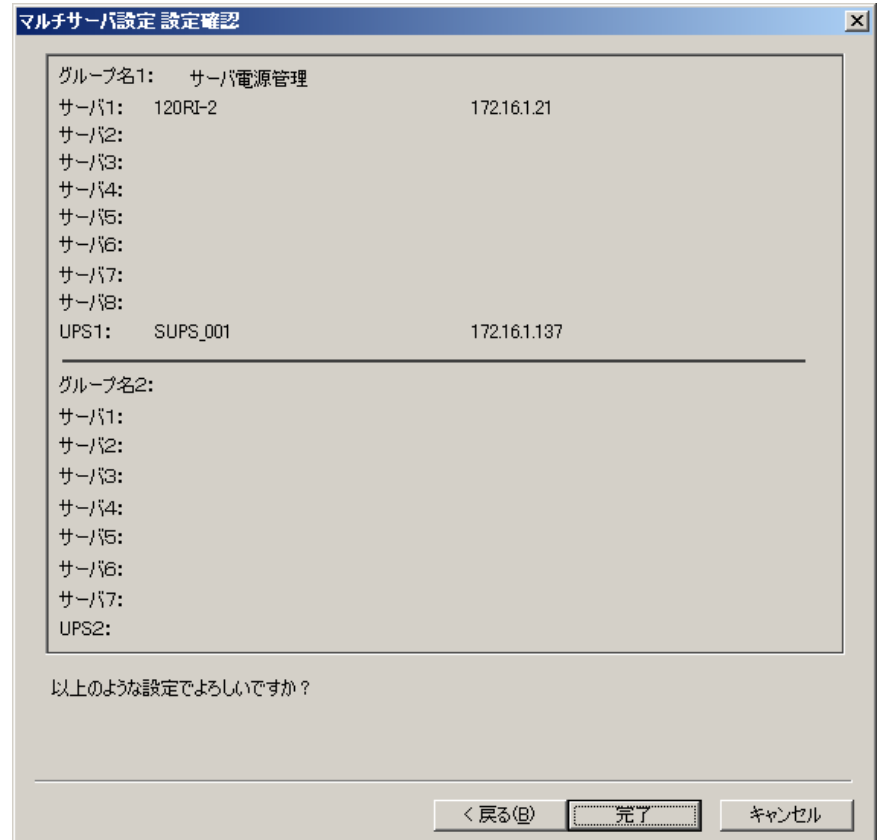

(7-5) 以下のメッセージが表示されますが、「OK」を押してください。

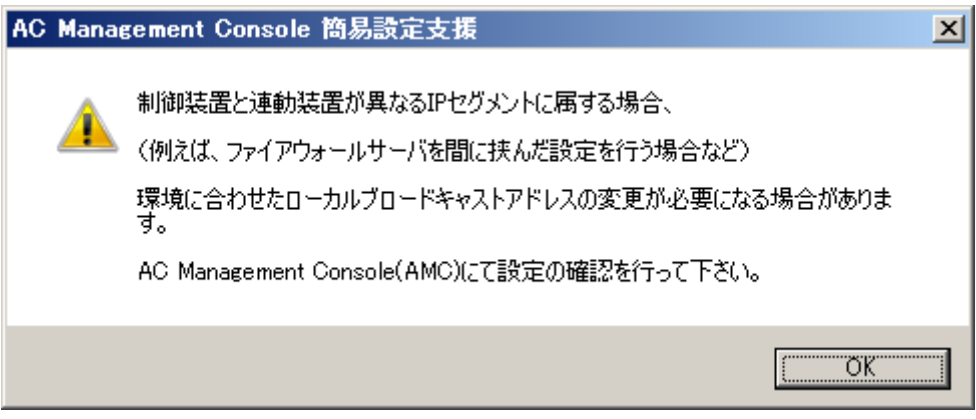

(7-6) AC Management Console の起動確認メッセージが表示されますので、「はい」を押してくだ さい。

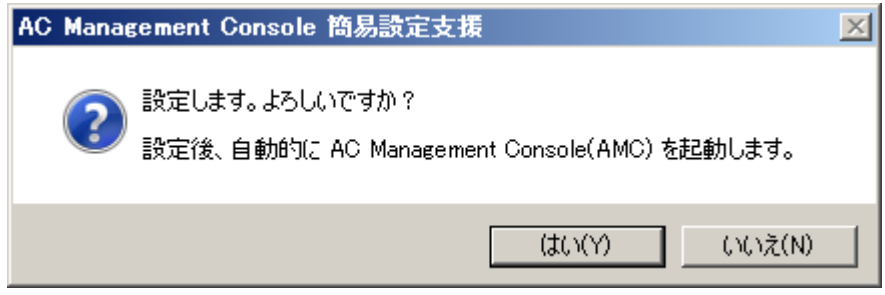

AC Management Console が起動すると、以下のような画面が表示されます。

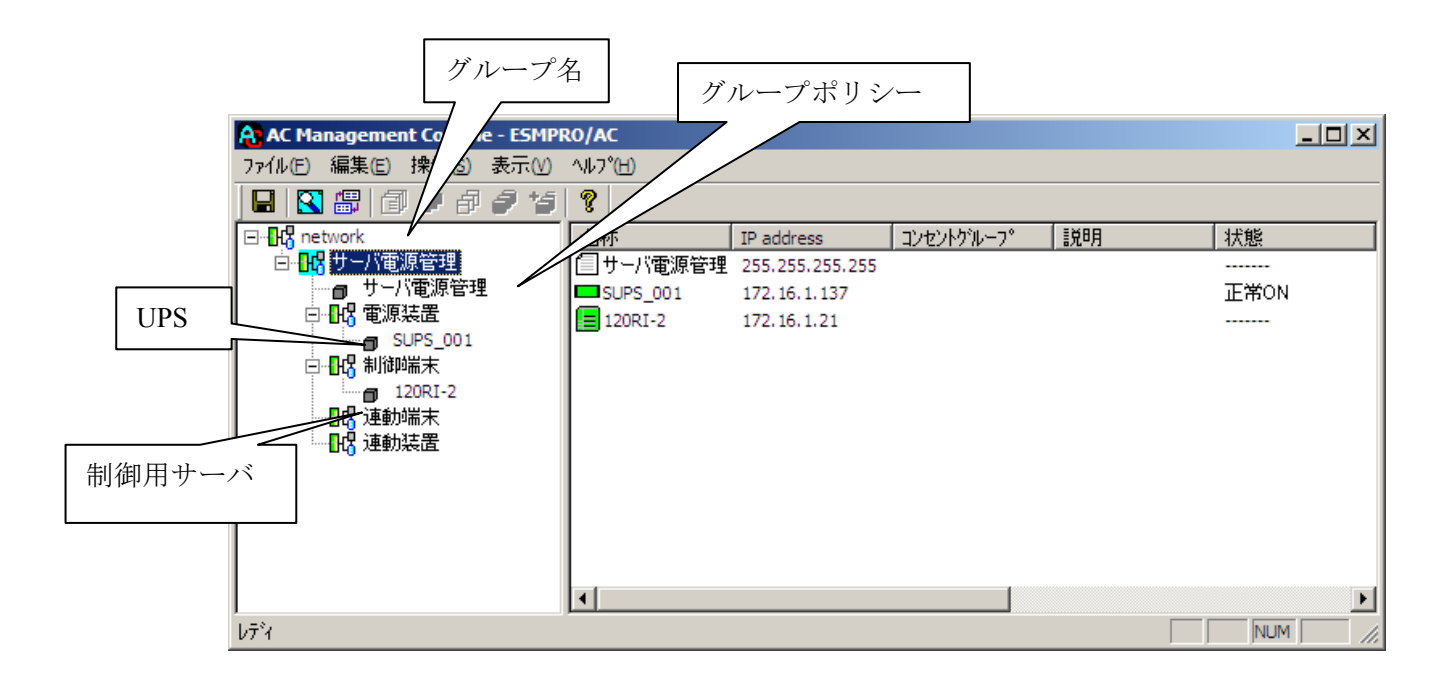

[AC Management Console 簡易設定支援]にて、マルチサーバ構成の設定ファイル作成を行った場合は、 設定した情報が反映されているか確認してください。 ※設定変更は後でも可能です。

#### 注意

・[AC Management Console 簡易設定支援]で設定せずにこの「AC Management Console」を最初に起 動した場合は、何も設定されていません。

#### **[**グループポリシーの編集**]**

画面左のツリーにて「グループポリシー」を選び、「メニューバー:編集」の「登録情報編集」を 実行すると、以下のような「グループポリシー」編集画面が表示されます。 この「グループポリシー」では、この電源制御構成での共通情報を設定します。

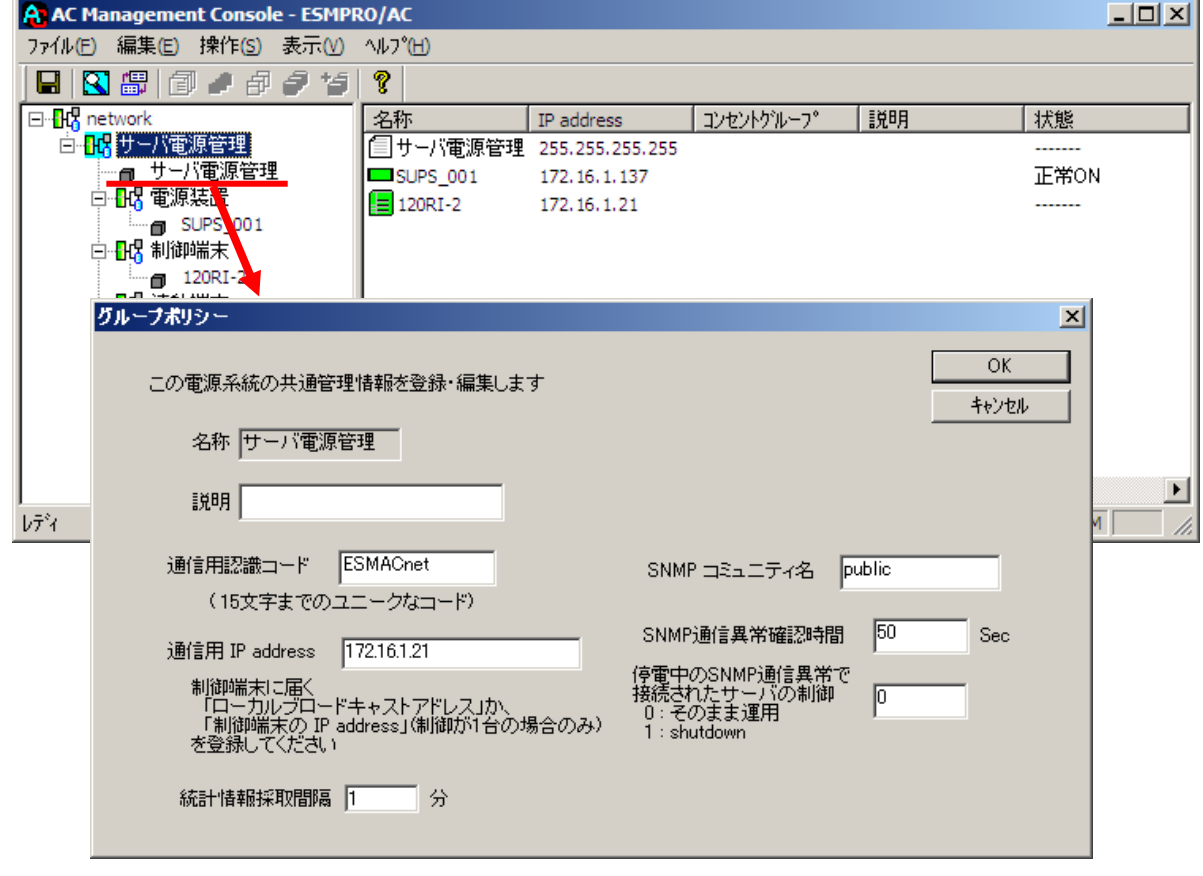

説明:

AMC 画面のリストビューの「説明」に表示される情報です。 (特に制御処理では使用しませんので、管理のための情報として使用ください。)

#### 通信用認識コード:

この電源制御グループの識別に用いるコードです。ユニークなコードを登録してください。 コードは半角英数字で 15 文字までの長さを使用可能です。(2バイト文字は使用しないでくださ  $V_{o}$ )

#### 通信用 IP address:

この電源制御グループ内のサーバが、制御端末に対して行う通信で使用する送信先アドレスです。 制御端末が 1 台の場合、このアドレスには制御端末の IP アドレスを登録してください。制御端末 が複数台の場合、このアドレスには複数の制御端末へ届くようにローカルブロードキャストアド レスを登録してください。

SNMP コミュニティ名:

SNMP 通信異常確認時間:

SNMP カードとの状態監視を行う際に必要なパラメータです。指定時間(秒)の間、 通信できないと、通信エラーを認識し、AMC では「不明」状態と認識します。

SNMP カードの設定の際に登録したコミュニティ名を登録してください。
停電中の SNMP 通信異常で接続されたサーバの制御:

UPS で停電を認識した後に SNMP カードとの通信エラーを検出した場合の動作を指定できます。1 を指定すると通信エラー認識後、各連動端末に対してシャットダウン要求をだして停止処理を試み ます。ただし、連動端末へのネットワーク異常が発生している場合にはシャットダウンは行えませ  $h_{\circ}$ 

統計情報採取間隔:

統計情報を採取する間隔(時間)を設定できます。1分に設定した場合、1分間隔で統 計情報を採取します。

#### **[**制御端末**(**サーバ**)**情報の編集**]**

画面左のツリーにて制御端末下にある「サーバ」を選び「メニューバー:編集」の「登録情報編集」を 実行すると、以下のような「制御端末(サーバ)」編集画面が表示されます。

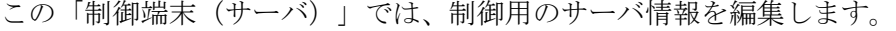

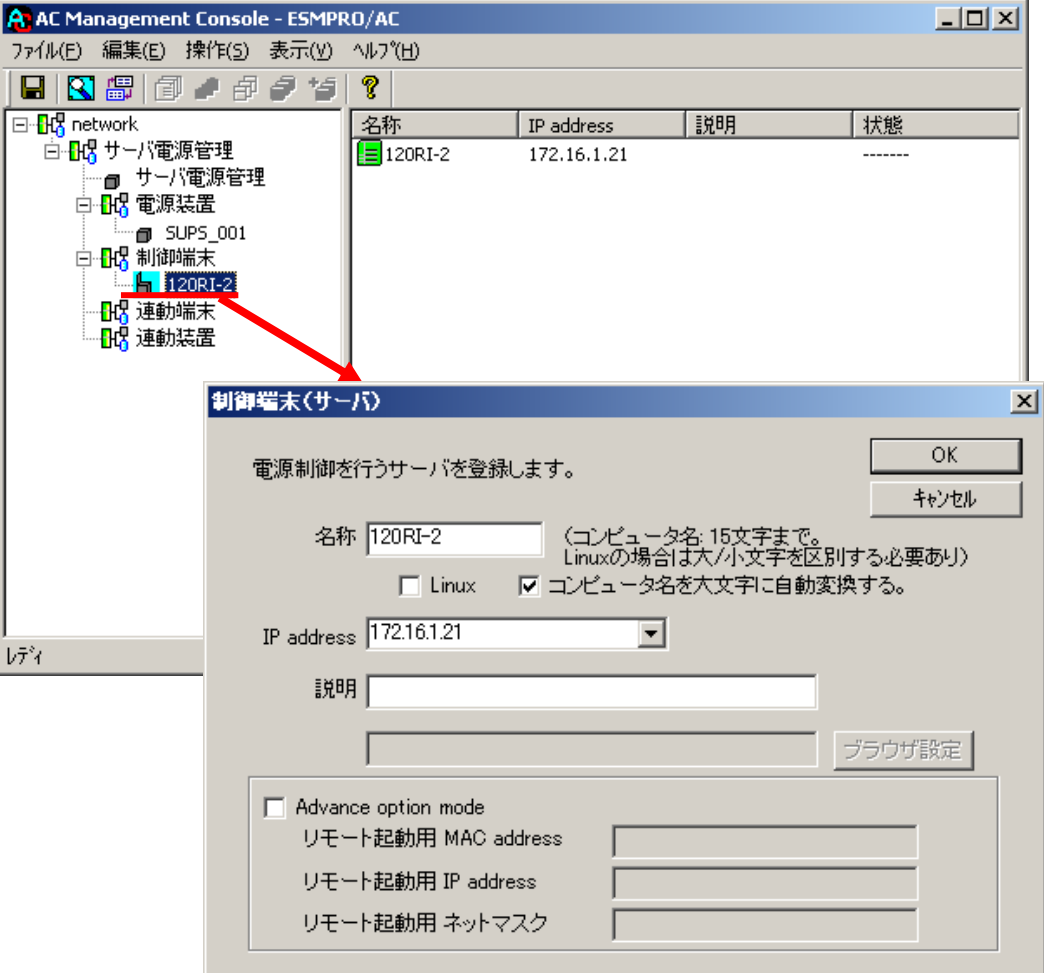

#### 名称:

サーバのコンピュータ名を正確に登録してください。

コンピュータ名を大文字に自動変換する。:

このチェックは有効のままにしておいてください。

IP address:

サーバの IP アドレスを登録してください。サーバに複数の IP アドレスが設定してある場合には、

UPS 装置と共有している LAN の IP アドレスを登録してください。

説明:

AMC 画面のリストビューの「説明」に表示される情報です。 (特に制御処理では使用しませんので、管理のための情報として使用ください。)

Linux:

このチェックは無効のままにしておいてください。

■ツリービューで制御端末を選択している状態で右クリックを実行すると、サーバ設定に関するサブ メニュー(指定サーバの設定、制御端末からの構成情報取得、指定サーバへ構成情報送信など)が 表示されます。

#### **[**電源装置(**UPS**)の編集**]**

画面左のツリーにて電源装置下にある「UPS」を選び「メニューバー:編集」の「登録情報編集」を 実行すると、以下のような「電源装置」編集画面が表示されます。 この「電源装置」では、UPS 情報を編集します。

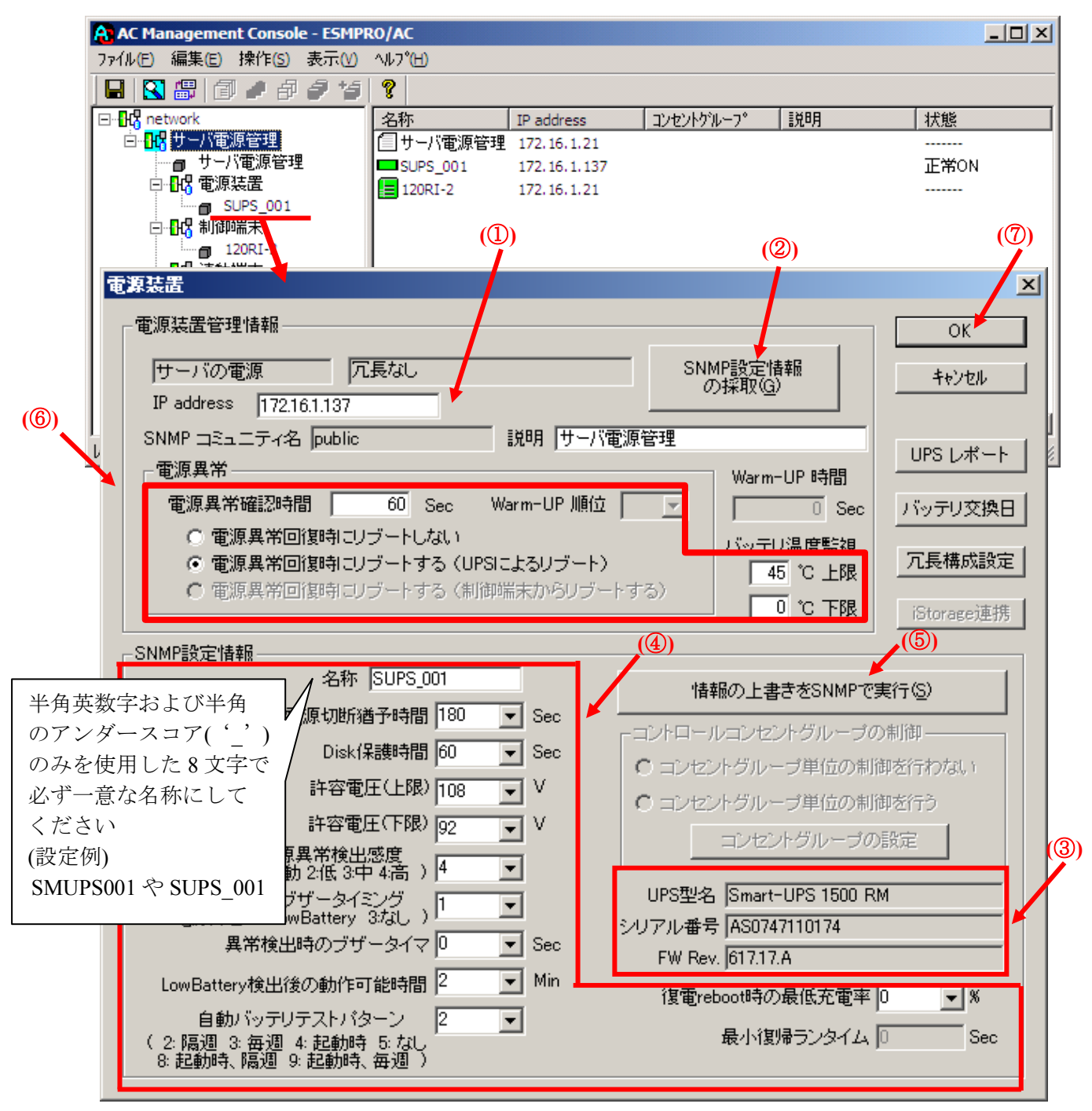

電源異常確認時間:

電源異常が発生してから電源異常と断定するまでの時間です。設定した時間(Sec)内に電源異常 が回復した場合、電源異常の処理は行われません。

最初に IP address(①)が、先にセットアップしておいた SNMP カードに設定した IP アドレスになっ ているか確認して、「SNMP 設定情報の採取」(②)を実行してください。設定が正常であれば、

「SNMP 設定情報」が取得され、「UPS 型名」「シリアル番号」等と共に設定情報が表示(③)さ れます。

(ここで、「UPS 型名」などが空欄になってしまう場合には、SNMP カードの設定を確認してくだ さい。)

SNMP で取得された情報を確認し、「名称」「電源切断猶予時間」などを編集(④)した後、「情報 の上書きを SNMP で実行」(⑤)を実行してください。(この操作により、UPS に情報が書き込まれ ます。)

(注意:設定後直ぐに「SNMP 設定情報の採取」を実行すると、古いデータが表示される場合があ ります。これは、SNMP での設定要求が UPS 内部に反映されるまで、若干のタイムラグがあるため ですので、数秒後に再度「SNMP 設定情報の採取」を実行してください。また、許容電圧などでは、 設定したデータがその UPS の仕様上不適当な場合、UPS 側にて設定情報を自動的に補正すること もあります。)

電源異常確認時間など変更があれば変更(⑥)し、OK(⑦)を実行してください。

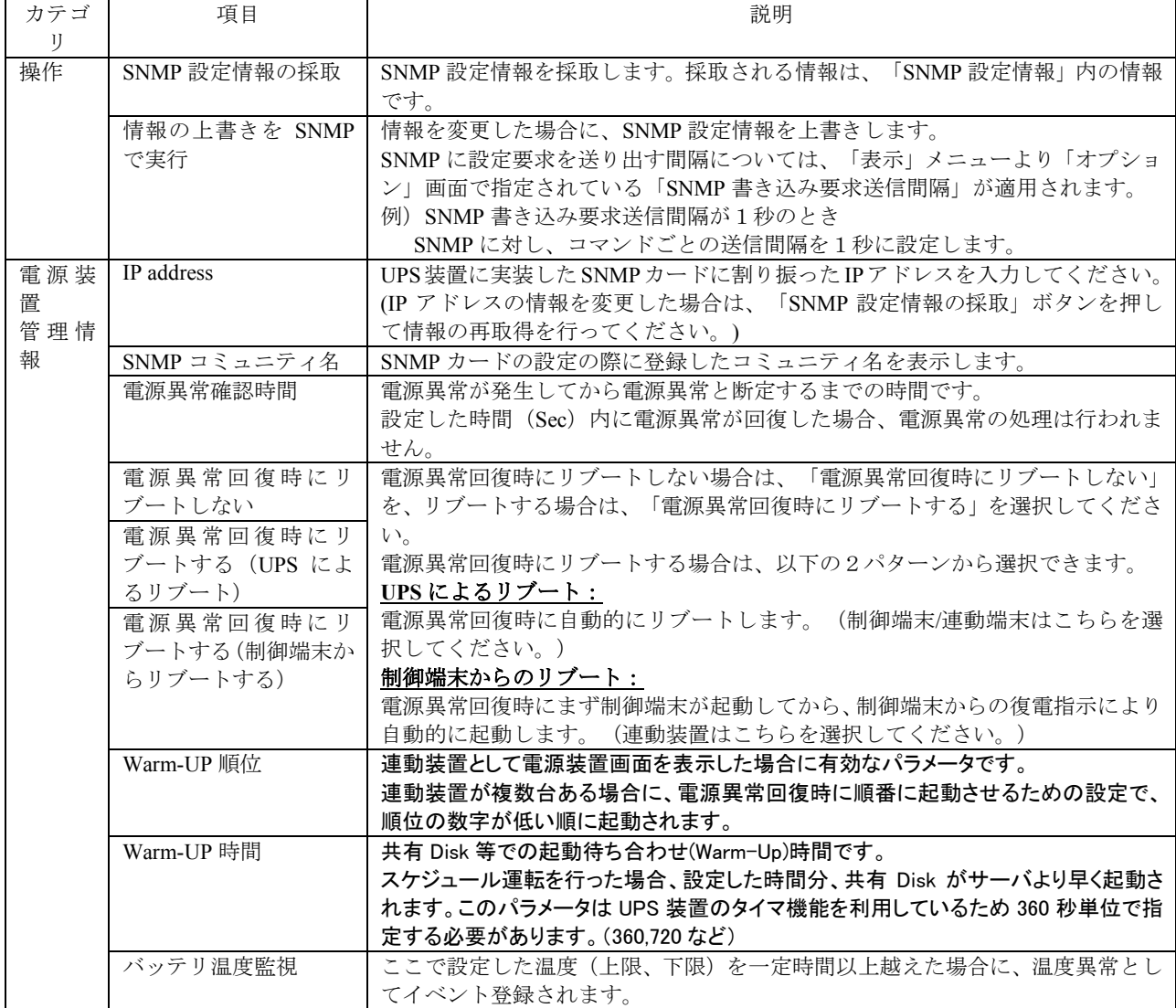

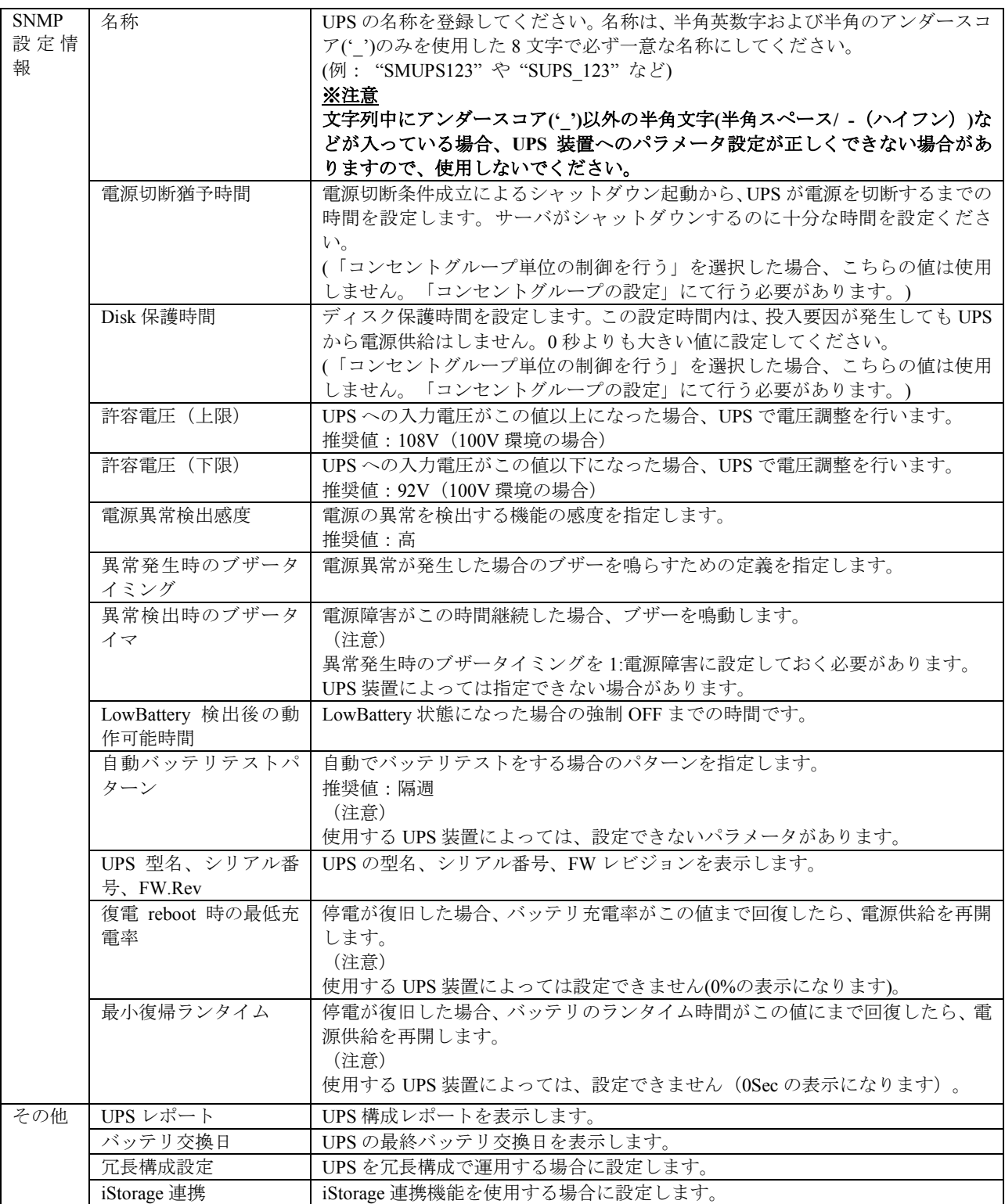

[AC Management Console]にて設定完了後は、メニューより「ファイル(F)->設定保存(S)」を行い、 設定ファイルを保存します。

設定完了後、OS のサービス画面から[ESMPRO/ARC Service]サービスを再起動します。 [ESMPRO/ARC Service]サービスを再起動後、[AC Management Console]にて、設定を行ったサー バ、UPS などの状態が正常に認識されていることを確認します。

## 3.4 ESMPRO/AC Lite のアンインストール

- (1)インストールを行ったAdministratorもしくはAdministrator権限のあるユーザでコンピュータに ログオンし、ラベルに『ESMPRO/AC Lite Ver5.1』と記載されているCD-ROMをCD-ROMドラ イブにセットしてください。
- (2)CD-ROMドライブの『Setupac.exe』を起動します。

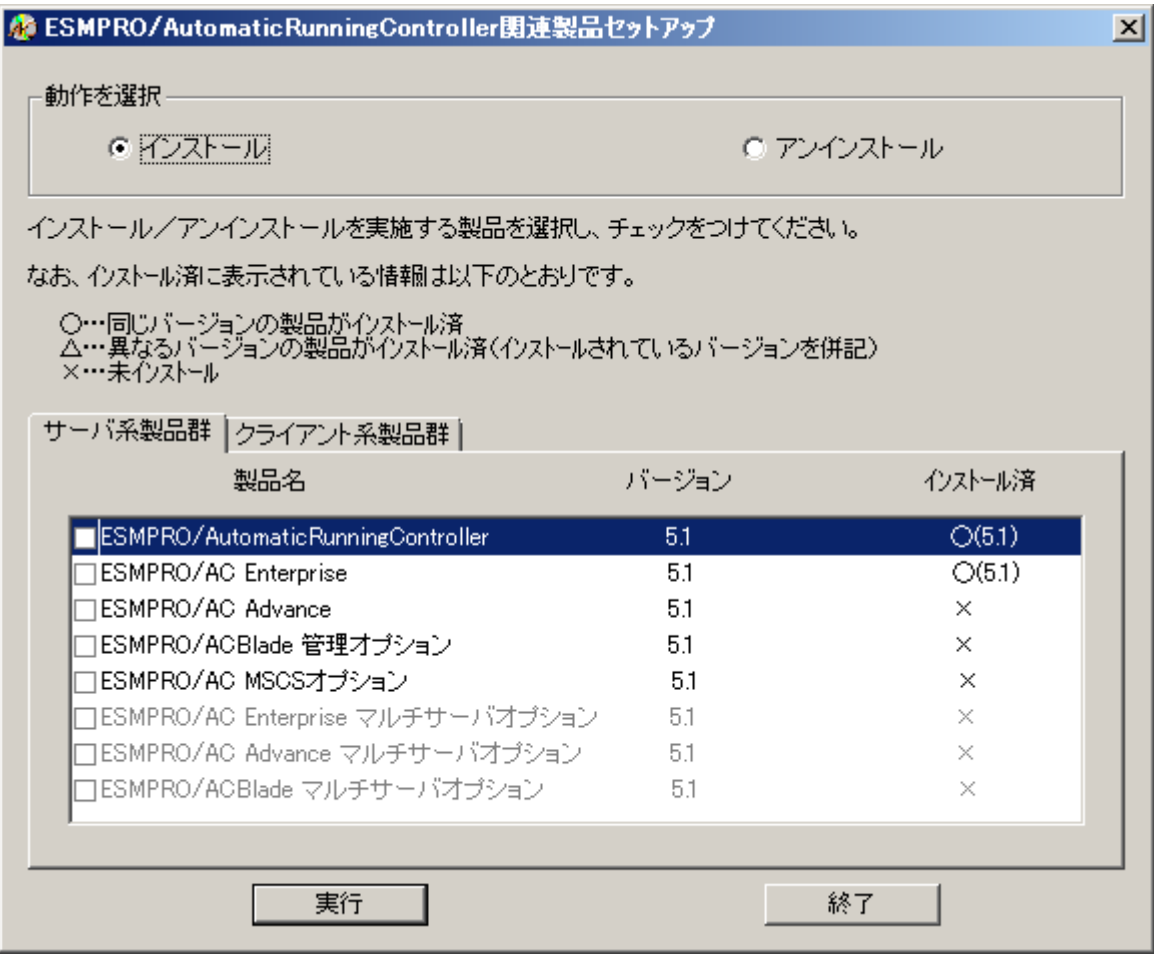

- (3)「ESMPRO/AutomaticRunningController」のセットアップには「サーバ系製品」と「クライアン ト系製品」があります。
	- ◆ サーバ系製品をアンインストールする場合、「動作を選択」のラジオボタンで「アンインス トール」を選択したあと、サーバ系製品群タブの中からESMPRO/AutomaticRunningController を選択し、チェックを有効にします。 (同時にESMPRO/AC Enterpriseのチェックも有効になります。)

S ESMPRO/AutomaticRunningController関連製品セットアップ  $\vert x \vert$ 動作を選択-○ インストール ◎ アンインストール インストール/アンインストールを実施する製品を選択し、チェックをつけてください。 なお、インストール済に表示されている情報は以下のとおりです。 ○…同じバージョンの製品がインストール済<br>△…異なるバージョンの製品がインストール済(インストールされているバージョンを併記)<br>×…未インストール サーバ系製品群 クライアント系製品群 製品名 バージョン インストール済 ESMPRO/AutomaticRunningController  $O(5.1)$  $51$ **DESMPRO/AC Enterprise**  $O(5.1)$ 5.1 □ESMPRO/AC Advance 5.1  $\times$ □ESMPRO/ACBlade 管理オブション 5.1  $\times$ □ESMPRO/AC MSCSオブション 5.1  $\times$ □ESMPRO/AC Enterprise マルチサーバオブション 5.1  $\times$ |□ESMPRO/AC Advance マルチサーバオブション| 5.1  $\times$ □ESMPRO/ACBlade マルチサーバオブション 5.1  $\times$ 実行 終了

◆ クライアント系製品をアンインストールする場合、「動作を選択」のラジオボタンで「アン インストール」を選択したあと、クライアント系製品群タブの中からインストール済みの製 品のチェックを有効にします。

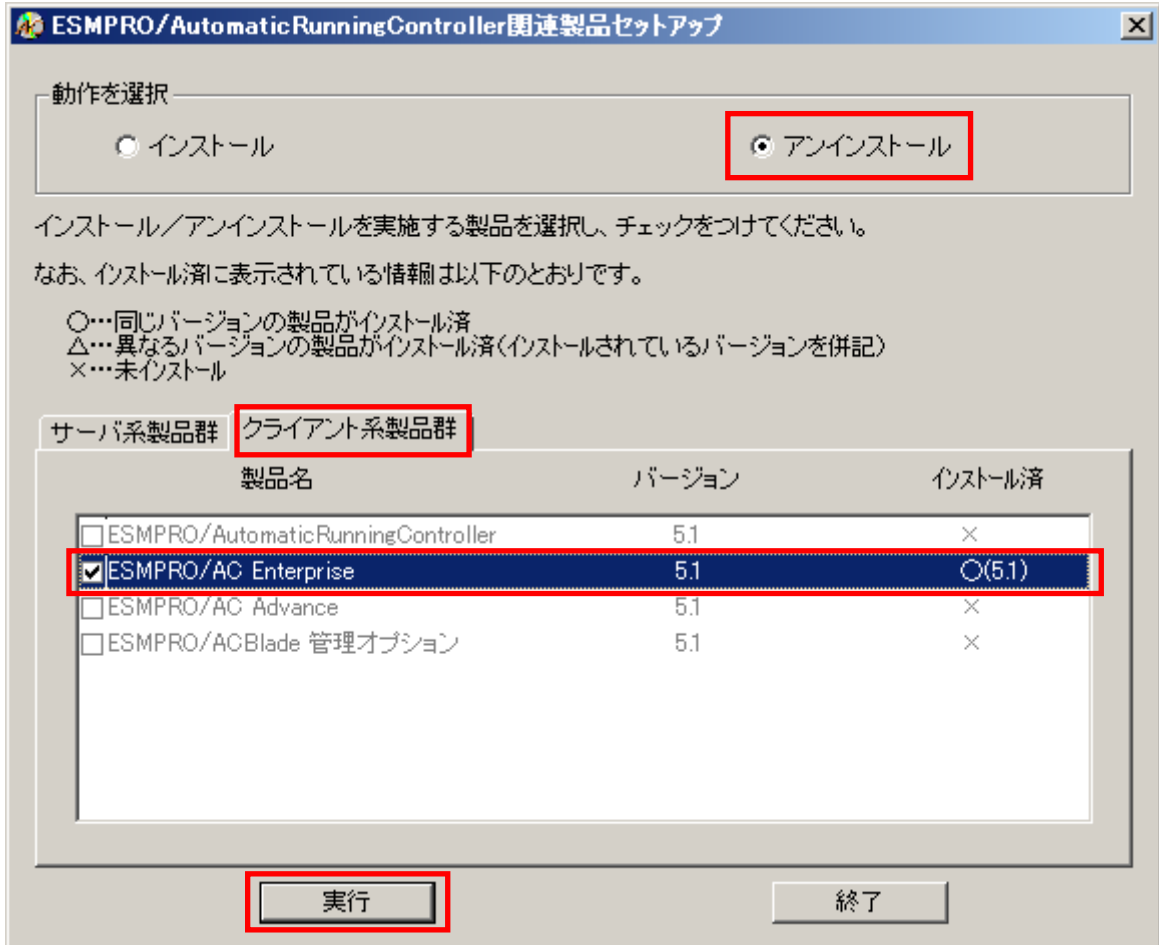

- (4)「実行」ボタンを選択します。
- (5)選択した製品のアンインストール確認メッセージが表示されますので、「はい」を選択します。

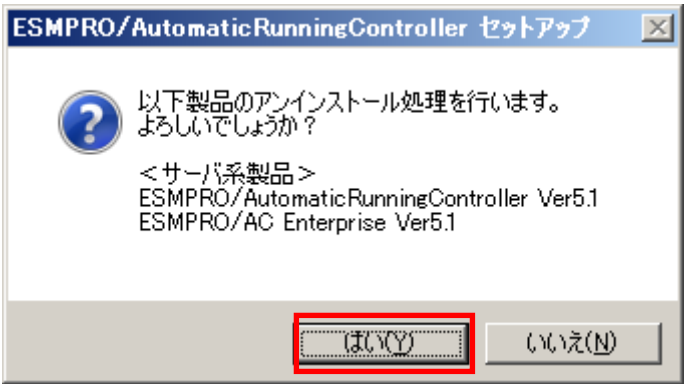

(6)サーバ系製品の場合、ESMPRO/AC Enterpriseのインストーラが起動され、もう一度確認メッ セージが表示されますので、「はい」を選択します。

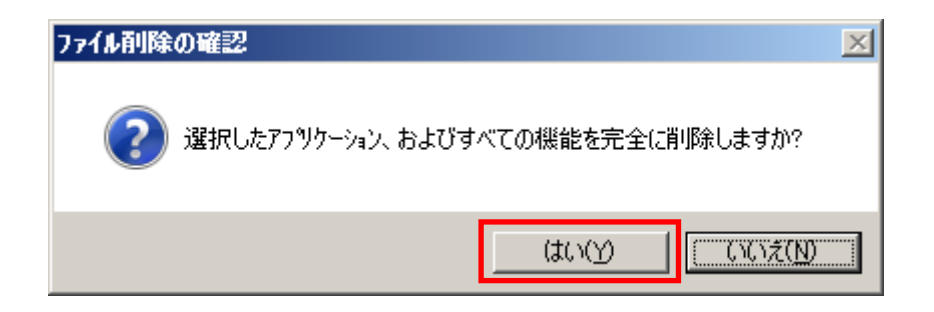

- (7)ファイルの削除が行われます。
- (8)次の画面が表示されたら、ESMPRO/AC Enterpriseのアンインストール完了です。「完了」ボタ ンを選択します。

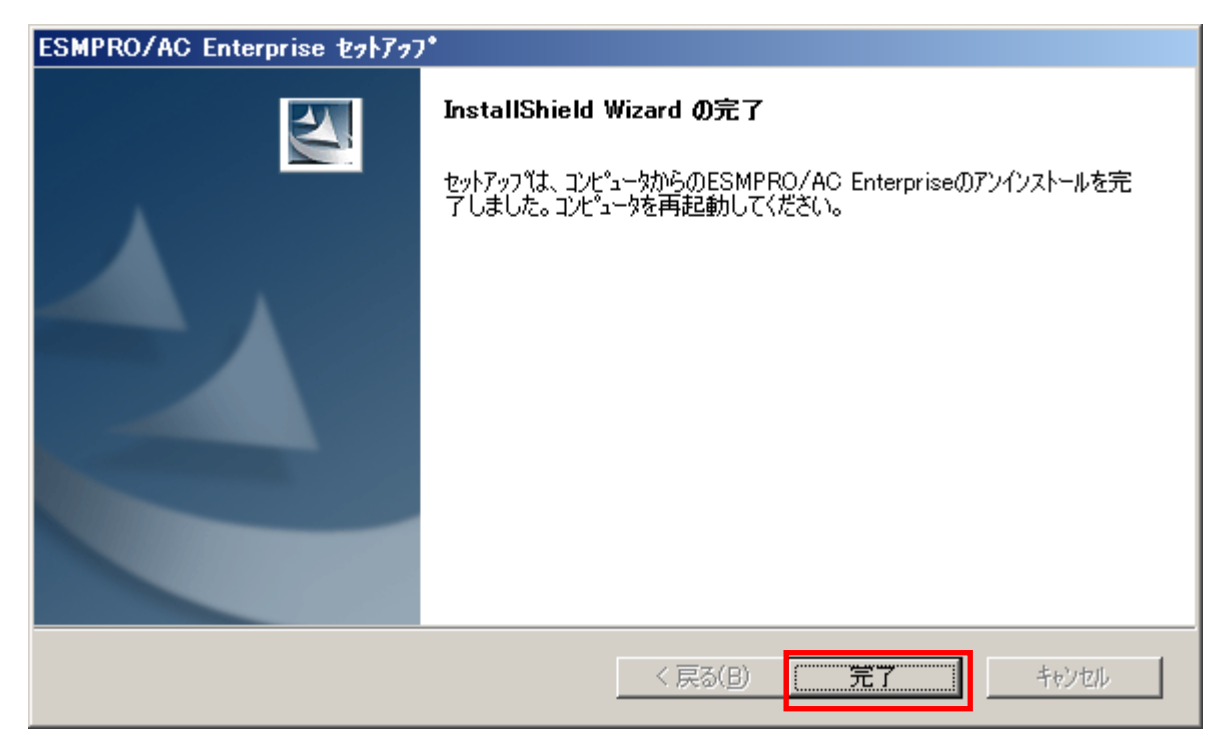

(9)続いてESMPRO/AutomaticRunningControllerのインストーラが起動され、確認メッセージが表示 されますので、「はい」を選択します。

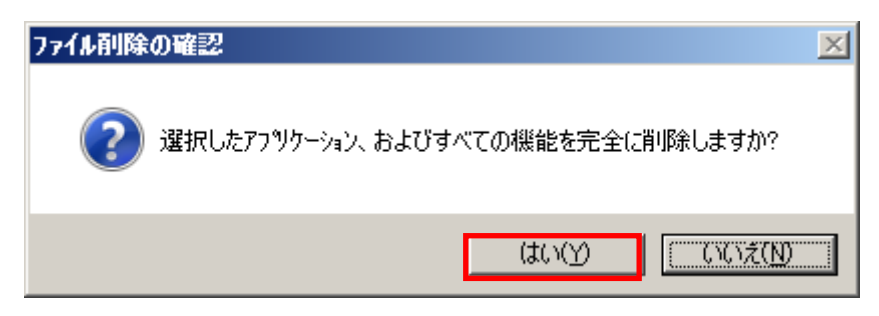

- (10)ファイルの削除が行われます。
- (11) 次の画面が表示されたら、ESMPRO/AutomaticRunningControllerのアンインストール完了です。 「完了」ボタンを選択します。

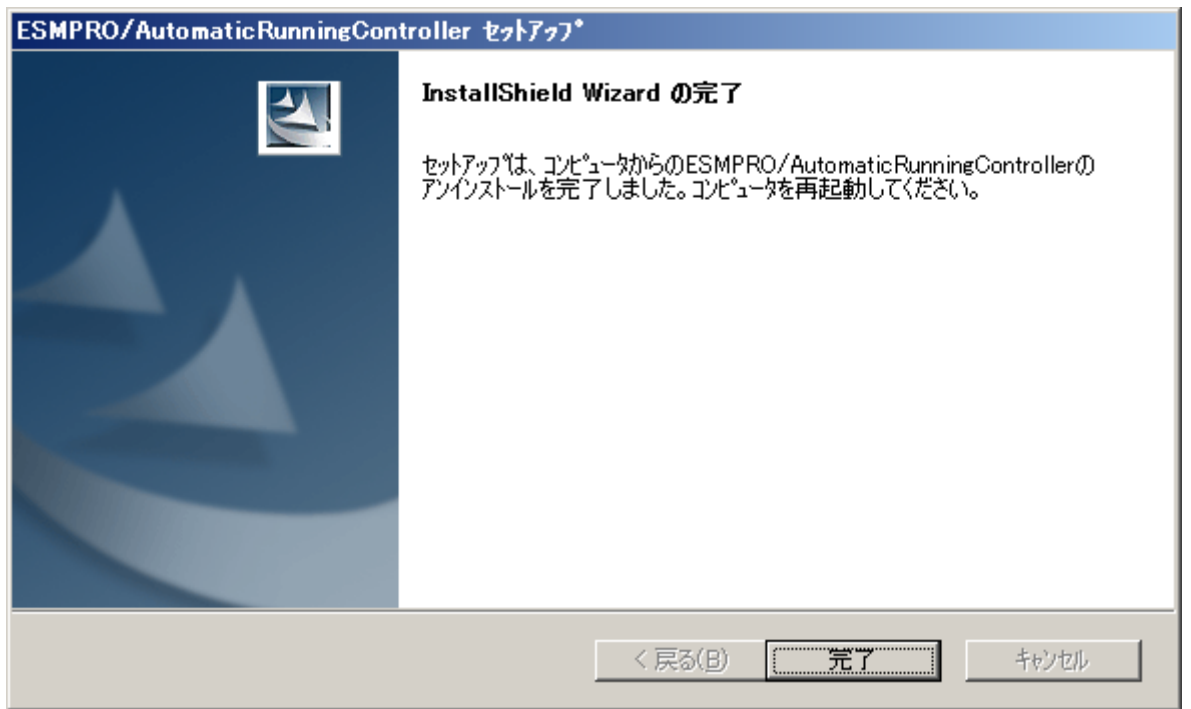

(12)最初の画面に戻り、ESMPRO/AutomaticRunningControllerおよびESMPRO/AC Enterpriseのイン ストール済欄に×が表示されていることを確認します。

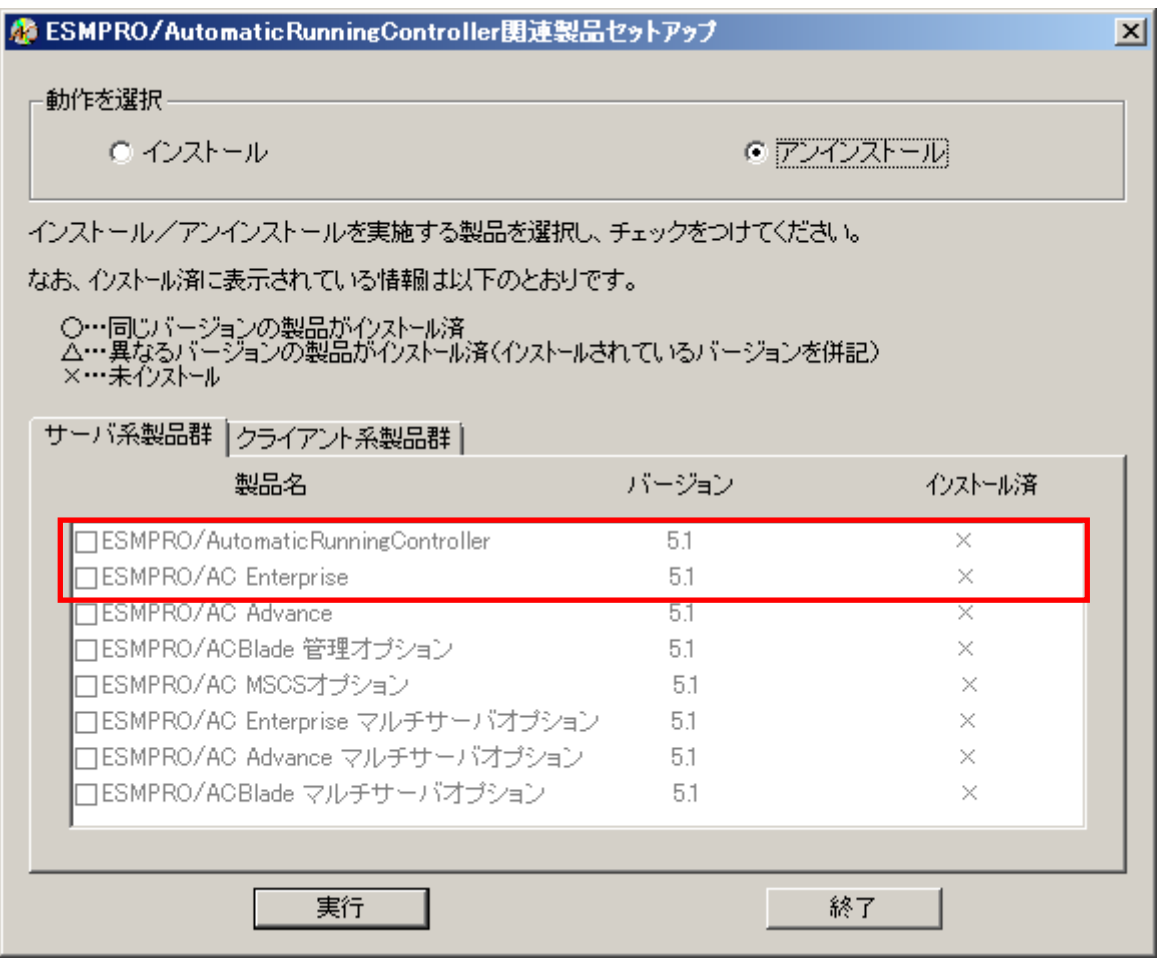

(13)アンインストール後は、Setupac.exe を終了してシステムを再起動してください。

# **4.** スケジュール運転の設定

### 4.1 制御端末のスケジュール設定

制御端末のスケジュール登録を行うには、『ESMPRO/AutomaticRunningController GUI』の設定を行 う必要があります。

以下を例に、スケジュール運転の設定方法を説明します。 ①月曜日から金曜日までは、8時00分 に電源投入。17時00分 に電源切断。 ②土日祝は、運用しない。

(1)ESMPRO/AutomaticRunningController GUIの起動

[ スタート ] メニュー → [ プログラム ] → [ESMPRO\_AutomaticRunningController] → [ESMPRO\_AC]を起動してください。

起動すると以下のような画面が表示されますので「スケジュール」ボタンを選択してくださ い。

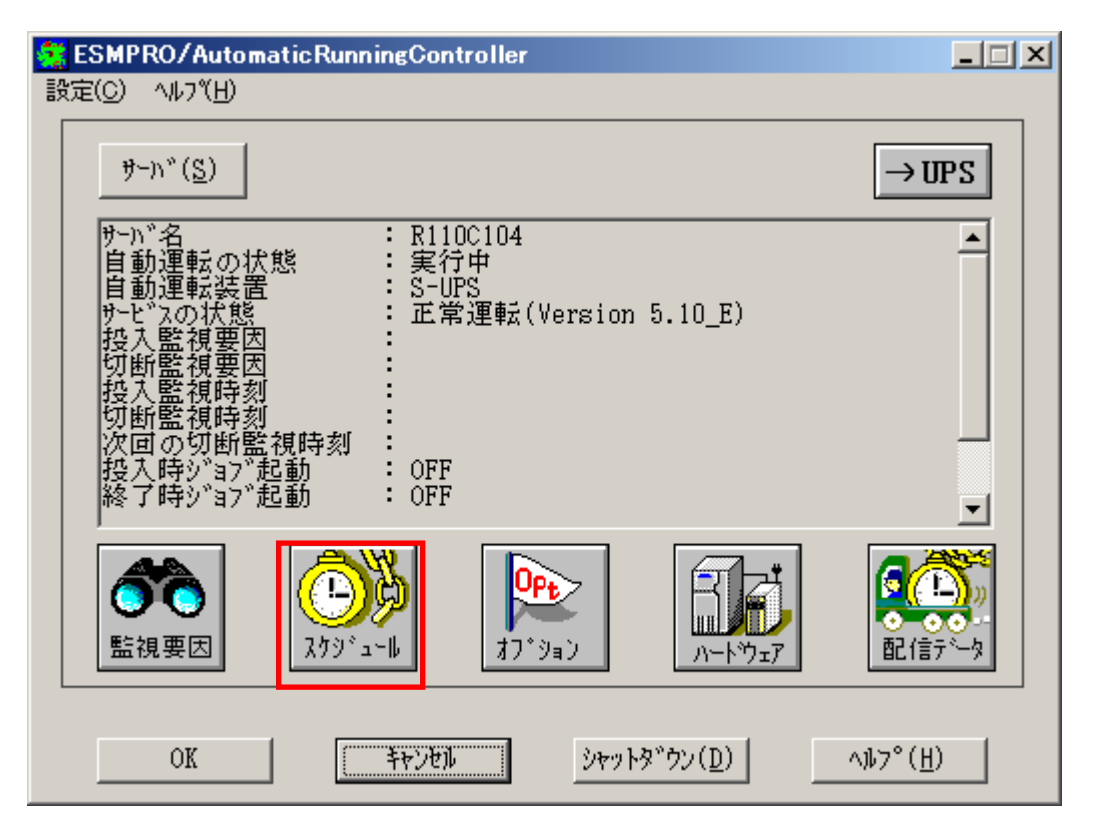

(2)「スケジュール」画面が表示されますので、画面内の

"通常 09時00分から17時00分まで "(赤枠)を選択し「修正」ボタンを選択してください。

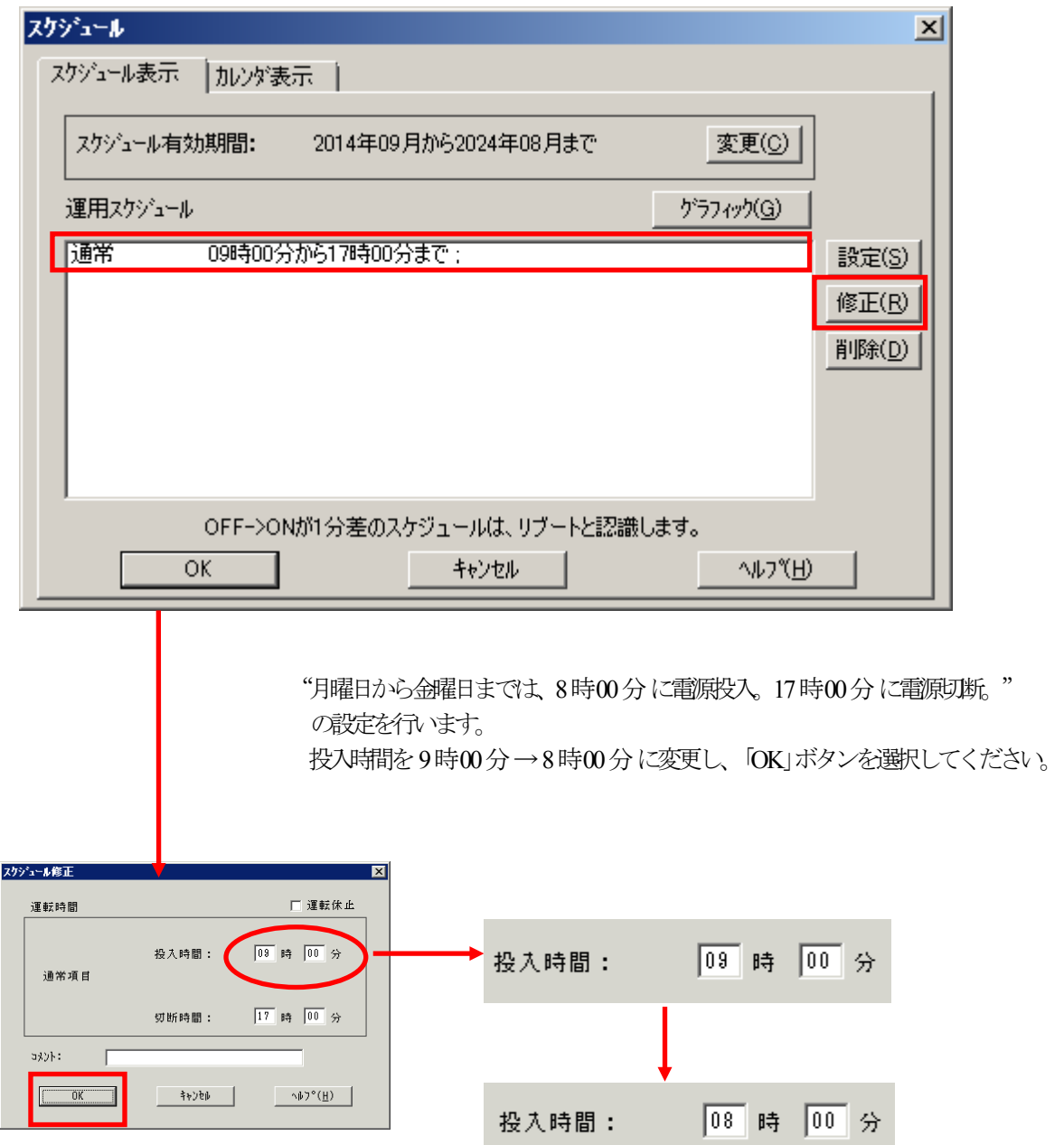

- (3)「スケジュール」画面に戻りますので、(2)で変更した時間が反映されているか確認を行 います。問題なければ、「設定」ボタンを選択して、"②土日祝は、運用しない。"の設定を行い ます。
	- ①「設定」画面が表示されましたら「祭日休日指定」タブを選択します。赤枠内全てのチェックを 有効にします。
	- ②次に「曜日指定」タブを選択します。
		- 同じく赤枠内のように、「複数曜日」と「日」、「土」、「運転休止」のチェックを有効にして 「OK」ボタンを選択してください。
	- ③「スケジュール」画面に戻りますので、「OK」ボタンを選択してください。
	- ④青枠のようなメッセージが出力されますので、全て「はい」または「OK」ボタンを選択してく ださい。

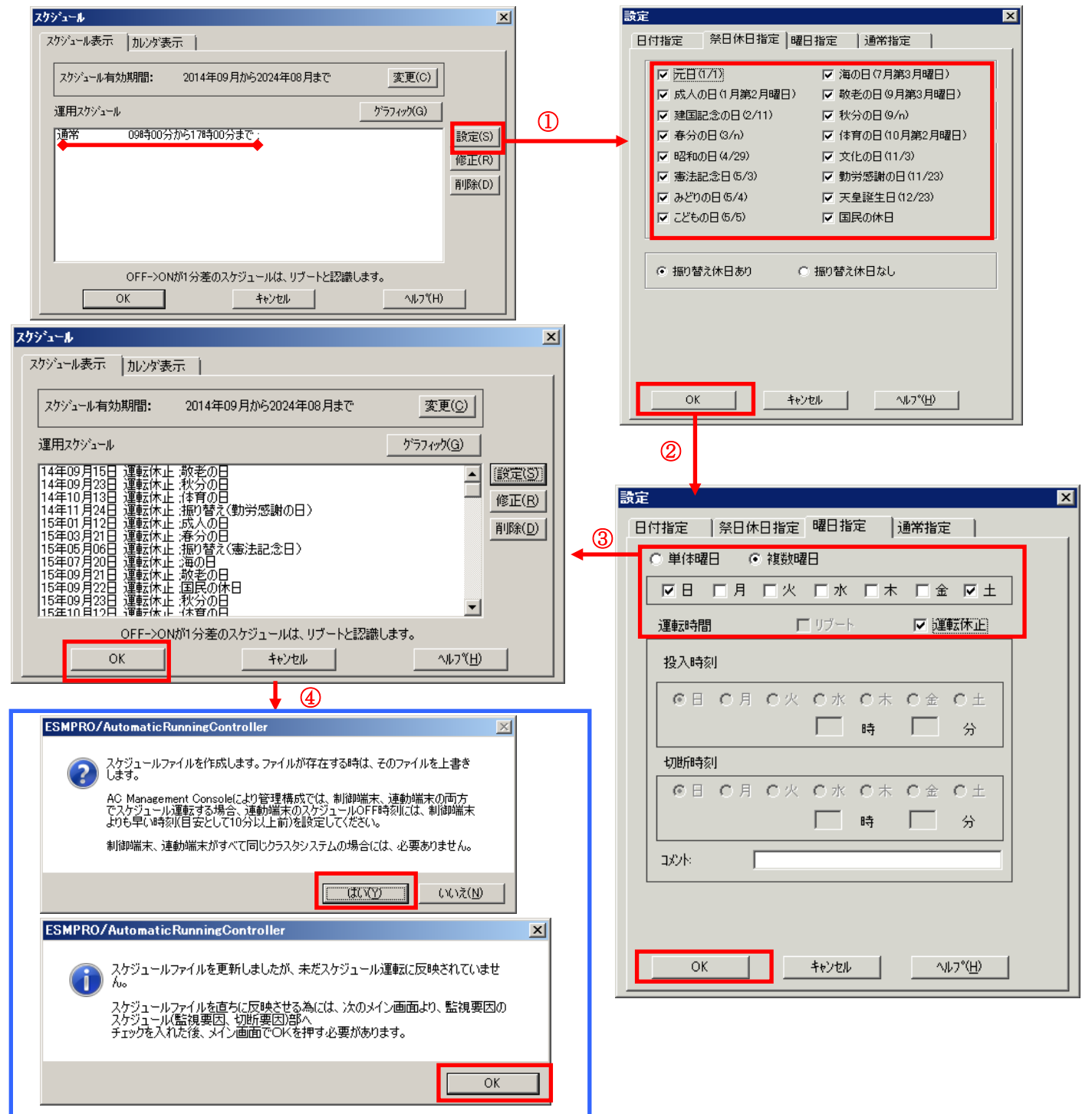

- (4)以下のような画面に戻りましたら、「監視要因」ボタンを選択してください。
	- ①以下のような画面が表示されましたら、「投入要因」タブと「切断要因」タブ内にある、"基本 部"欄の「スケジュール」のチェックを有効にしてください。 その後「OK」ボタンを選択してください。

②メッセージが出力されますので、「OK」ボタンを選択してください。

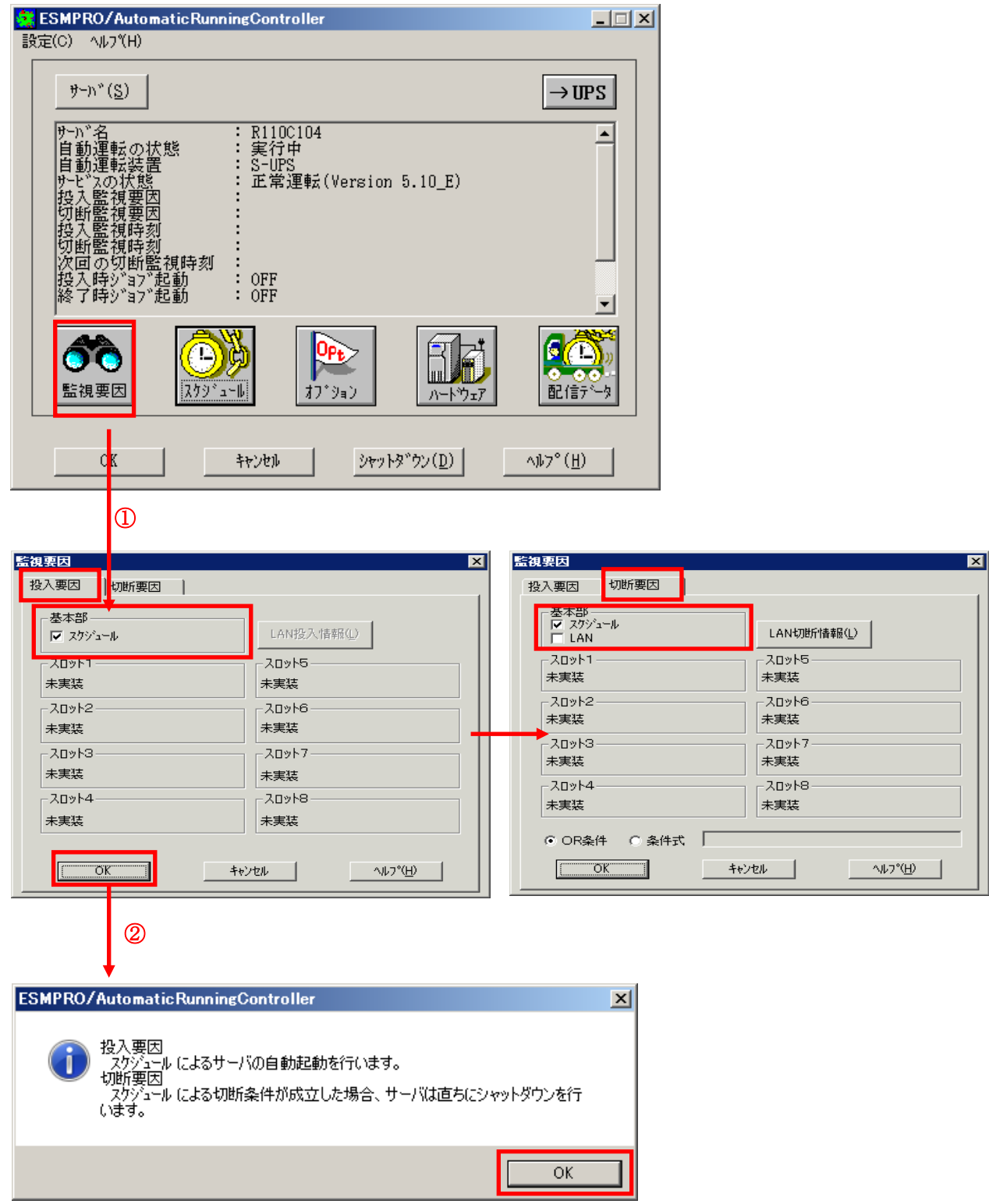

(5)以下のような画面に戻りましたら、「OK」ボタンを選択してください。

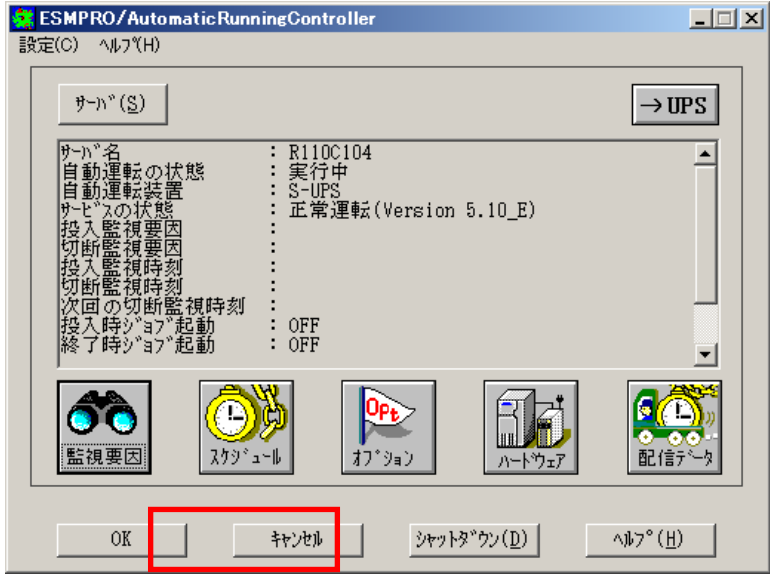

以下のような画面が表示されますので、「OK」ボタンを選択してください。 「OK」ボタンを押しますと、ESMPRO/AutomaticRunningController GUI が終了します。

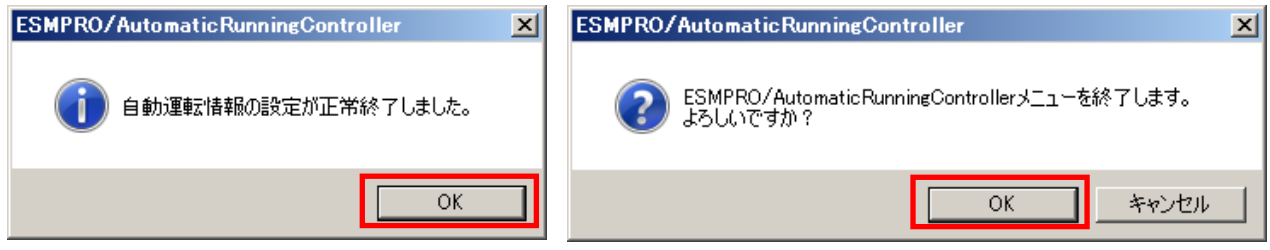

※参考

最後の確認メッセージで「キャンセル」を選択すると、スケジュール運転設定完了後の情報確認 ができます。

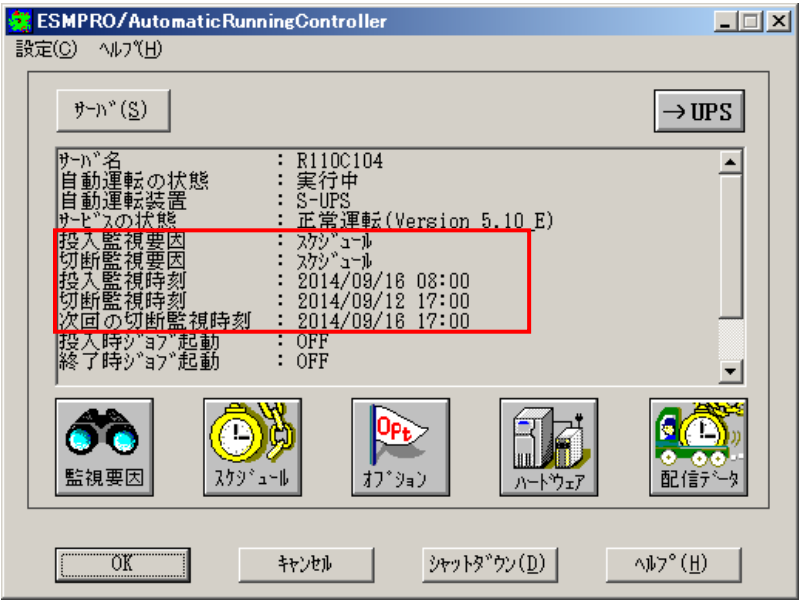

- 4.1.1 スケジュールシャットダウン時の動作について
- ・ 制御端末の処理概要

(制御端末1台と UPS1 台の構成の場合)

![](_page_52_Figure_3.jpeg)

※実線:環境 、 点線:動作の流れ

# **5.** 注意事項

ESMPRO/AC Lite を使用する際には、次の点にご注意ください。

### 5.1 セットアップ関連

- (1) ESMPRO/ServerManager の統合ビューアから、ESMPRO/AutomaticRunningController ユーザインター フェイスを起動する場合は、「ESMPRO/ServerManager」のインストールを先に行う必要があります。
- (2) 制御端末として仮想サーバ(Hyper-V など)を使用する場合、仮想サーバ上にのみ電源制御ソフトウェ アをインストールしてください。仮想サーバ上で動作する仮想マシンには、電源制御ソフトウェア のインストールは不要です。 ただし、仮想サーバ上で動作する仮想マシンは、仮想サーバのシャットダウンに連動してシャット

ダウンが行われるように、あらかじめ仮想サーバおよび仮想マシンの設定を行っておいてください。 ※設定方法の詳細については、各仮想サーバで提供されているドキュメント等をご確認願います。

- (3) Windows Server 2008 およびそれ以降の Windows OS 上で 以下に挙げる操作を行う場合、Internet Explorer(以下 IE と省略)のセキュリティ設定を変更する必要があります。
	- ・IE を使って SNMP カード にアクセスする
	- ・IE を使って Web ブラウザから Linux サーバの設定を行う
	- 1. IE のメニューで [ツール] [インターネットオプション] を選択
	- 2. "セキュリティ"タブを選択後、"信頼済みサイト"を選択
	- 3. 『サイト』ボタンを選択後、対象のサーバへアクセスするための URL を入力し、『追加』ボタ ンにより登録してください。

http://(対象サーバの IP アドレス)

<例>

アクセスするサーバの IP アドレスが 192.168.0.3 の場合、"信頼済みサイト"には

以下のように登録します。

[http://192.168.0.3](http://192.168.0.3/)

### 5.2 運用関連

- (1) Windows サーバをご使用になる場合、コントロールパネルの「電源オプション」機能の「休止状態 のサポート」はOFF (初期状態)にしてください。 「休止状態」になった場合、ESMPRO/AutomaticRunningController によるサーバの自動運転は、制御 不能になります。
- (2) 自動電源制御を行っている際は、サーバ本体のパワースイッチを使用して電源を切断しないでくだ さい。もしサーバ本体のパワースイッチにより電源切断を実行した場合、次回の電源自動投入は行 われません。Smart-UPS をご使用の場合は、ON/テストボタンや LCD パネルからの操作により電源 投入を行ってください。なお、Smart-UPS の OFF ボタンや LCD パネルからの操作により UPS を停 止すると、サーバはシャットダウンが行われずにそのまま電源が切断されますので、ご注意くださ い。
- (3) ESMPRO/AutomaticRunningController ユーザインターフェイスで行う操作は、Administrator 権限のあ るユーザでのみ行うことができます。
- (4) 「ユーザーアカウント制御」機能が含まれる OS において、「ユーザーアカウント制御」を有効化 している場合、インストール時に起動する Setupac.exe や、ESMPRO/AutomaticRunningController の GUI を実行すると以下のような確認ダイアログが表示される場合があります。「はい」ボタンを選 択して起動してください。

![](_page_54_Picture_207.jpeg)

- (5) 本バージョンの ESMPRO/AutomaticRunningController は、JIS2004 で新規追加された文字に対応して おりません。そのため、インストール時のインストールパスや、GUI 操作において、JIS2004 の新規 追加文字が含まれるパス情報は指定、入力しないでください。
- (6) ESMPRO/AC GUI や AC Management Console からユーザーアカウント制御機能を有効にしている Windows Server 2008 などの Windows OS へネットワーク接続する場合、Administrator アカウントに よるネットワーク接続が必要です。
- (7) Smart-UPS 相当無停電電源装置を使用してスケジュール運転を行っている環境で、 ESMPRO/AutomaticRunningController のシャットダウン以外でシャットダウンを行った場合、 ESMPRO/AutomaticRunningController のスケジュール機能は有効になりません。 また、停電によるシャットダウンが行われ、スケジュール OFF 時刻経過後に復電により起動してき た場合、スケジュール OFF 時刻は経過しているため、スケジュールによるシャットダウンは行われ ません。

(8) Windows Server 2008以降のOSでターミナル サービス監視を行う場合、「ローカルサーバのみ監視」、 「ローカルサーバ/リモートサーバ(共通条件)を監視」、「ローカルサーバ/リモートサーバ(個別 条件)を監視」の設定画面では、「セッション数を監視する」チェックを有効にして、1 以上の値 を設定していただく必要があります。

また、「ローカルサーバ/リモートサーバ(共通条件)を監視」や「ローカルサーバ/リモートサーバ (個別条件)を監視」でリモートサーバを監視する場合、「ESMPRO/ARC Service」サービスには、 ドメインサーバの Administraor アカウントを割り当てる設定を行う必要があります。

- 1. [管理ツール]→[サービス]を起動し、「ESMPRO/ARC Service」プロパティを表示してください。 「ESMPRO/ARC Serviceのプロパティ」画面が表示されます。
- 2. "ログオン"タブを選択して表示される画面において、「アカウント」を選択し、「アカウント」、 「パスワード」の設定を行ってください。
	- アカウント:アカウント情報にドメインサーバの"Administrator"の情報を入力してください。

![](_page_55_Picture_108.jpeg)

![](_page_55_Picture_109.jpeg)

「ESMPRO\_AC ヘルプ」情報の「ご使用にあたってのご注意」および「トラブルシューティング」 もご覧ください。「ESMPRO\_AC ヘルプ」はスタートメニューから起動することができます。

### 5.3 スケジュール関連

- (1) スケジュール作成でワイルドカードを使用した毎日設定を行う場合、あるいは、曜日指定 で一週間の連続運転を設定する場合には、通常指定は運転休止にすることを推奨します。
- (2) スケジュール設定につきましての詳細は、『ESMPRO/AC GUI』のヘルプ、"「スケジュー ル」ダイアログボックス" をご参照ください。
- (3) スケジュールの設定には優先順位があり、日付項目→曜日項目→通常項目という順位で優 先されます。
- (4) 祭日休日は、設定した時のスケジュールの有効期限内のみ運転休止に登録します。
- (5) 設定後は、グラフィック表示やカレンダ表示にて正しくスケジュールが登録されているこ とをご確認ください。

![](_page_56_Picture_59.jpeg)

## 5.4 通信ポート番号関連

使用するポート番号は、以下の通りです。

●制御端末、UPS 間の通信

![](_page_57_Picture_237.jpeg)

●Client 監視機能使用時

![](_page_57_Picture_238.jpeg)

# 5.5 共有フォルダ関連

ESMPRO/AutomaticRunningController では、ネットワーク機能を提供するために、以下の共有フォル ダを設定しています。

![](_page_57_Picture_239.jpeg)

「ARCDATA」の共有フォルダは、GUI をサーバ以外からリモートで行う場合に使用します。サーバ 上でのみ GUI を使用する場合には、この共有を解除しても問題ありません。

![](_page_57_Picture_240.jpeg)

「CMSETUP」の共有フォルダは、LAN 投入・切断監視に Client 監視機能を使用する場合に、クライ アントをセットアップするために使用します。Client 監視機能を使用しない場合には、この共有を解 除しても問題ありません。

## 5.6 AC-LINK 関連

UPS を使って自動運転を行う場合は、サーバ装置の BIOS の設定で、AC-LINK を「Power ON」に しておいてください。BIOS の設定変更の方法については、サーバにより異なりますので、サーバ本 体添付のマニュアルを参照してください。

なお、AC-LINK は、サーバ機種により「After Power Failure」と記載されている場合があります。

# **6.** 障害発生時には

障害発生時には、お手数ですが、以下の情報を採取してください。

- ・ESMPRO/AutomaticRunningController ログ
- ・イベントログ
- ・バージョン情報
- ・SNMP カードからの情報採取 (Smart-UPS LAN 制御の場合のみ)
- ・Collect ログおよび IPMI ログ

# 6.1 ESMPRO/AutomaticRunningController ログ

```
サーバのログ採取方法
```
#### ■ESMPRO/AC GUI からのログ採取方法

サービスおよび GUI の動作不良のため、ESMPRO/AC GUI からの操作でログ採取できない 場合があります。その場合は、後述の「■手動によるログ採取方法」を参照してください。

①ESMPRO/AutomaticRunningController メインメニューのサーバボタンを選択すると、以下の サーバ指定ダイアログが表示されます。

![](_page_58_Picture_111.jpeg)

②サーバ指定ダイアログのサーバ名のところに、

ESM/PC MAINTE

と入力し、OK ボタンを選択すると、以下のメンテナンスダイアログが表示されます。

![](_page_58_Picture_112.jpeg)

③「ログセーブ開始(S)」ボタンを選択してください。ログ採取が開始されます。ログ採取が 終了すると、以下のダイアログが表示されます。

ログ採取正常終了メッセージ

![](_page_59_Picture_2.jpeg)

ログ採取異常終了メッセージ

![](_page_59_Picture_177.jpeg)

上記のエラーメッセージが表示された場合、既にログファイルが存在することが考えられま す。ESMPRO/AutomaticRunningController インストールディレクトリ下の DATA¥LOG 下にロ グファイルが存在する場合は、ファイルを退避するか削除して、再度①からの操作をやり直 してください。

④採取されたログのファイルは、ESMPRO/AutomaticRunningController インストールディレク トリ下の DATA¥LOG 下に置かれます。

エクスプローラ等により、DATA¥LOG ディレクトリごと USB メモリ 等の外部記憶媒体に 採取してください。DATA¥LOG 下に採取されるファイルは、採取するタイミング/状態に よって異なります。

・スケジュールの有効期間が長い場合、登録するスケジュール項目が多い場合などは、ログ ファイルのサイズが大きくなります。

■手動によるログ採取方法

①エクスプローラ等を使用してください。

②ESMPRO/AutomaticRunningController インストールディレクトリ\data ディレクトリ下のすべてのファイ ルを採取してください。

Client 監視を行っているクライアントのログ採取方法

Client 監視で不具合が発生した場合は、(1)のログの他に Client 監視機能をセットアップした Client 側のコンピュータから Client 監視機能インストールディレクトリ(規定値:CMODULE) 下の下記情報ファイルを FD 等の媒体に採取してください。

> ACNETSVR.LOG ACNETSV.APC CLIENTD.APC ONJOB0.APC ONJOB7.APC

: 連動サーバ数によってファイル数が異なります。

## 6.2 イベントログ

◆Windows Server 2008 R2/Windows Server 2008 の場合

① [管理ツール]からイベントビューアを起動します。

- ②[Windows ログ]のツリーでアプリケーションログを表示させ、【操作】を指定し、【イベン トに名前を付けて保存】を選択します。
- ③ファイル名をつけて保存ダイアログが表示されたら、ファイル名エディットボックスにログ セーブファイル名を入力して「保存」ボタンを選択してください。ログがセーブされます。 ④セーブしたファイルを USB メモリ等の外部記憶媒体に採取してください。
- ⑤同様にして、システム(ツリーでシステムログを指定)のイベントログも採取してください。

#### ◆Windows Server 2012 R2/Windows Server 2012

①[管理ツール]からイベントビューアを起動します。

②[Windows ログ]のツリーで Application ログを表示させ、【操作】を指定し、【すべてのイ ベントに名前を付けて保存】を選択します。

③ファイル名をつけて保存ダイアログが表示されたら、ファイル名エディットボックスにログ セーブファイル名を入力して「保存」ボタンを選択してください。ログがセーブされます。

④セーブしたファイルを USB メモリ等の外部記憶媒体に採取してください。

⑤同様にして、システム(ツリーでシステムログを指定)のイベントログも採取してください。

# 6.3 バージョン情報

障害発生時はログ以外に、アプリケーションのバージョン情報が必要です。 ESMPRO/AutomaticRunningController のバージョン情報は、以下の手順で取得できます。

- (1) ESMPRO/AutomaticRunningController GUI を起動します。
- (2) メニューバーの「ヘルプ」 → 「バージョン情報」を選択すると、バージョン情報が表示され ます。

![](_page_61_Picture_41.jpeg)

## 6.4 SNMP カードからの情報採取

Smart-UPS を LAN 制御している場合、UPS 毎に下記情報を採取してください。 なお、ご使用の Internet Explorer バージョンおよび Internet Explorer の設定によっては、ファイルに 保存する手順が一部異なる場合があります。手順の詳細はご使用の Internet Explorer のバージョンお よびヘルプ等をご確認ください。

(A)の画面が表示された場合、[「6](#page-63-0).4.1 SNMP [カードの情報\(A\)」](#page-63-0)を参照してください。 (B)の画面が表示された場合、[「6](#page-71-0).4.2 SNMP [カードの情報\(B\)」](#page-71-0)を参照してください。

![](_page_62_Picture_3.jpeg)

#### 6.4.1 SNMP カードの情報(A)

<span id="page-63-0"></span>WebでSNMPカードに接続し、以下の情報を採取します。

①ステータス情報 ②イベントログ情報 ③データログ

④access control情報

- (1)SNMP カードへの接続方法
	- ①ブラウザを起動し、SNMPカードに接続します 下記のようにSNMPカードのIPアドレスを指定するとSNMPカードのログオン画面が表示され ます。(ログを採取するSNMPカードのIPアドレスが172.16.1.162の場合) http://172.16.1.162

ユーザ名とパスワードを入力してログオンしてください。

![](_page_63_Picture_74.jpeg)

#### (2)情報の採取方法

①ステータス情報

「Status」メニューから「UPS」を選択します。

下記 Status 情報が表示されますので、ブラウザのメニューから[ファイル]→[名前を付けて保存] を選択し、ファイルの種類で「Web アーカイブ、単一のファイル(\*.mht)」形式または「Web ページ、完全(\*.htm,\*.html)」形式を指定して保存してください。

![](_page_64_Picture_48.jpeg)

#### ②イベントログ情報

「Logs」メニューを選択し、「Events」→「Log」を選択します。

Event Log が表示されますので、Event Log Filtering 画面の 「Event time」プルダウンメニュー から「All Logs」を選択し、「Apply」を選択します。

![](_page_65_Picture_3.jpeg)

「Launch Log in New Window」ボタンを押すと、新しい画面が立ち上がりますので、ブラウザの メニューから[ファイル]→[名前を付けて保存]を選択し、ファイルの種類で「Web アーカイブ、 単一のファイル(\*.mht)」形式または「Web ページ、完全(\*.htm,\*.html)」形式を指定して保 存してください。

![](_page_66_Picture_36.jpeg)

### ③ データログ情報

「Logs」メニューを選択し、「Data」→「Log」を選択します。 Data Log が表示されますので、「Data time」プルダウンメニューから「All Logs」を選択し、 「Apply」を選択します。

![](_page_67_Picture_44.jpeg)

「Launch Log in New Window」ボタンを押すと、新しい画面が立ち上がりますので、ブラウザの メニューから[ファイル]→[名前を付けて保存]を選択し、ファイルの種類で「Web アーカイブ、 単一のファイル(\*.mht)」形式または「Web ページ、完全(\*.htm,\*.html)」形式を指定して保 存してください。

![](_page_68_Picture_36.jpeg)

※②Logs → Events → Log、③Logs → Data → Log ともに、以下の方法で採取してください。 (保存方法その1)

![](_page_69_Picture_1.jpeg)

「Web アーカイブ、単一のファイル(\*.mht)」形式で保存する場合は、保存されるファイルが\*.mht ファイルのみになりますので、通常はこちらを推奨致します。ただし、複数のUPSに関する情報 を採取される場合は、ファイル名の頭に識別情報を付加するなどして、デフォルトのファイル名 を変更して保存してください。

(保存方法その2)

![](_page_69_Figure_4.jpeg)

「Webページ、完全(\*.htm,\*.html)」形式で保存する場合は、htmファイルとEvent Log.filesという 名前のフォルダが作成されますので、その両方を送付してください。こちらについても、複数のUPS について採取される場合は、ファイル名の頭に識別情報を付加するなどして、デフォルトのファイ ル名を変更して保存してください。

④access control情報

「Configuration」のメニューを選択し、「Network」→「SNMPv1」→「Access Control」と選択しま す。

下記 Access Control 情報が表示されますので、メニューで[ファイル]→[名前を付けて保存]を選択 し、②、③と同様の方法で情報をファイルに保存してください。

![](_page_70_Picture_44.jpeg)

### 6.4.2 SNMP カードの情報(B)

<span id="page-71-0"></span>WebでSNMPカードに接続し、以下の情報を採取します。

①ステータス情報

②イベントログ情報

③データログ

④access control情報

- (1)SNMP カードへの接続方法
	- ①ブラウザを起動し、SNMPカードに接続します

下記のようにSNMPカードのIPアドレスを指定するとSNMPカードのログオン画面が表示され ます。(ログを採取するSNMPカードのIPアドレスが172.16.1.145の場合)

### http://172.16.1.145

ユーザ名とパスワードを入力してログオンしてください。

![](_page_71_Picture_78.jpeg)
#### (2)情報の採取方法

### ①ステータス情報

「UPS」タブを選択し、「Status」を選択します。

下記 Status 情報が表示されますので、ブラウザのメニューから[ファイル]→[名前を付けて保存] を選択し、ファイルの種類で「Web アーカイブ、単一のファイル(\*.mht)」形式または「Web ページ、完全(\*.htm,\*.html)」形式を指定して保存してください。

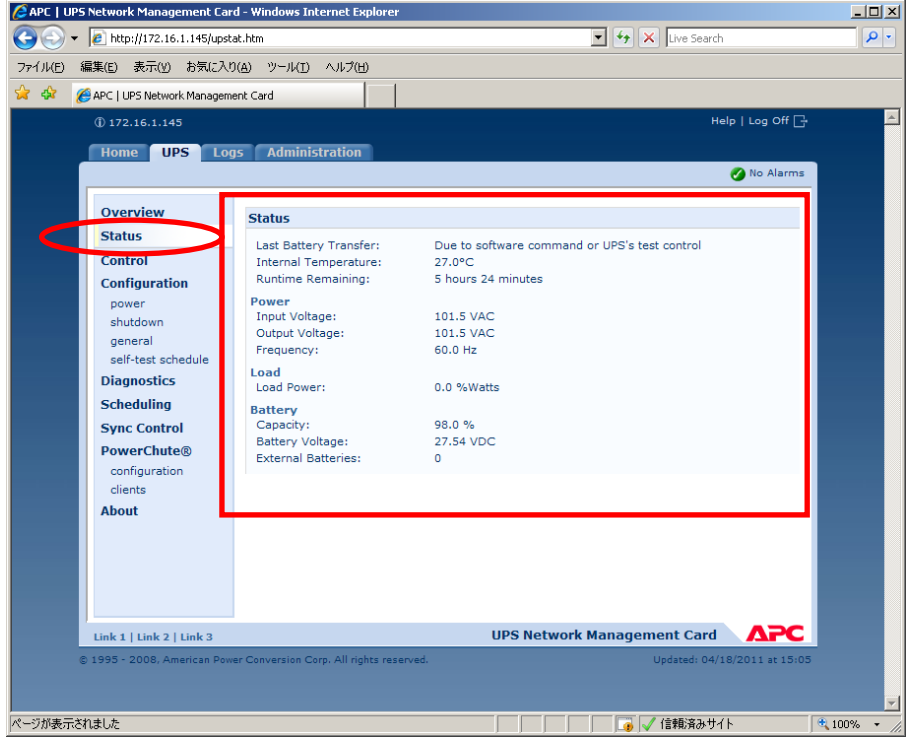

### ②イベントログ情報

「Logs」タブを選択し、「Events → log」を選択します。

Event log が表示されますので、Event log (Filtering) 画面の 「Event time」プルダウンメニュー から「All Logs」を選択し、「Apply」を選択します。

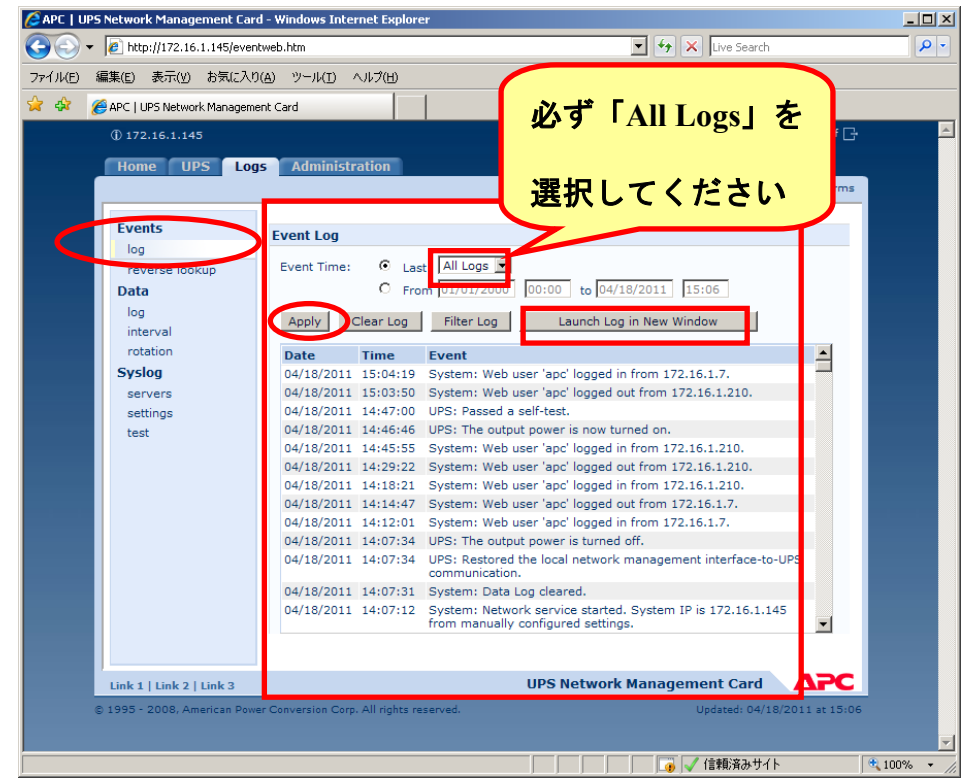

「Launch Log in New Window」ボタンを押すと、新しい画面が立ち上がりますので、ブラウザの メニューから[ファイル]→[名前を付けて保存]を選択し、ファイルの種類で「Web アーカイブ、 単一のファイル(\*.mht)」形式または「Web ページ、完全(\*.htm,\*.html)」形式を指定して保 存してください。

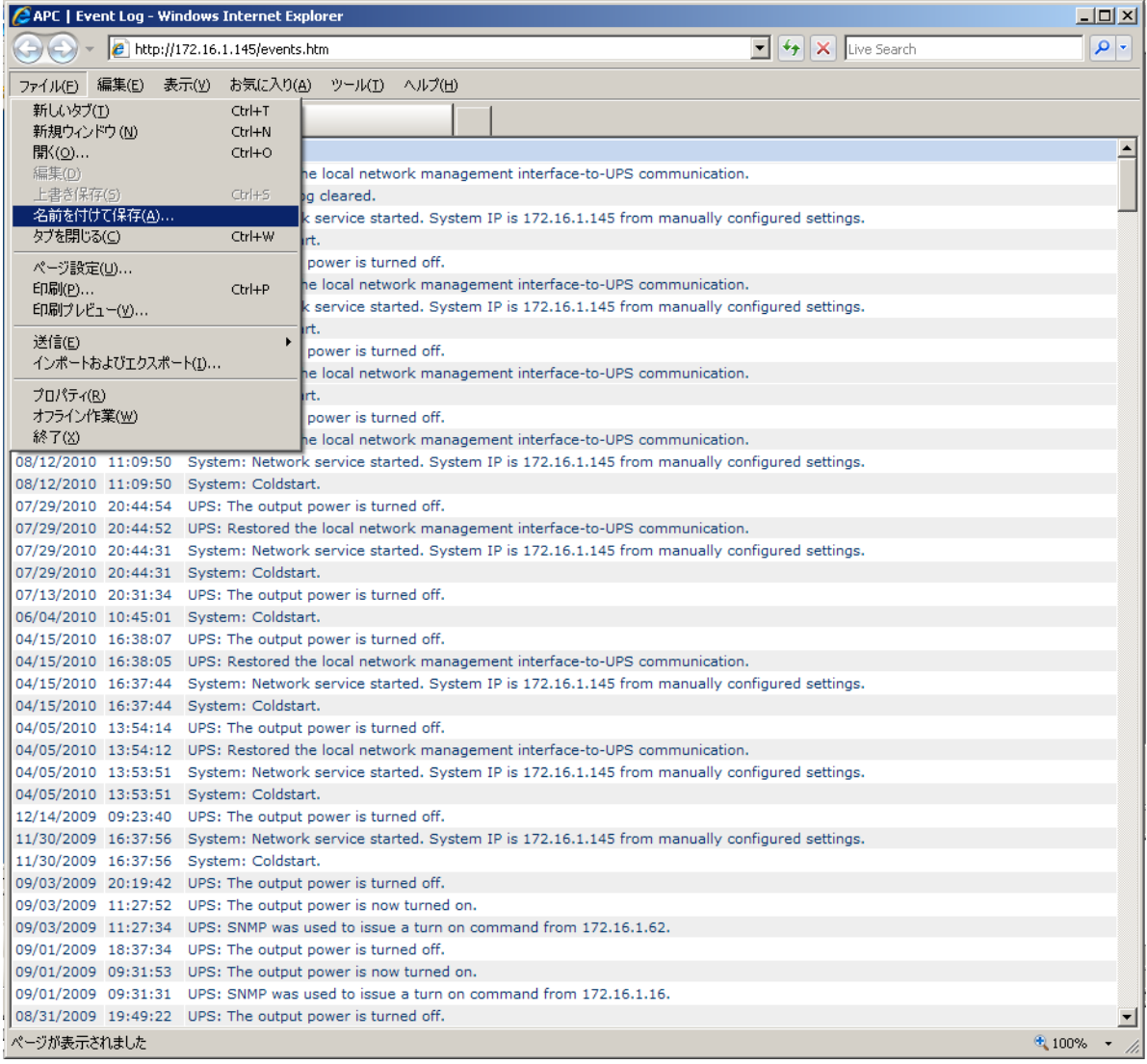

### ③ データログ情報

「Logs」タブを選択し、「Data → log」を選択します。 Data log が表示されますので、「Data time」プルダウンメニューから「All Logs」を選択し、「Apply」 を選択します。

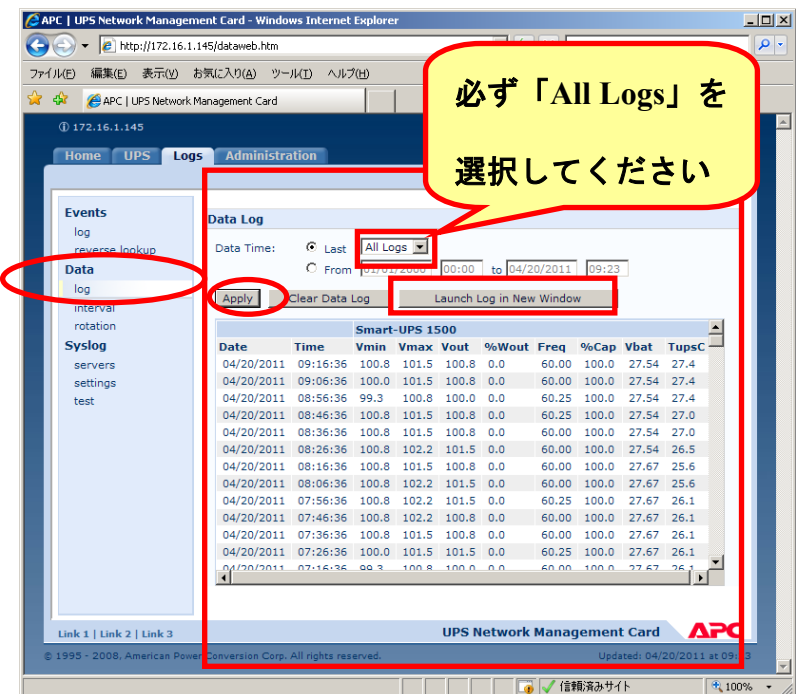

「Launch Log in New Window」ボタンを押すと、新しい画面が立ち上がりますので、ブラウザの メニューから[ファイル]→[名前を付けて保存]を選択し、ファイルの種類で「Web アーカイブ、 単一のファイル(\*.mht)」形式または「Web ページ、完全(\*.htm,\*.html)」形式を指定して保 存してください。

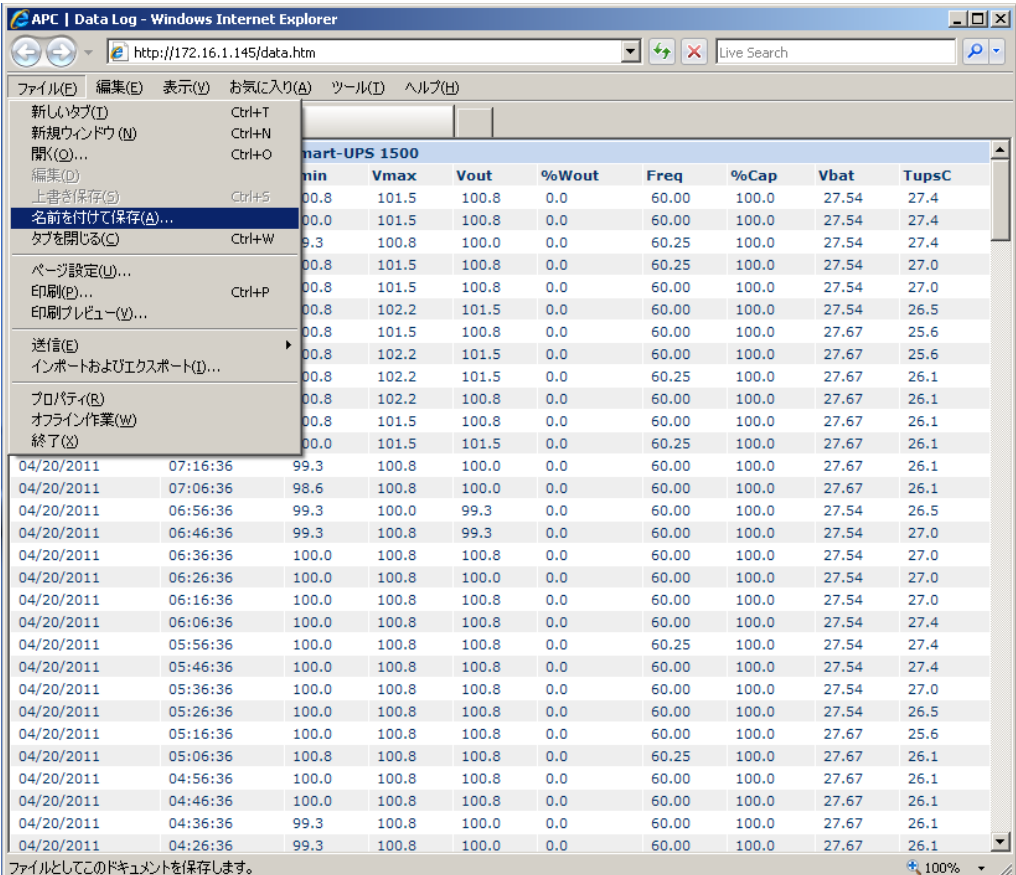

※②Logs → Events → log、③Logs → Data → log ともに、以下の方法で採取してください。 (保存方法その1)

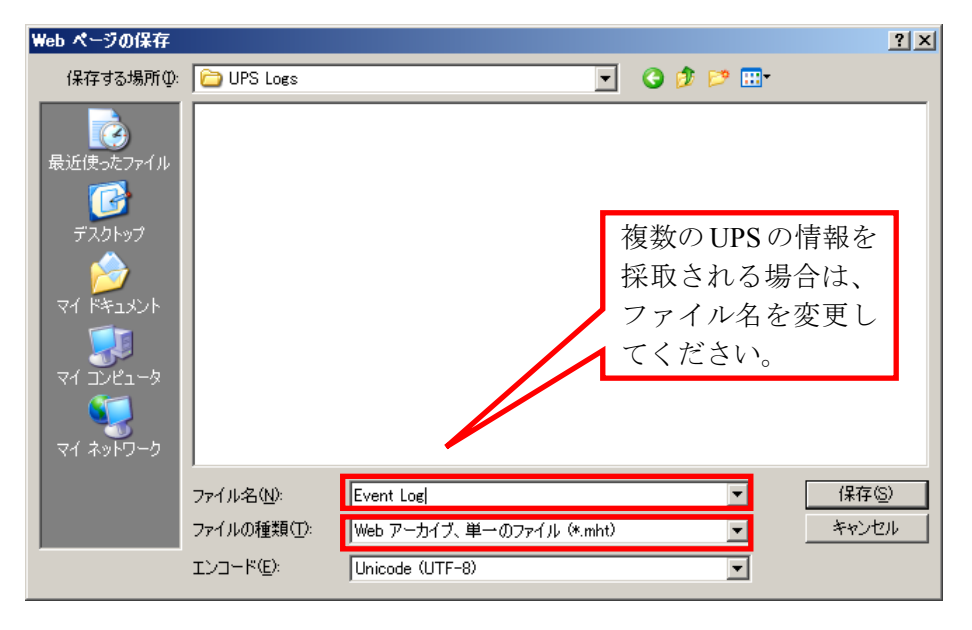

「Web アーカイブ、単一のファイル(\*.mht)」形式で保存する場合は、保存されるファイルが\*.mht ファイルのみになりますので、通常はこちらを推奨致します。ただし、複数のUPSに関する情報 を採取される場合は、ファイル名の頭に識別情報を付加するなどして、デフォルトのファイル名 を変更して保存してください。

(保存方法その2)

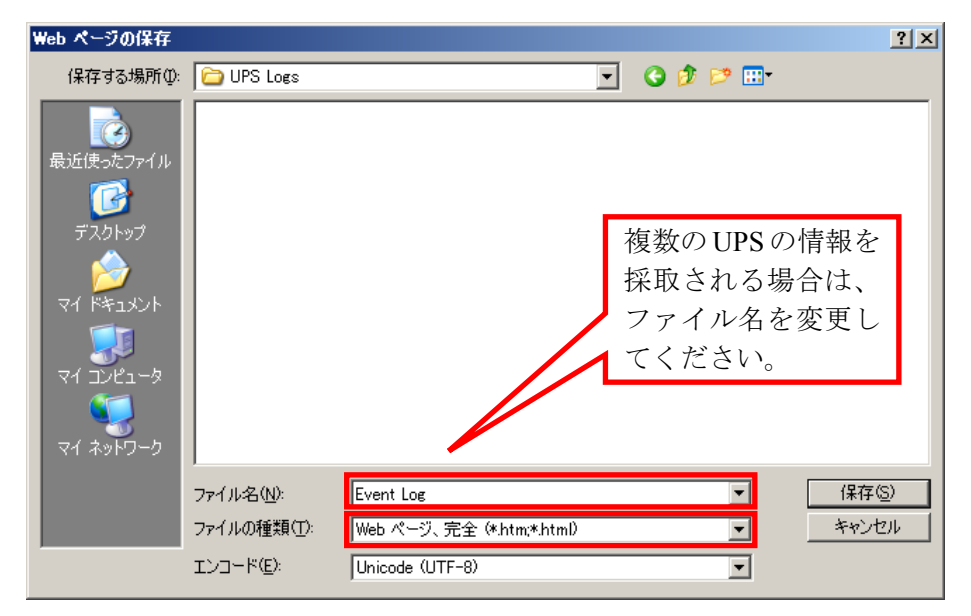

「Webページ、完全(\*.htm,\*.html)」形式で保存する場合は、htmファイルとEvent Log.filesという 名前のフォルダが作成されますので、その両方を送付してください。こちらについても、複数のUPS について採取される場合は、ファイル名の頭に識別情報を付加するなどして、デフォルトのファイ ル名を変更して保存してください。

④access control情報

「Administration」タブを選択し、「Network」→「access control」を選択します。

下記 Access Control 情報が表示されますので、ブラウザのメニューから[ファイル]→[名前を付け て保存]を選択し、ファイルの種類で「Web アーカイブ、単一のファイル(\*.mht)」形式または 「Webページ、完全(\*.htm,\*.html)」形式を指定して保存してください。

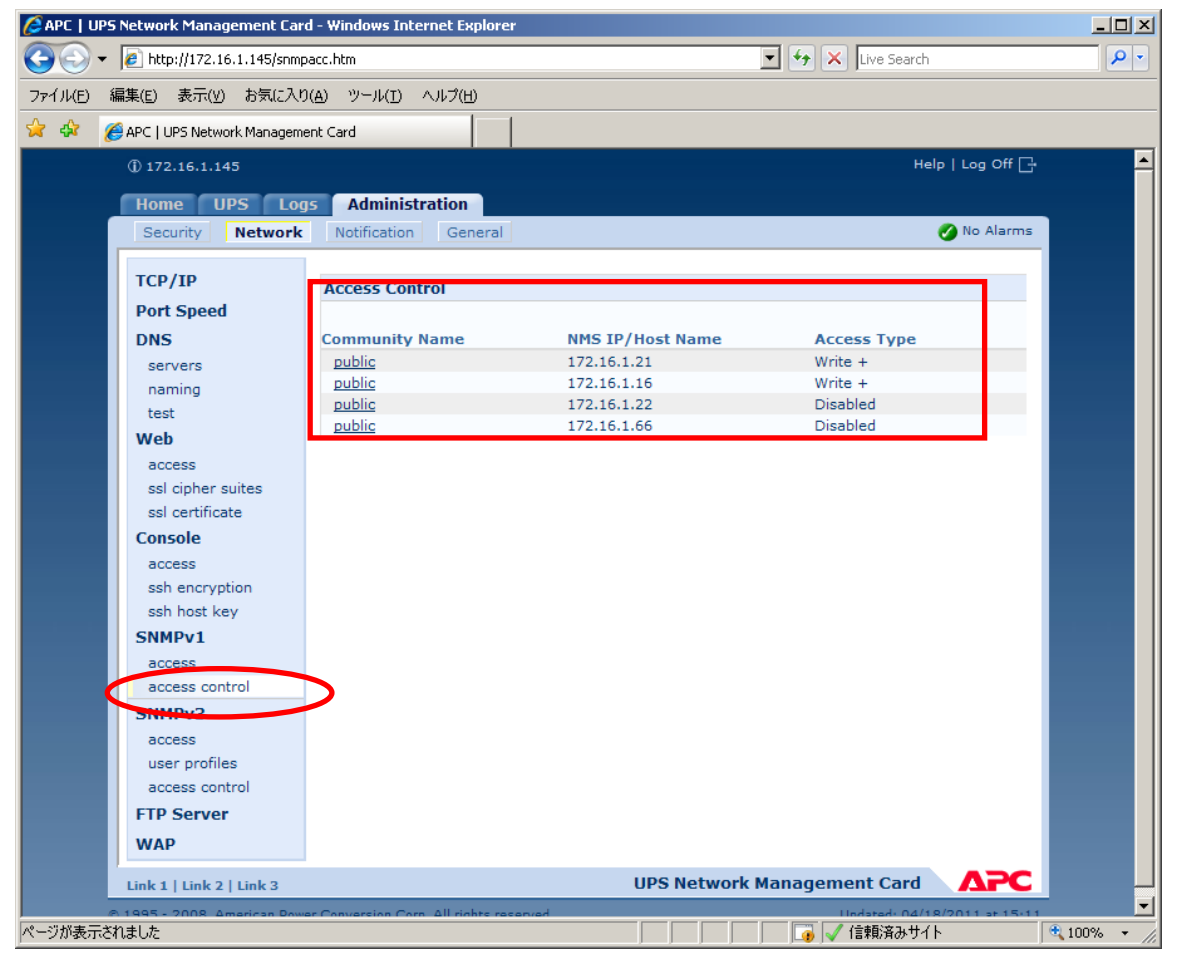

## 6.5 Collect ログおよび IPMI ログ

ESMPRO/ServerAgent がインストールされている場合は、Collect ログおよび IPMI ログを採取してく ださい。採取方法を以下に示します。

### ◆ Collect ログの採取

Collect ログは、ESMPRO/ServerAgent の「collect.exe」で採取します。collect.exe は ESMPRO/ ServerAgent インストールフォルダ(デフォルトは ¥ESM)の ¥tool フォルダ配下にあります。 collect.exe を起動しますと、ログが 「¥tool¥log」フォルダ 配下に採取されます。

### ◆ IPMI ログの採取

IPMI ログは、ESMPRO/ServerAgent もしくは ESMPRO/ServerManager の 「ESRAS ユーティリ ティ」で採取します。 ESRAS ユーティリティを起動し、ツリーより最新情報をクリックし、最新情報の取得を行いま す。その後、ツリーの「Intelligent Platform Management Interface (IPMI) 情報」にマウスカーソ ルをあわせ、右クリックで表示されるメニューから「現在の IPMI 情報をバックアップする」 を選択し、IPMI 情報をバックアップしてください。 ※ このとき、指定するファイル名は「ipmi.dat」にしてください。

# **7.** 各種資料

ESMPRO/AC Lite では、製品のご紹介サイトで電源管理の環境構築を支援するための各種資料 を公開しています。Hyper-V 環境で電源管理を行う場合等は、以下に公開されているドキュメン トを参考に環境構築を行ってください。

http://jpn.nec.com/esmpro\_ac/

→ ダウンロード

→ 各種資料

### **[Hyper-V** 環境における電源管理ソフトウェアの導入**]**

Hyper-V 環境の電源管理を行う場合、本資料を参考にしてください。